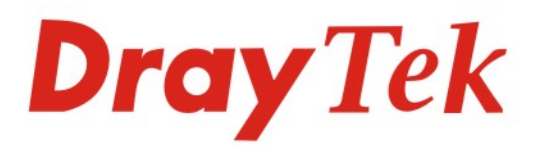

# **VigorTalk ATA-24 SH**

**24-Port Analogue Terminal Adapter** 

 $\mathbb{Z}e$ k

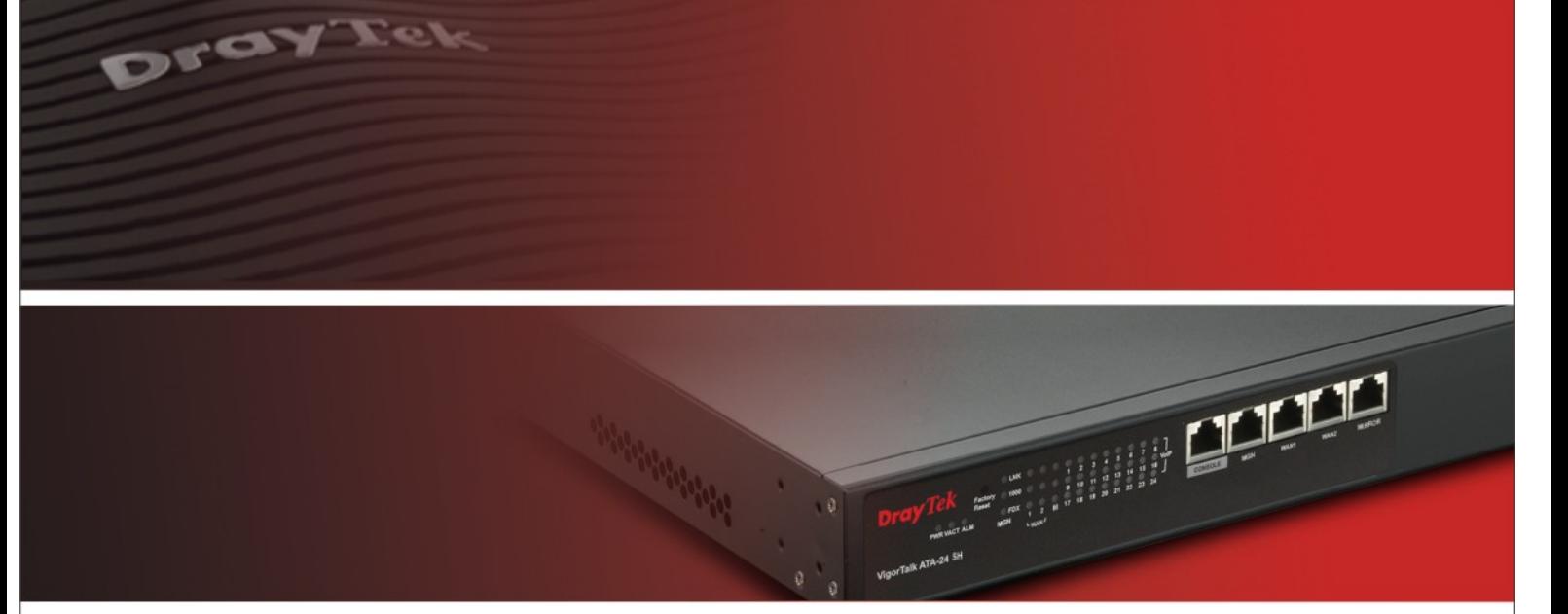

Your reliable networking solutions partner

# **User's Guide**

 $V1.0$ 

# VigorTalk ATA-24 SH 24-Port Analogue Terminal Adapter

# User's Guide

**Version: 1.0** 

**Date: 31/07/2009**

#### **Copyright Information**

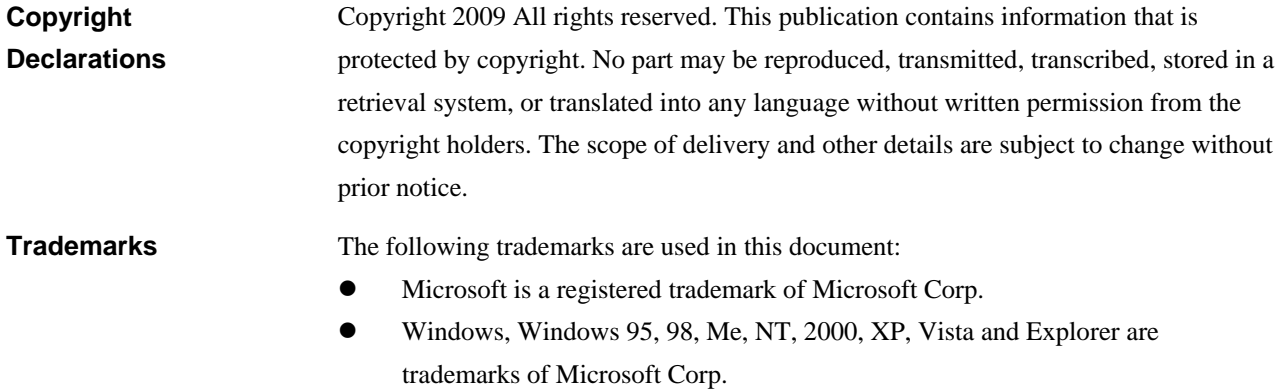

- **•** Apple and Mac OS are registered trademarks of Apple Inc.
- $\bullet$  Other products may be trademarks or registered trademarks of their respective manufacturers.

#### **Table of Contents**

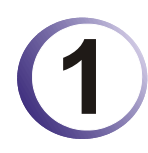

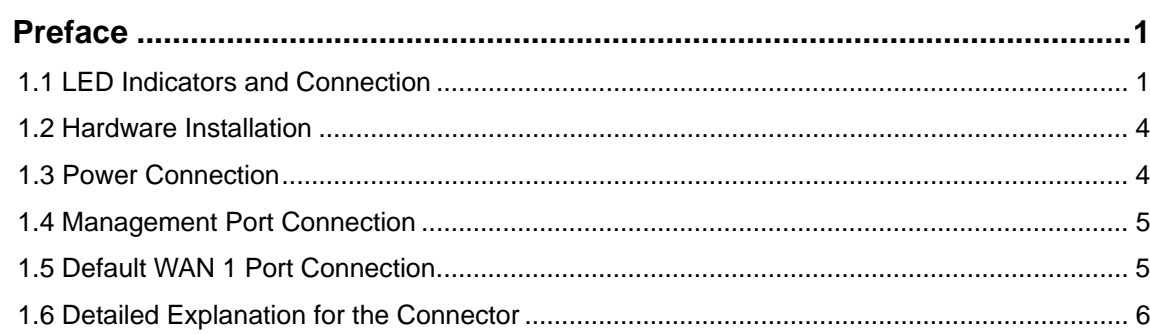

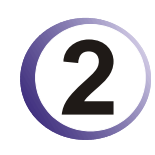

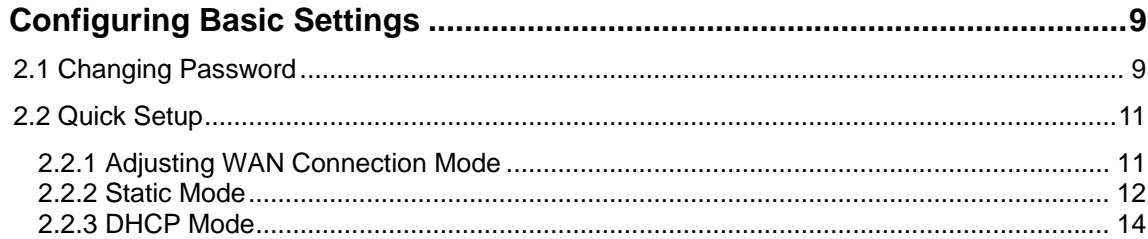

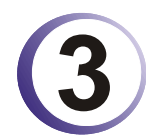

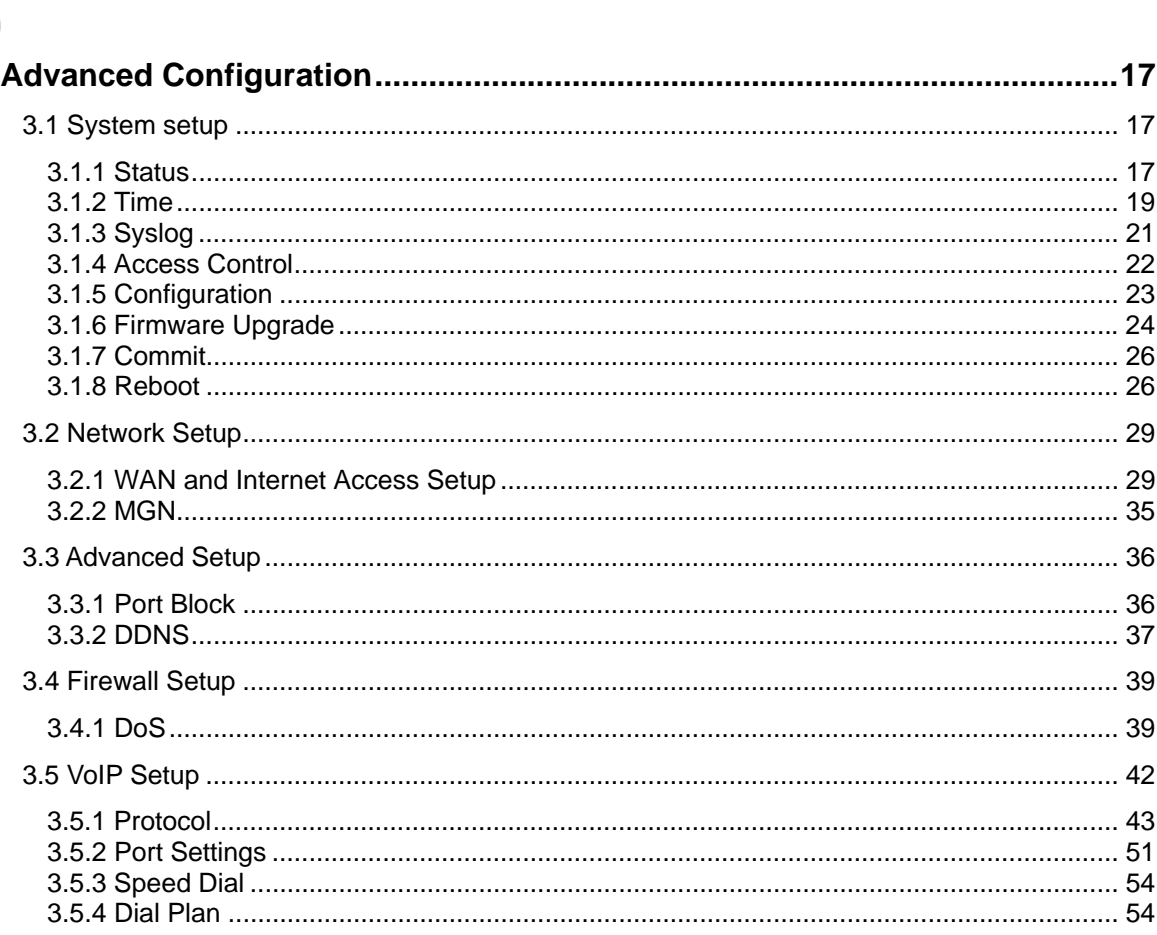

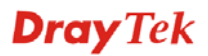

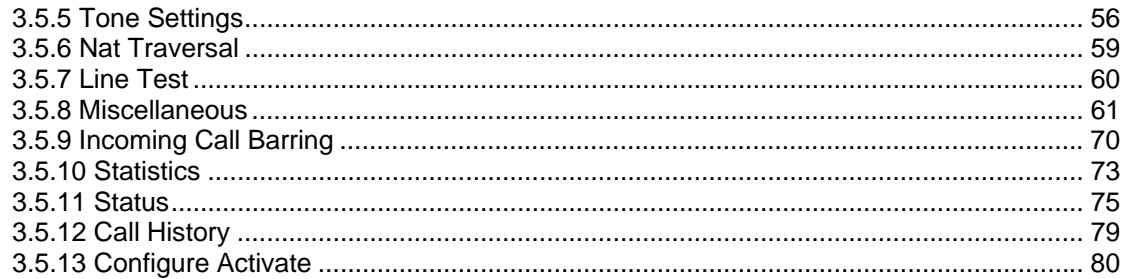

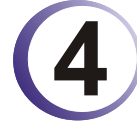

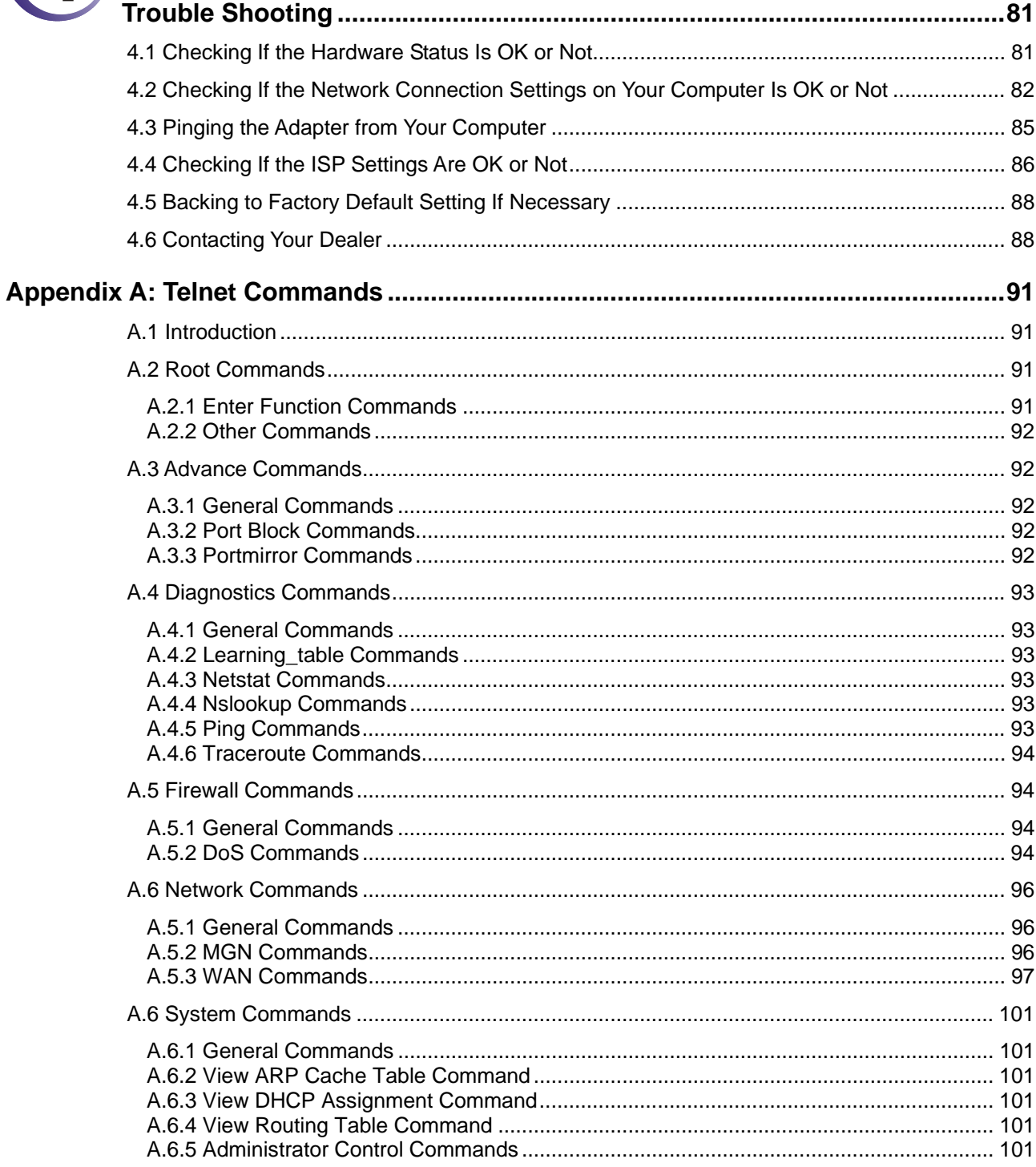

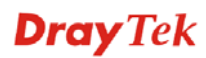

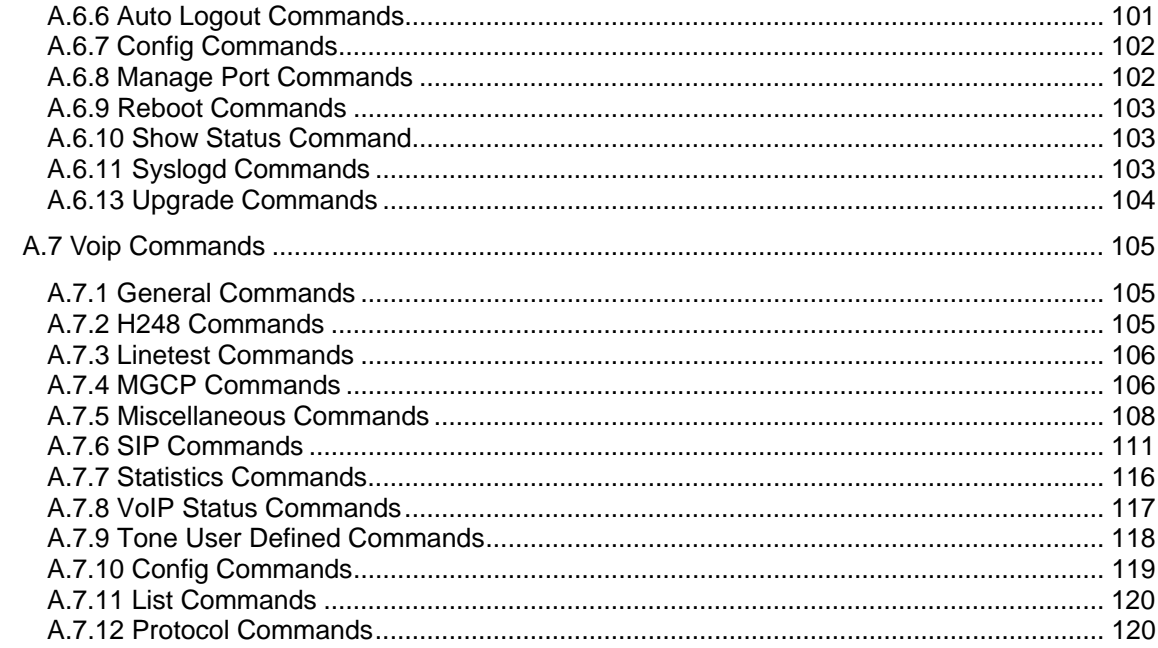

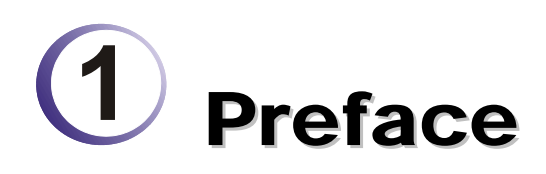

The VigorTalk ATA-24 SH series integrates a rich suite of functions. These products are very suitable for providing multi-integrated solutions to SME markets. An application scenario for the VigorTalk ATA-24 SH is depicted in figure below, which illustrates interconnections among branch offices through the Internet via the VigorTalk ATA-24 SH adapter. Also, with Internet phone features, the company can benefit from reducing operation fees.

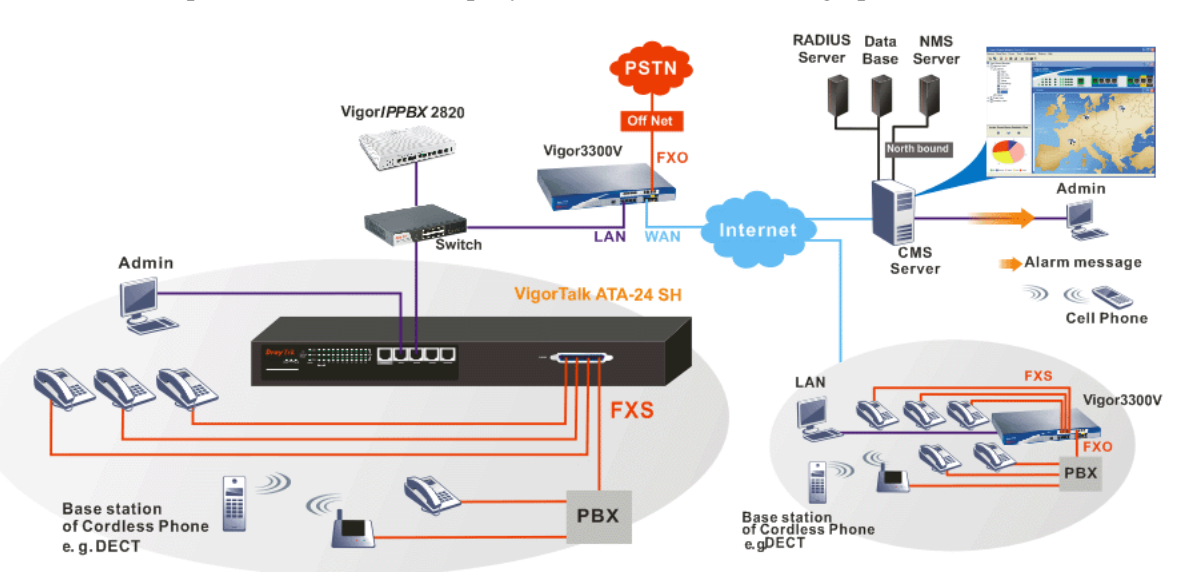

Internet Telephony, also known as Voice over Internet Protocol (VoIP), is a technology that allows you to make telephone calls using a broadband Internet connection instead of a regular (analog) phone line. It offers features and services that are unavailable with a traditional phone at no additional cost. Because Internet Telephony requires strictly minimal packet delay and jitter (since voice quality is intolerant of packet loss), the adapter integrates VoIP feature with QoS and packet loss concealment mechanisms to effectively transport high priority voice traffic over IP with low latency. Another feature is T.38 fax relay. By enabling and configuring fax rate on a dial peer, the originating and the terminating adapter can enter fax relay transfer mode. By using the T.38 function, customers can also save on fax expenses.

#### 1.1 LED Indicators and Connection

The VigorTalk ATA-24 SH has 2 WAN interfaces. Each interface can be connected to an individual Internet Service Provider. The VigorTalk ATA-24 SH also supports a backup function for WAN interfaces – a user can select one WAN interface to be a backup interface. If the master interface fails, the backup interface will take the place of the master interface immediately.

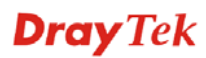

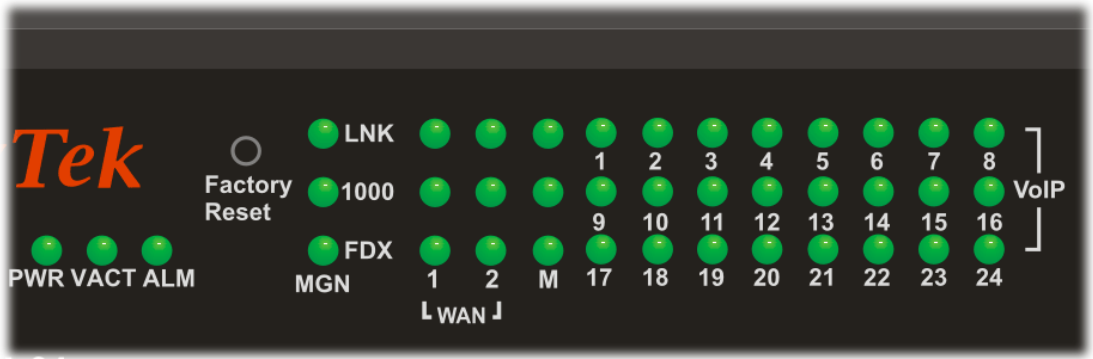

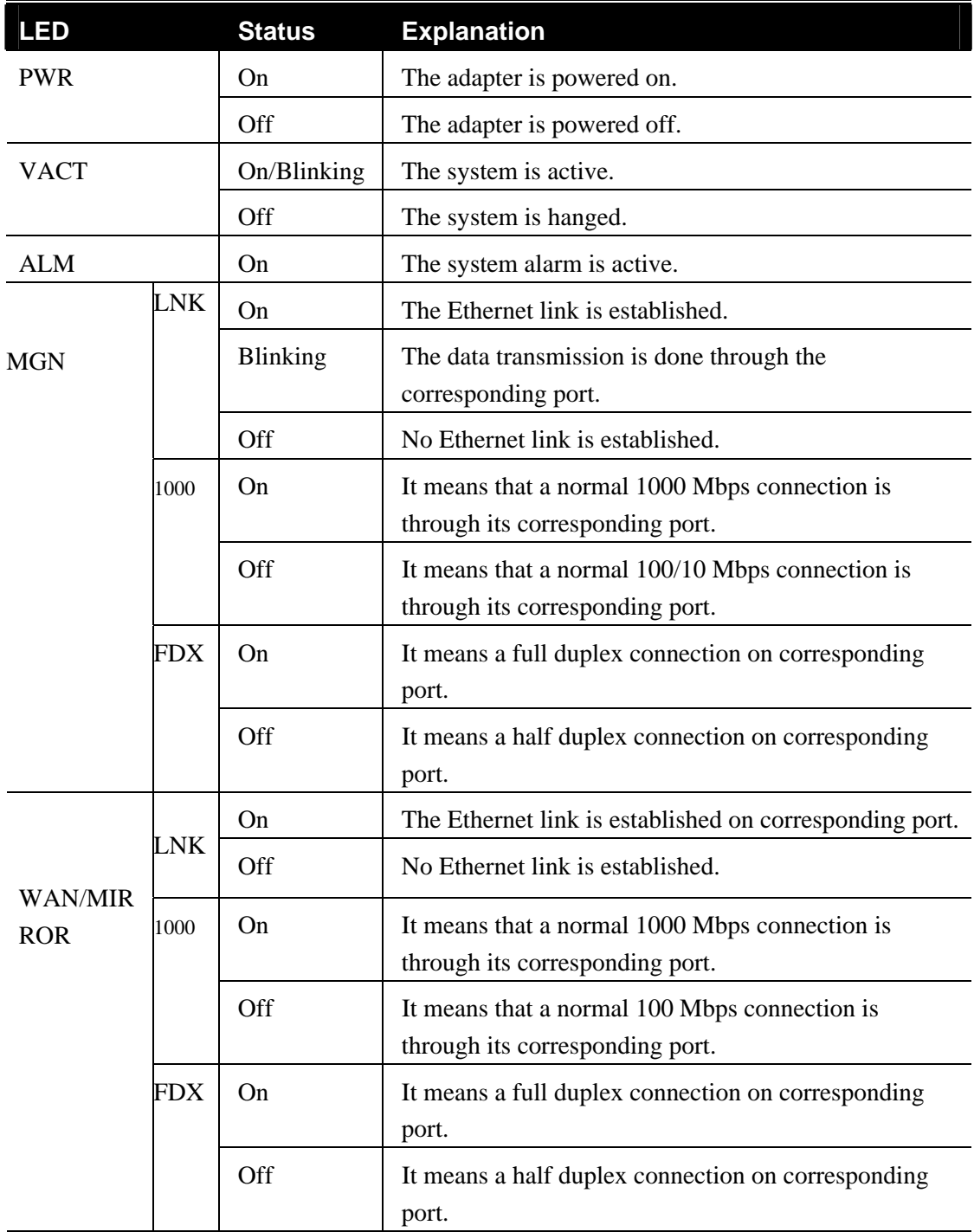

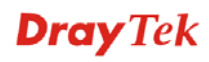

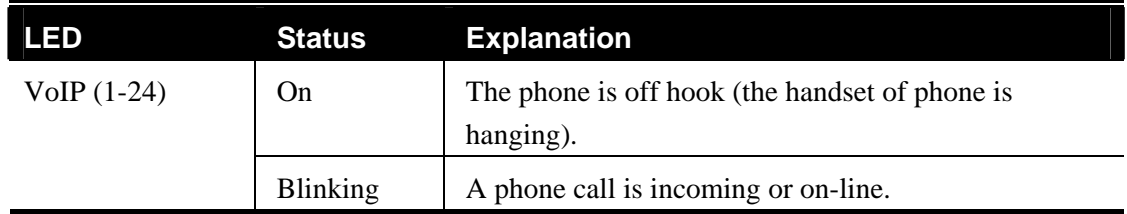

#### **Factory Reset:**

Used to restore the default settings. Turn on the adapter (**VACT** LED is blinking). Press the hole and hold for more than 5 seconds. When you see the **VACT** LED begins to blink rapidly than usual, release the button. Then the adapter will restart with the factory default configuration.

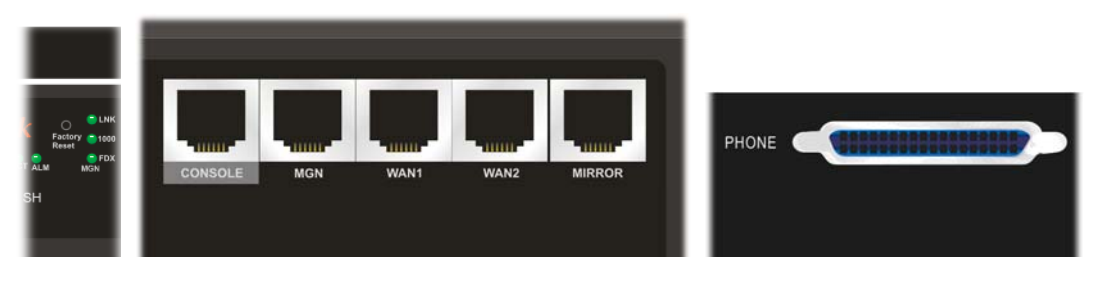

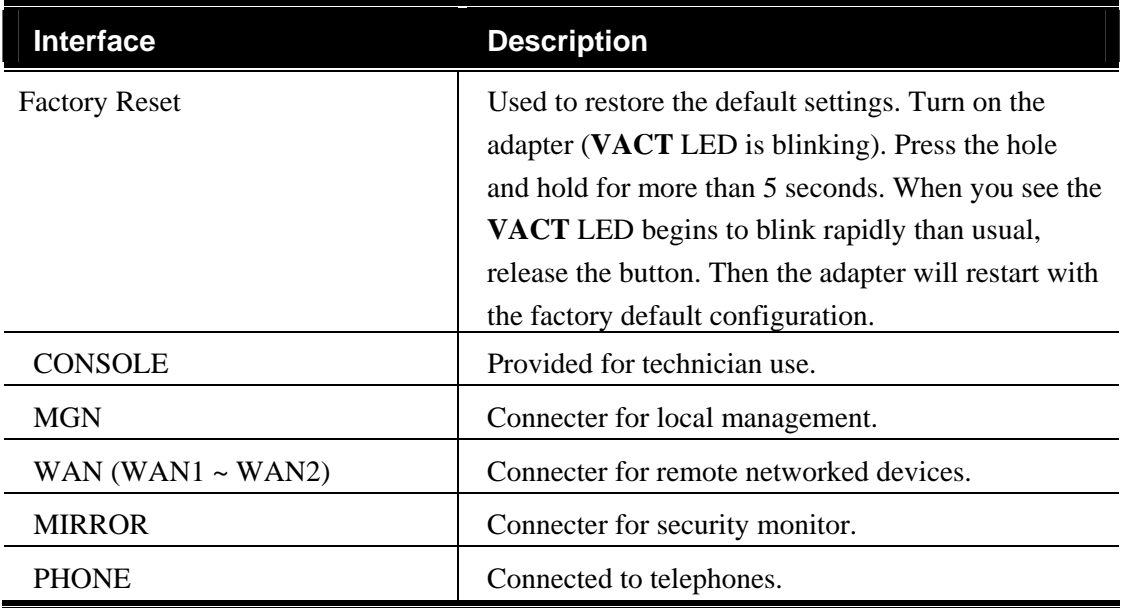

#### 1.2 Hardware Installation

Phone service is available in VigorTalk ATA-24 SH. You can connect a RJ-11 jack port attached in a CPP to a telephone directly. The following example shows the connection for *Voice transmission* through CPP.

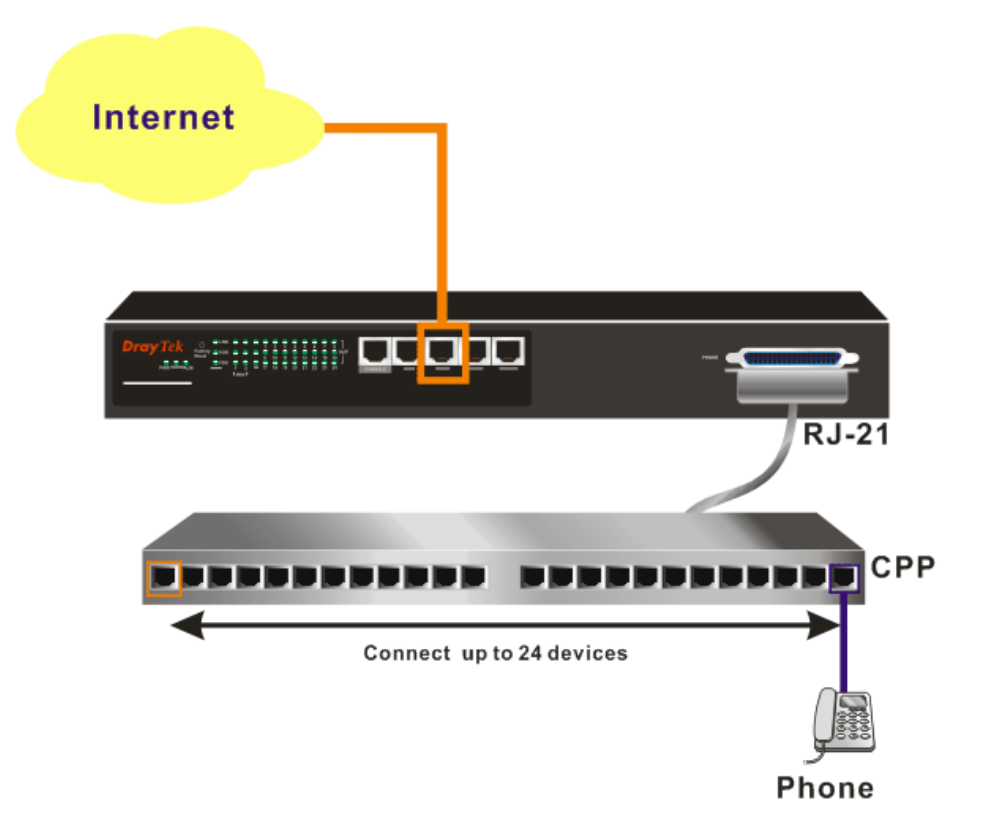

#### 1.3 Power Connection

Before you purchasing the device, please check your environment to determine which power type that matches with your requirement.

The AC input and ground connections can be done on the rear panel. You can connect the rack to ground by using spring screws.

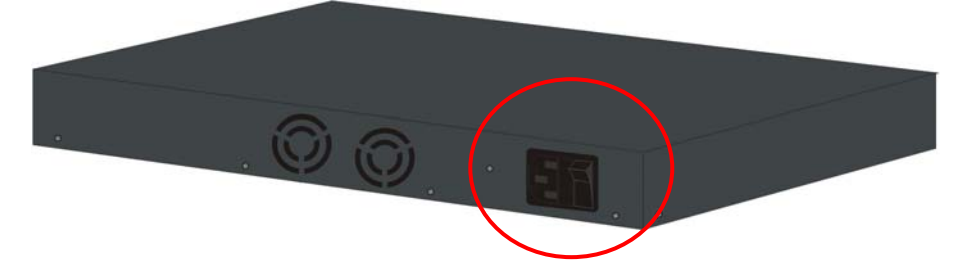

- 1. Connect the female end of the power cord to the power socket on the rear panel of VigorTalk ATA-24 SH.
- 2. Connect the other end of the cord to a power outlet and make sure that no objects obstruct the airflow of the fans (located on the rear side of the unit).

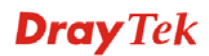

#### 1.4 Management Port Connection

Users can connect the RJ-45 cable to the MGN port of the device. The IP address is **192.168.1.1** by default. The subnet of PC should be the same as default IP setting.

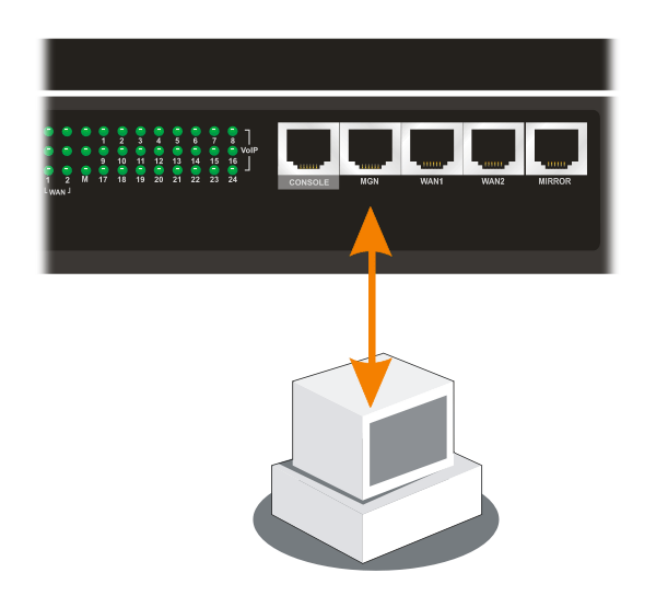

#### 1.5 Default WAN 1 Port Connection

Users can connect the RJ-45 cable to the WAN1 port of the device. The IP address is **172.16.1.2** by default. Modify the IP address of the network segment you want to use for accessing into Internet if necessary.

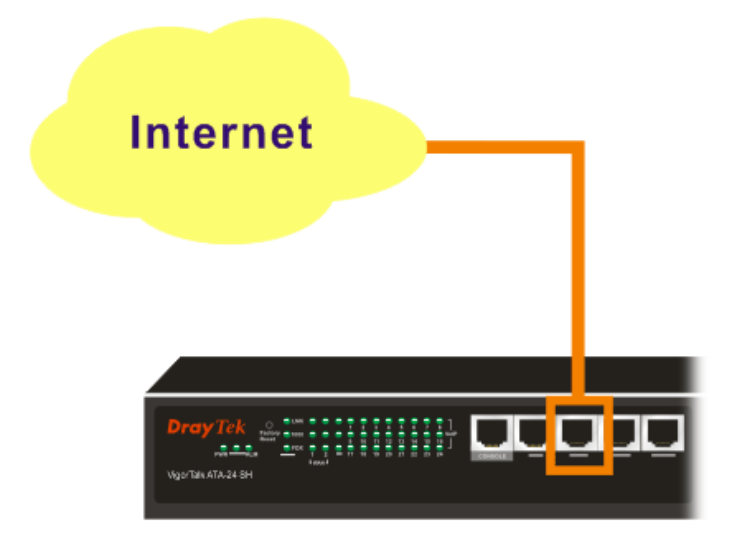

#### 1.6 Detailed Explanation for the Connector

Here provides you detailed explanation for some specific connectors that you have to be familiar.

#### **The RS232 Connector**

The RJ45 connection jet is used for CLI commands for system configuration and control functions in the VigorTalk ATA-24. The jet is used for initialization of the VigorTalk ATA-24 SH during preliminary installation. The "management cable", as shown below, converts the RJ45 to the RS232 interface. The RJ45 jet connects to a console interface in theVigorTalk ATA-24, while the RS232 DB9 connects to a console port on the computer. The default setting of the console port is "**baud rate 115200, no parity, and 8 bit with 1 stop bit**."

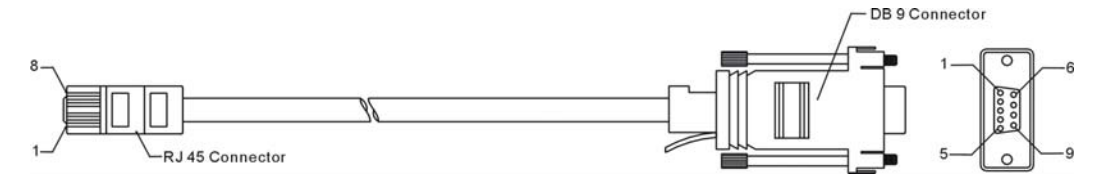

#### **Standard 10/100 Base-T Ethernet Interface Connector**

RJ45 jets provide 10/100 Base-T Ethernet interfaces. The interface supports MDI/MDIX auto-detection of either straight or crossover RJ45 cables. These cables are used on WAN, LAN, and DMZ interfaces.

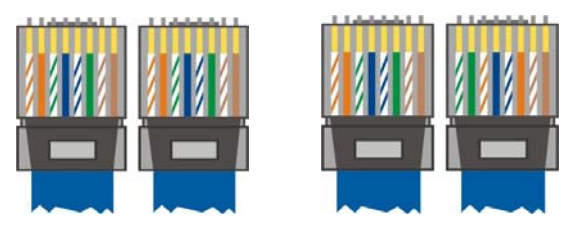

#### **Chassis Connections**

The VigorTalk ATA-24 SH can be mounted on a rack by using standard brackets in a 19-inch rack or optional larger brackets on 23-inch rack (not included). The bracket for 19- and 23-inch racks are shown below.

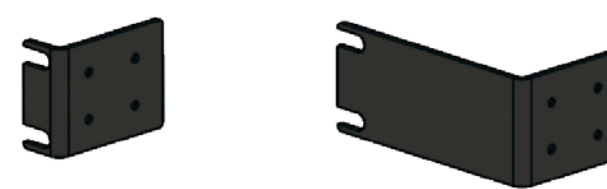

Attach the brackets to the chassis of a 19- or a 23-inch rack (as shown in the figures below). Repeat the above procedure for the second bracket, which attaches the other side of the chassis.

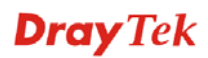

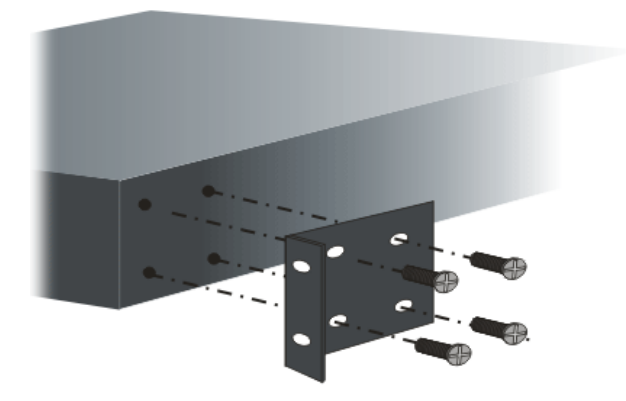

After the bracket installation, the VigorTalk ATA-24 SH chassis can be installed in a rack by using four screws for each side of the rack.

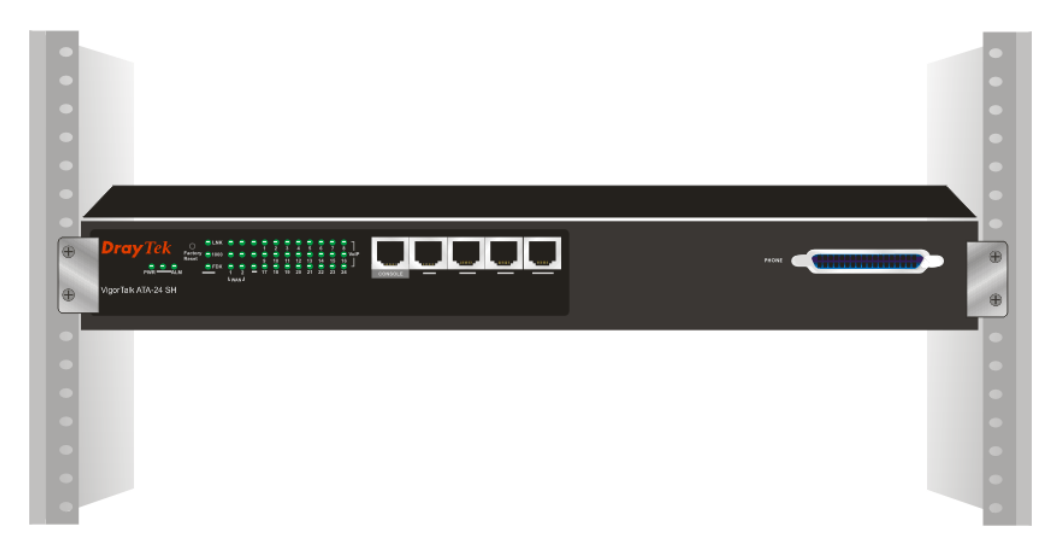

#### **Desktop Type Installation**

Rubber pads are included with the VigorTalk ATA-24SH. These rubber pads improve the air circulation and decrease unnecessary rubbing on the desktop.

# **2** Configuring Basic Settings

For use the adapter properly, it is necessary for you to change the password of web configuration for security and adjust primary basic settings.

This chapter explains how to setup a password for an administrator and how to adjust basic settings for accessing Internet successfully.

#### 2.1 Changing Password

To change the password for this device, you have to access into the web browser with default password first.

- 1. Make sure your computer connects to the adapter MGN port correctly.
	- **Notice:** You may set up the IP address of the computer to be the same subnet as **the default IP address of Vigor adapter 192.168.1.1**. For the detailed information, please refer to the later section - Trouble Shooting of this guide.
- 2. Open a web browser on your PC and type **http://192.168.1.1.** A pop-up window will open to ask for username and password. Please type default values on the window for the first time accessing. The default value for user name is "**admin"** and the password is "**1234"**. Next, click **OK**.

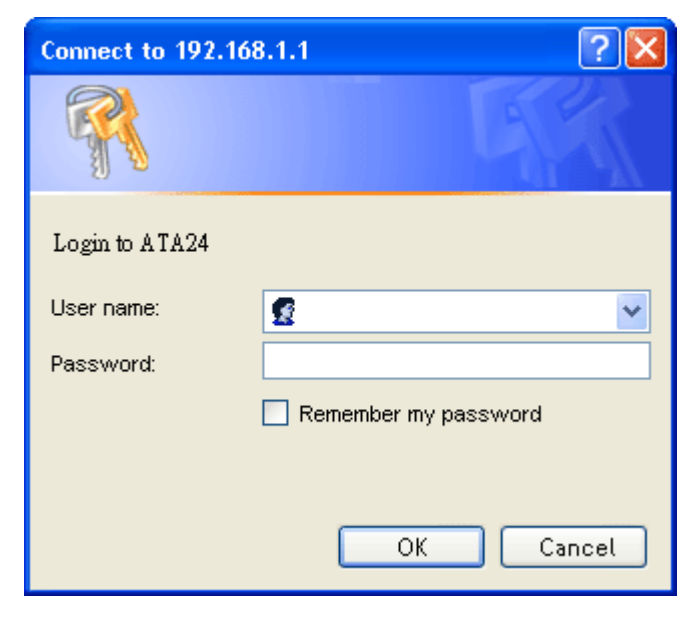

3. Now, the **Main Screen** will pop up.

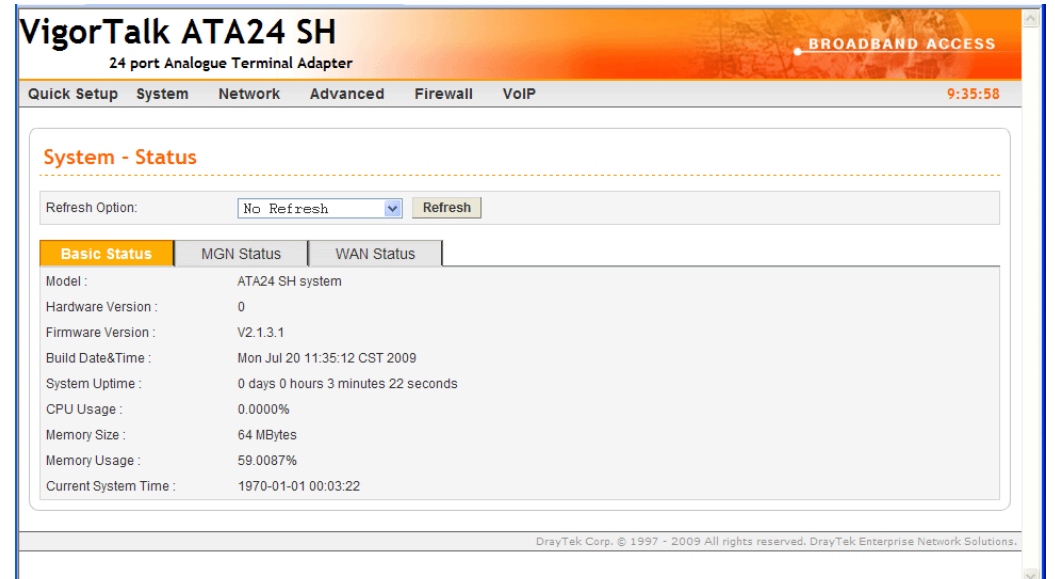

4. Go to **System** page and choose **Change Password**.

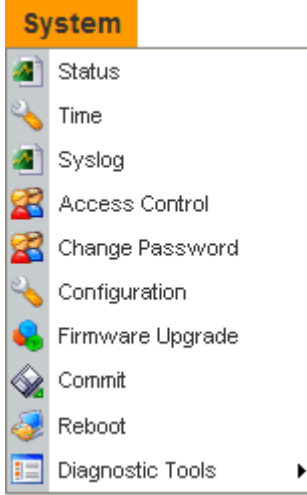

5. The following screen will appear.

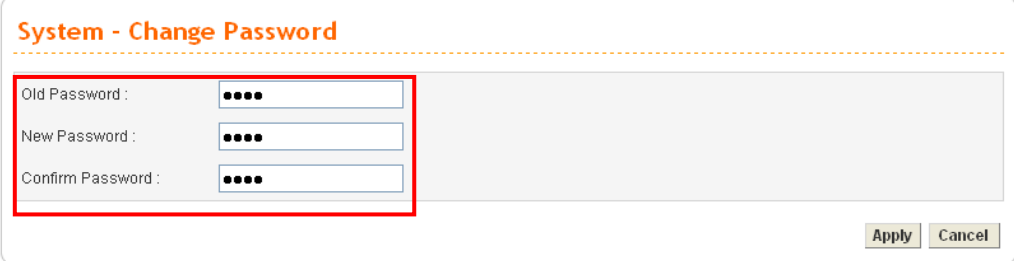

- 6. Enter the login password (1234) on the field of Old Password. Type a new one in the field of New Password and retype it on the field of Confirm Password. Then click **Apply**  to continue.
- 7. Now, the password has been changed. Next time, use the new password to access the Web Configurator for this adapter.

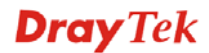

8. Next, you will see the login screen after clicking **Apply**. Please use new password to re-enter the system configuration.

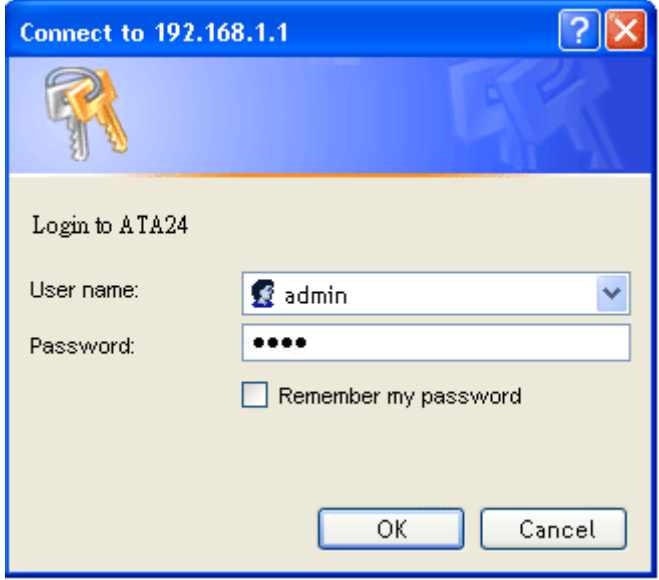

#### 2.2 Quick Setup

Quick Setup is designed for configuring your broadband adapter accessing Internet with simply steps. There are two phases of quick setup, one is WAN configuration and the other is LAN configuration.

#### **2.2.1 Adjusting WAN Connection Mode**

In the **Quick Setup** group, you can configure the adapter to access the Internet with different modes such as Static and DHCP modes. For most users, Internet access is the primary application. The adapter supports the Ethernet WAN interface for Internet access. The following sections will explain in more detail the various broadband access configurations. All settings in this section will be applied in the first WAN1 interface.

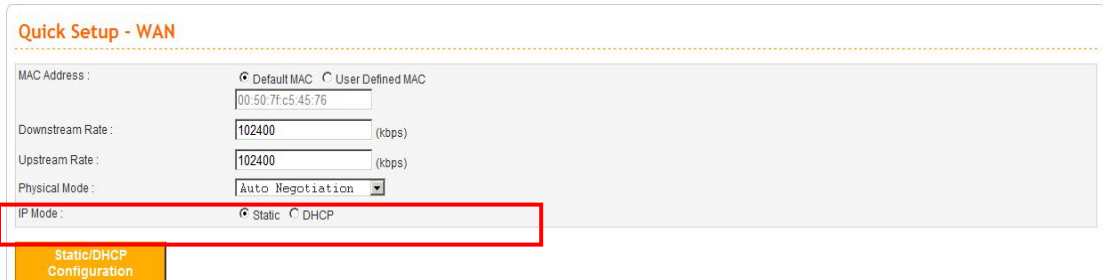

Now, you have to select an appropriate WAN connection type for connecting to the Internet through this adapter according to the settings that your ISP provided.

**MAC Address** *Adapter Default-*

Use the default Mac address stored originally in adapter.

*User Definition-* 

Use a MAC address defined by the user.

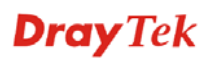

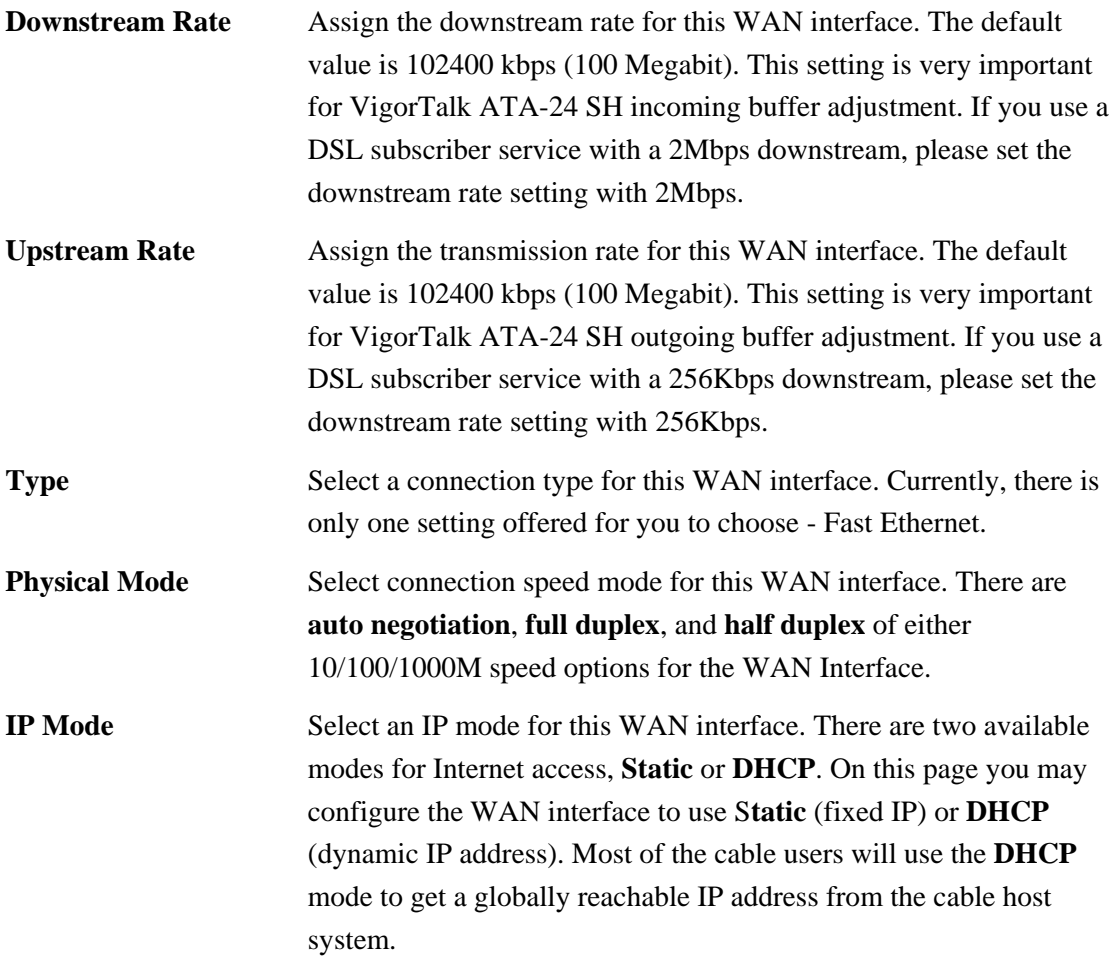

#### **2.2.2 Static Mode**

You can manually assign a static IP address to the WAN interface and complete the configuration by applying the settings and rebooting your adapter. Choosing **Static** as the IP mode, you will see the following page:

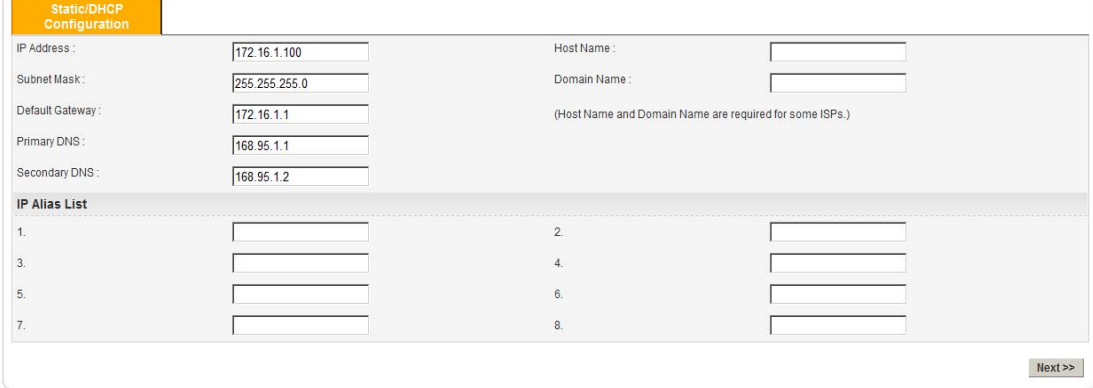

All the settings here are set by privately. Your ISP will not provide these settings.

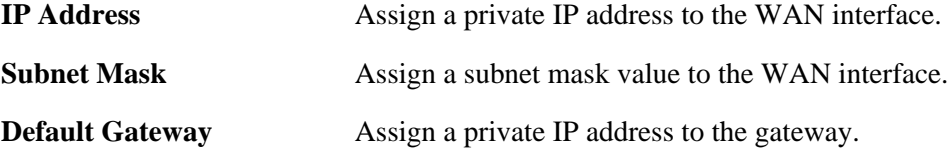

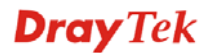

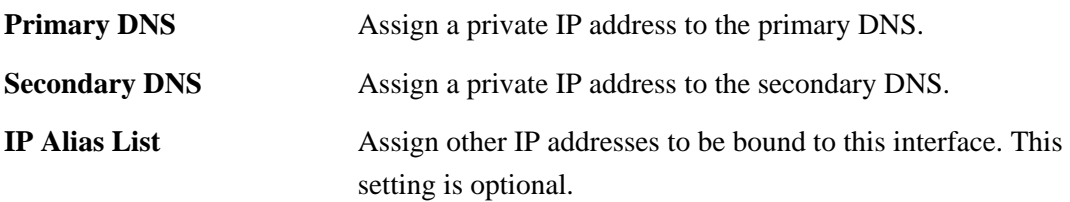

After setting up the **WAN** interface, the user can click **Next** to setup the MGN interface continuously.

#### **MGN – MGN IP/DHCP Page**

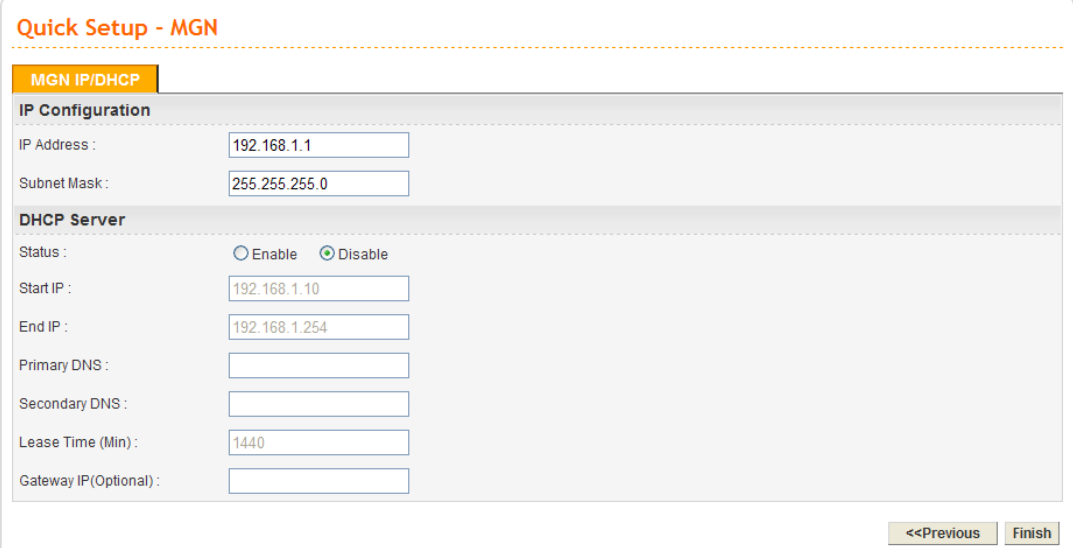

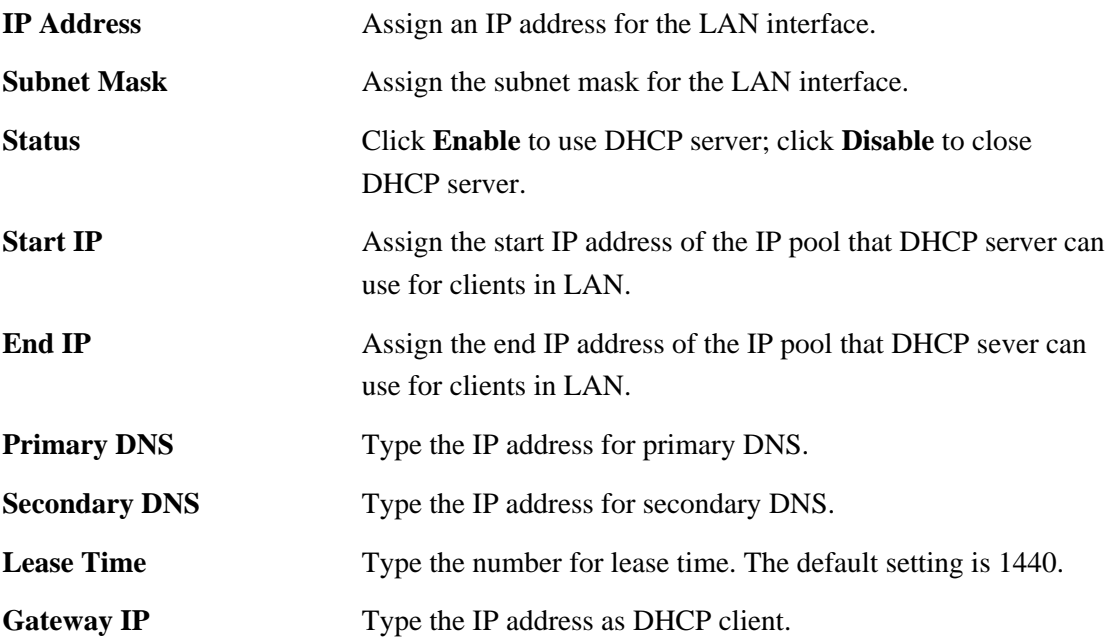

When you finished the above required settings, please click **Finish**. A system reboot page will appear. Click **Apply** to activate the static mode configuration.

#### **2.2.3 DHCP Mode**

DHCP allows a user to obtain an IP address automatically from a DHCP server on the Internet. If you choose **DHCP** mode, the DHCP server of your ISP will assign a dynamic IP address for VigorTalk ATA-24 SH automatically. It is not necessary for you to assign any setting. (Host Name and Domain Name are required for some ISPs). S imply click **Next** to setup LAN interface.

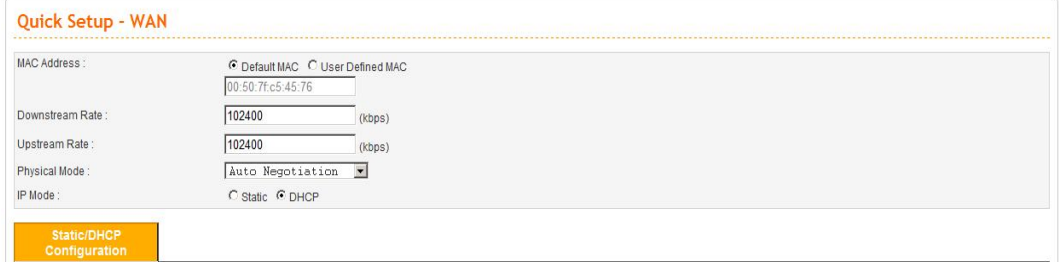

After setting up the Host Name and Domain Name for the **WAN** interface, the user can click **Next** to setup the MGN interface continuously.

#### **LAN – LAN IP/DHCP Page**

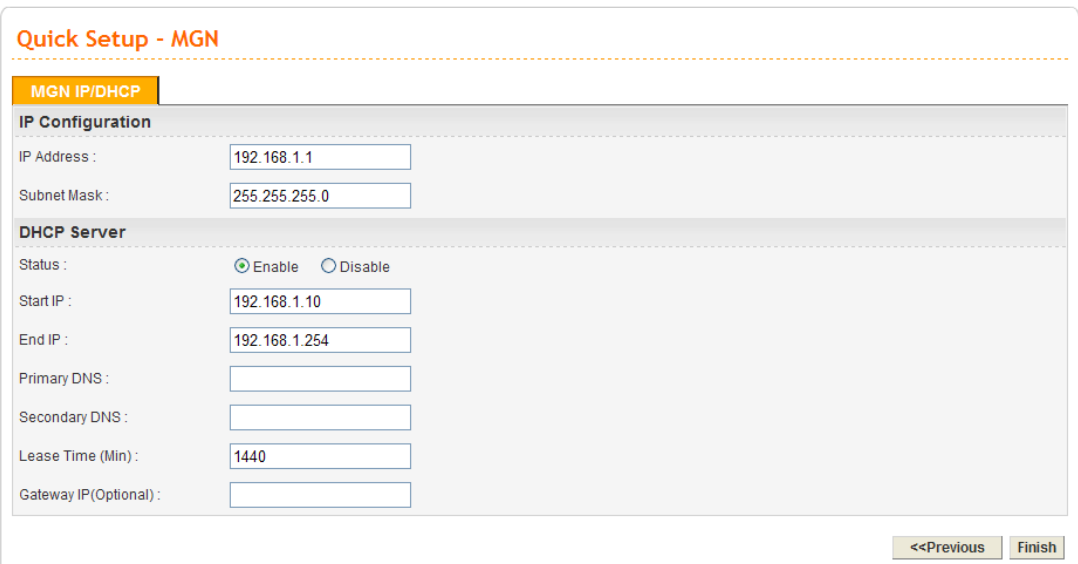

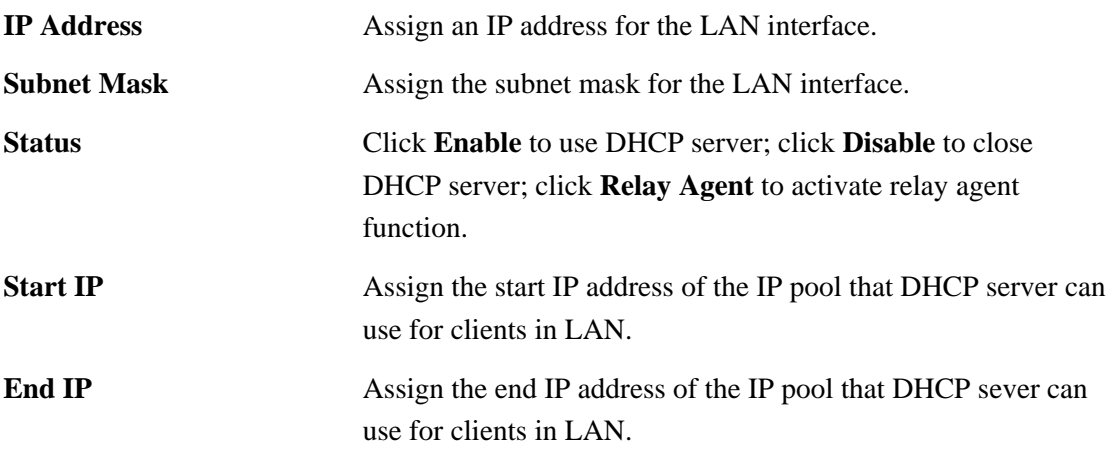

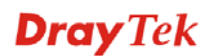

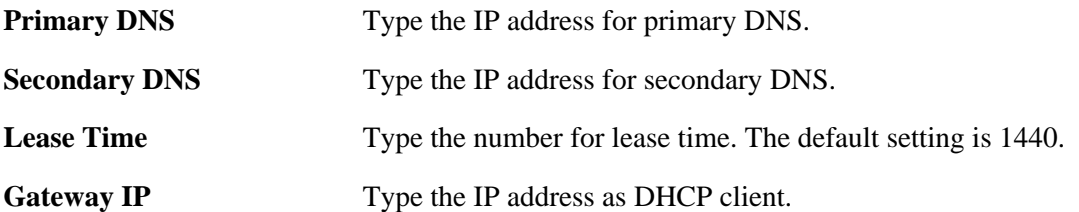

When you finished the above required settings, please click **Finish**. A system reboot page will appear. Click **Apply** to activate the static mode configuration.

# **3** Advanced Configuration

After finished basic configuration of the adapter, you can access Internet with ease. For the user who wants to adjust more setting for suiting his/her request, please refer to this chapter for getting detailed information about the advanced configuration of this adapter.

#### 3.1 System setup

For the system setup, there are several items that you have to know the way of configuration: Status, Time Setup, Syslog Setup, Access Control Setup, Reboot and Firmware Upgrade Setup, Diagnostic Tools and Configuration Setup.

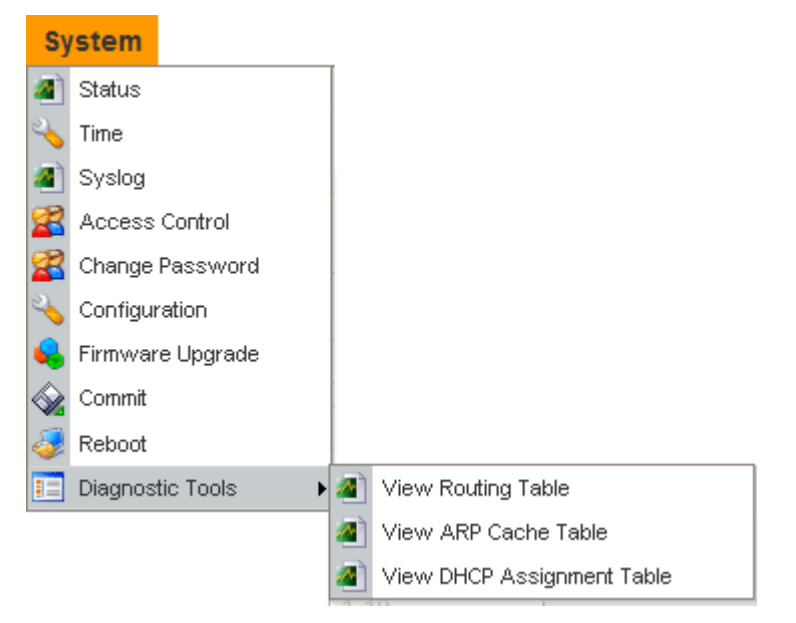

#### **3.1.1 Status**

The online **Status** function provides some useful system information on the current status of the VigorTalk ATA-24. A user can observe the system status on this Web page and determine which setting needed to be changed in corresponding web pages. In the **System** group, click the **Status** option. The online **Status** Web page contains three parts: **Basic Status, LAN Status, and WAN Status.** 

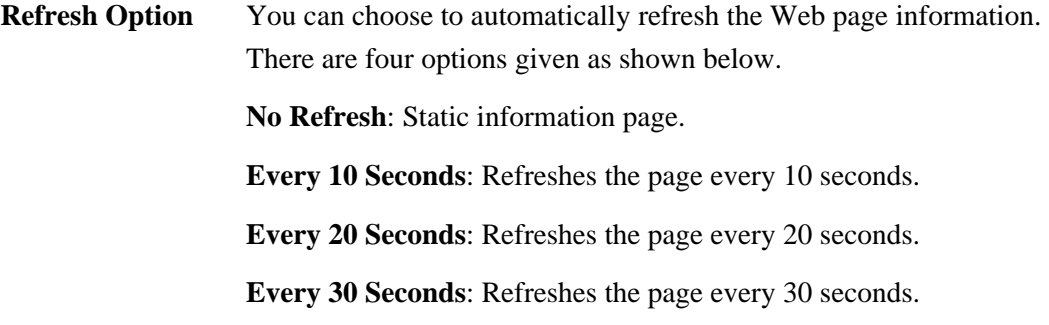

#### **Basic Status**

General status of this adapter will be displayed on **Basic Status** page.

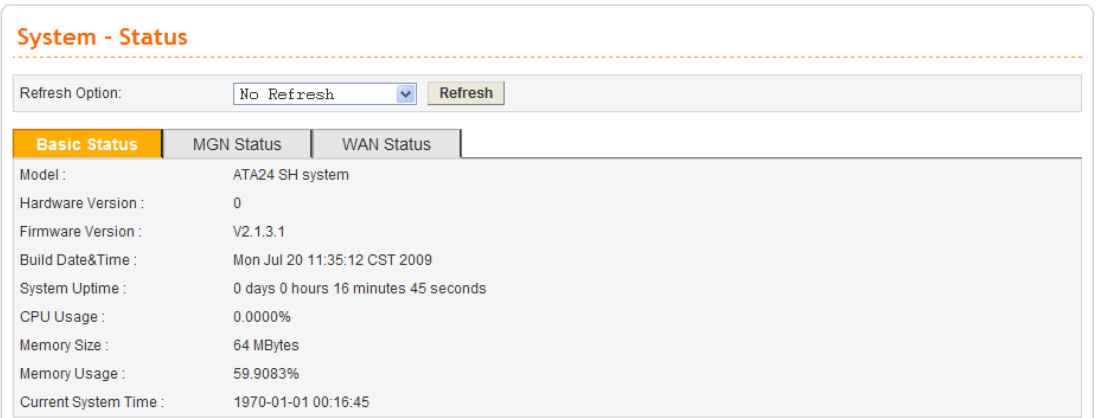

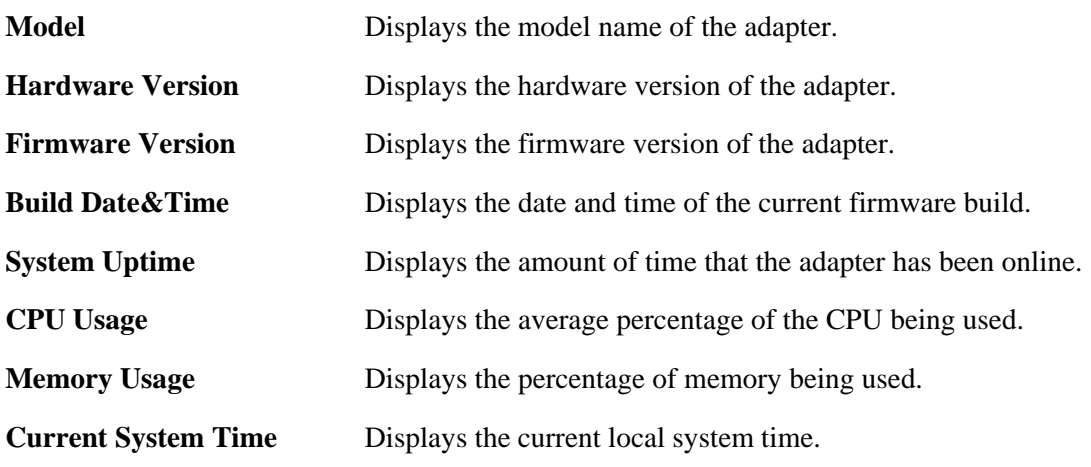

#### **MGN Status**

The status of MGN connection is shown in this page. Simply click **LAN Status** tag to get the detailed.

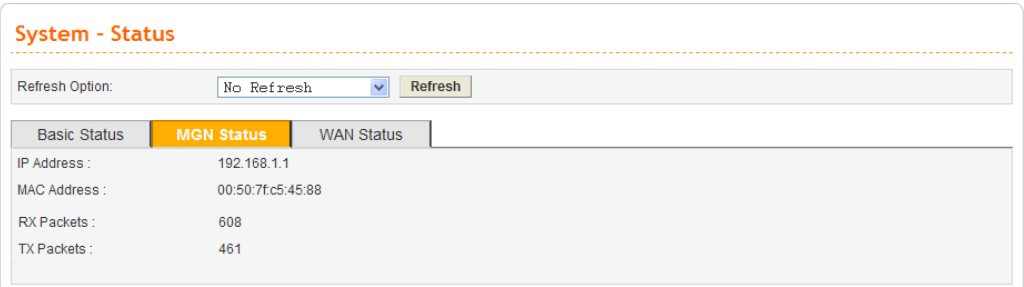

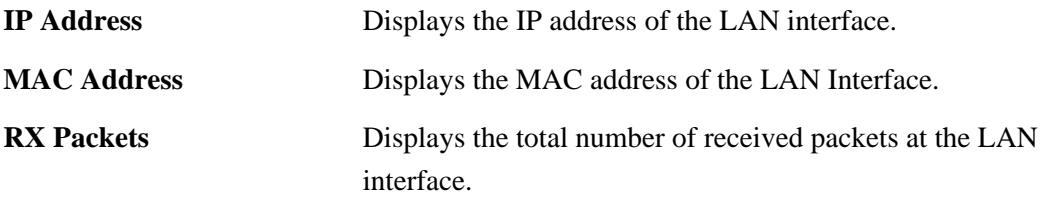

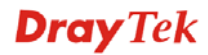

#### **WAN Status**

The status of WAN interface (Static or DHCP) is shown in this page. Simply click **WAN Status** tag to get the detailed. There are four sets of WAN status can be shown in this page at one time. The sample below just lists one set of WAN status for only WAN1 interface is used.

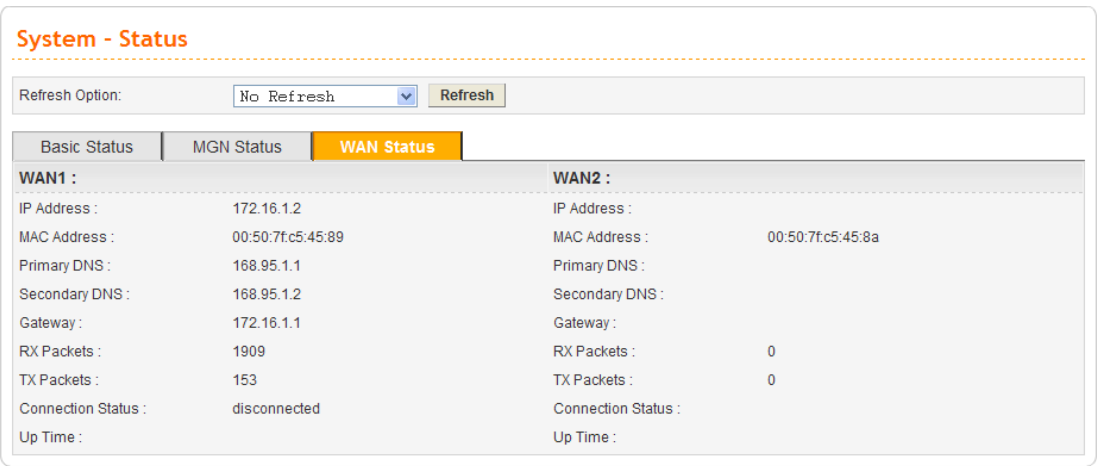

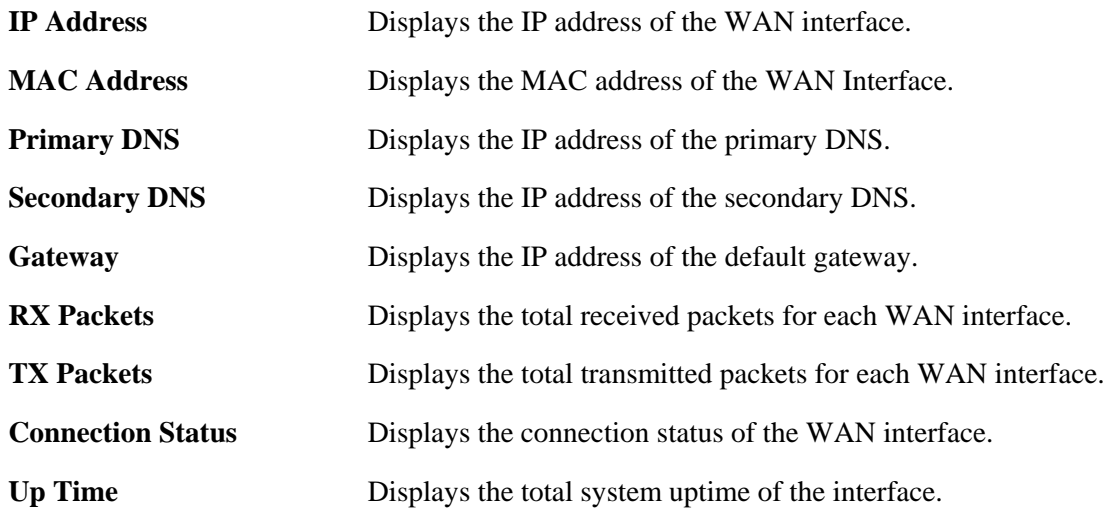

#### **3.1.2 Time**

As an NTP (Network Time Protocol) client, the adapter gets standard time from the time server. Typically, NTP achieves high accuracy and reliability with multiple redundant servers and diverse network paths.

The VigorTalk ATA-24 SH supports synchronization with a specific NTP server or the remote PC host of the administrator. In the **System** group, click the **Time** option. The Time page is shown below:

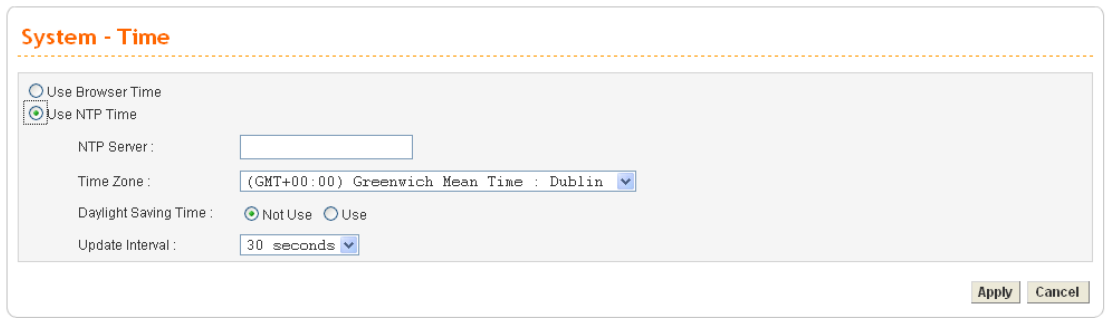

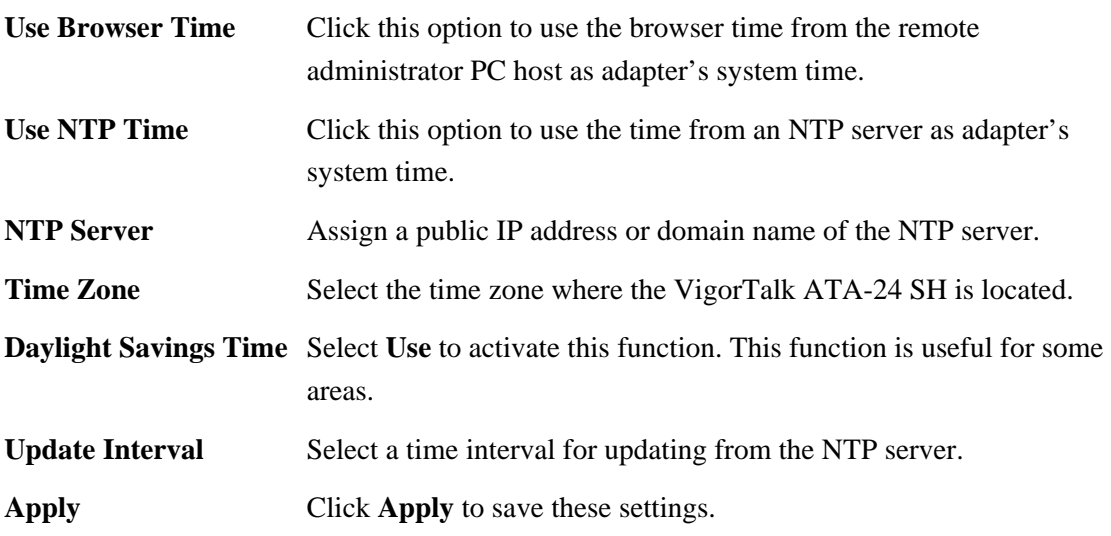

#### **3.1.3 Syslog**

The VigorTalk ATA-24 SH supports a Syslog function to keep a record of abnormal conditions. The adapter will send Syslog packets to a Syslog server on the remote site. The administrator can observe any abnormal events from VigorTalk ATA-24. In the **System** group, click the **Syslog** option. The Syslog web page is shown below:

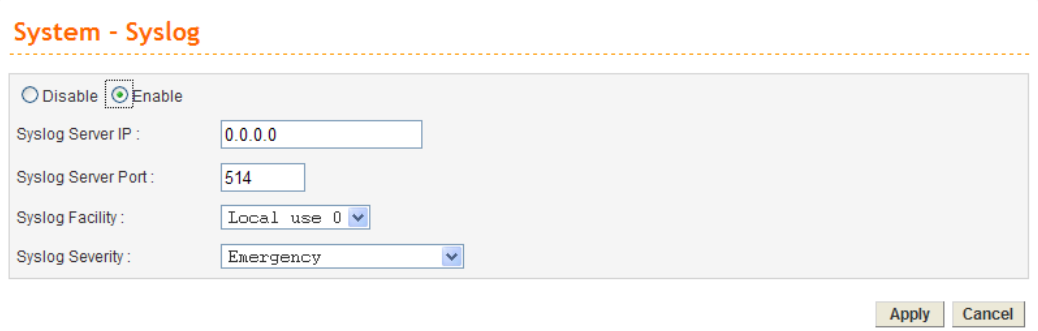

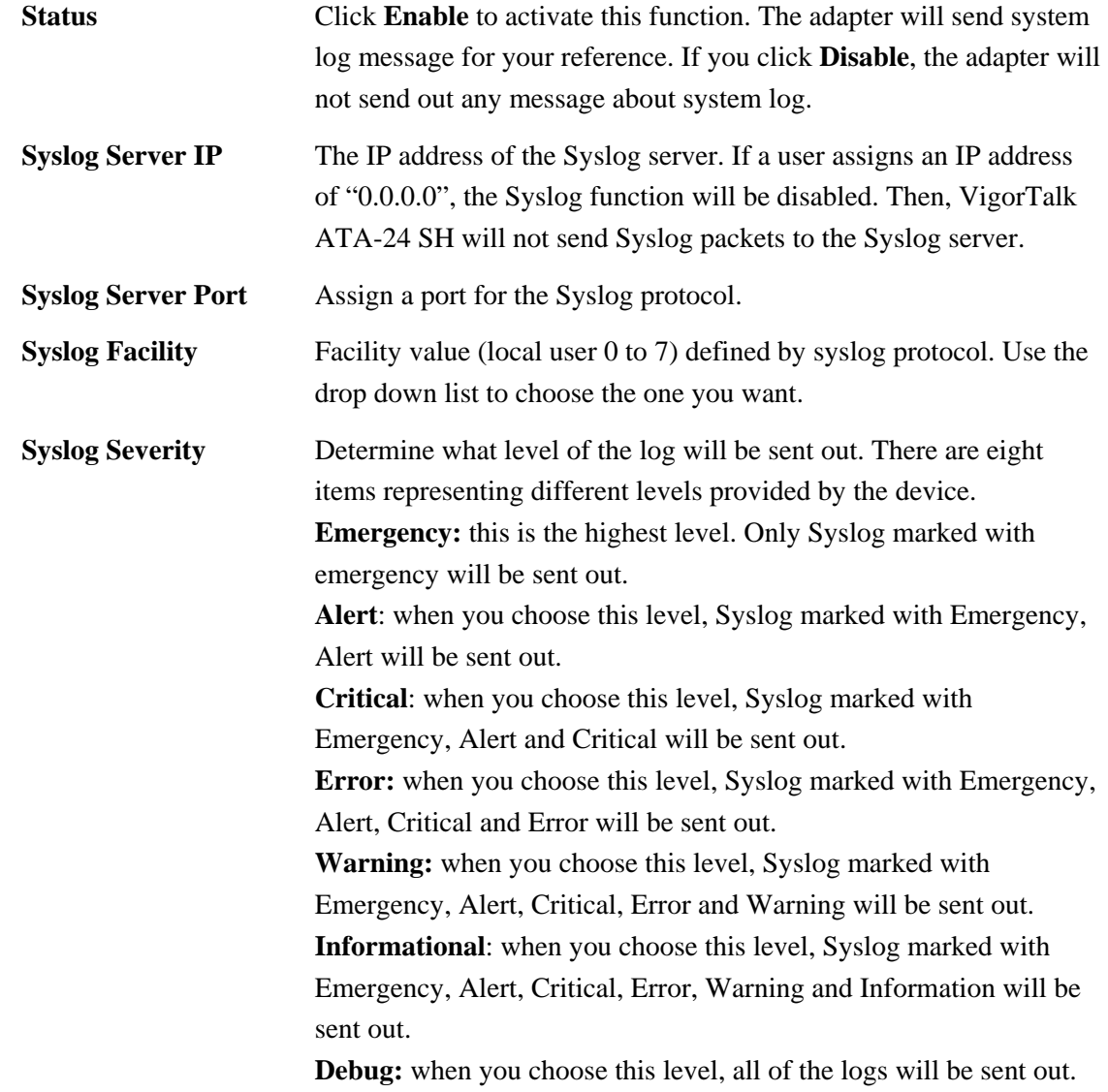

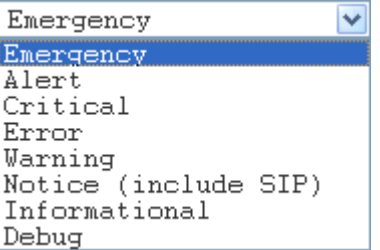

**Apply** Click **Apply** to save these settings.

#### **3.1.4 Access Control**

This page allows you to determine which services (HTTP/Telnet/SSH) is used for the user to access VigorTalk ATA-24. In addition, you can also limit some hosts to access VigorTalk ATA-24 SH with specified IP address.

In the **System** group, click the **Access Control** option. You will get the following page:

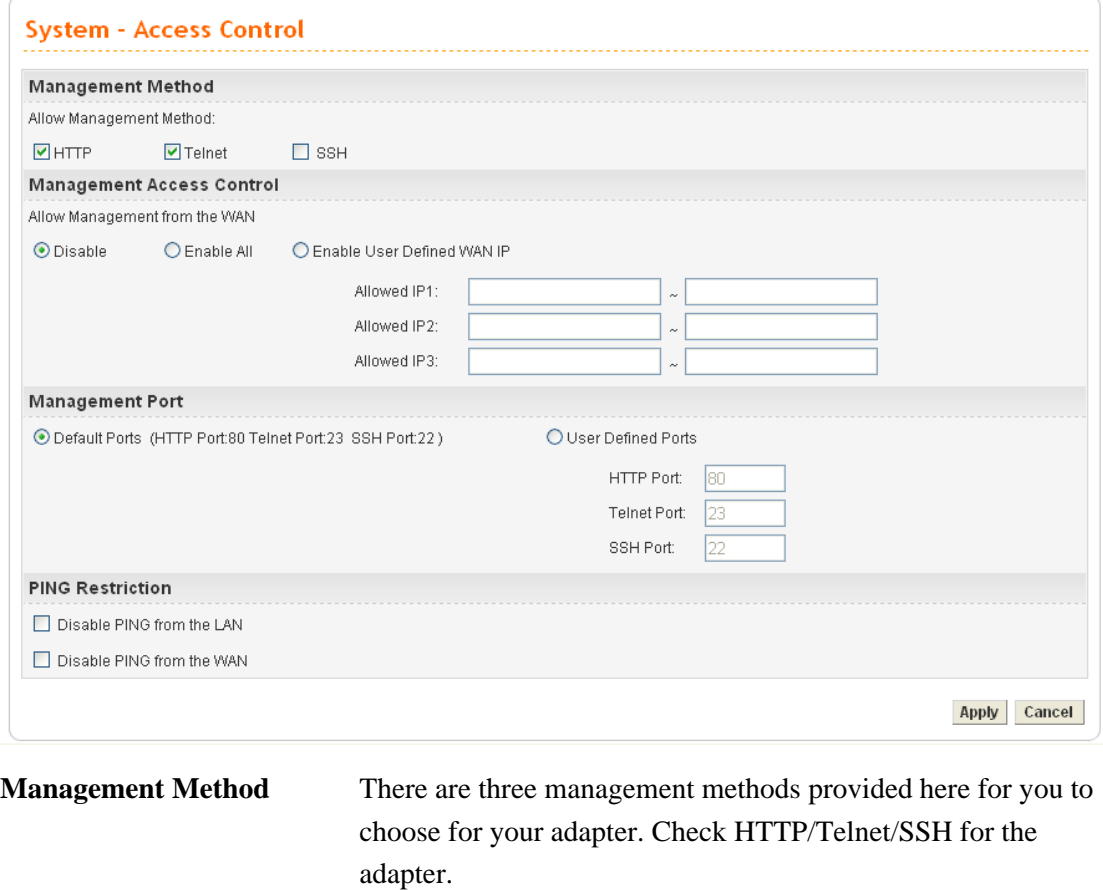

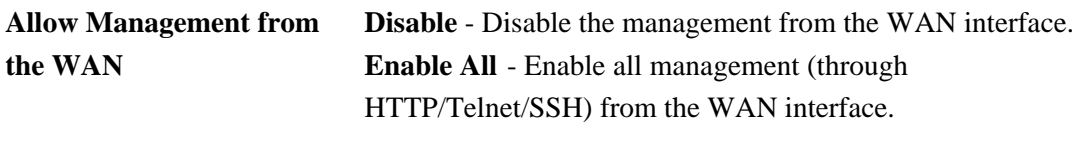

**Enable User Defined WAN IP -** System can be managed by these three IP addresses via WAN.

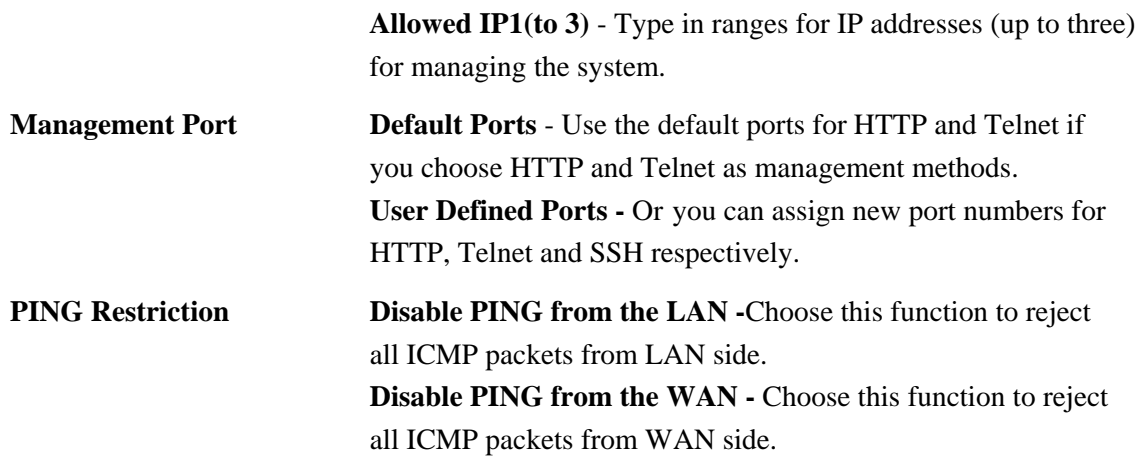

#### **3.1.5 Configuration**

Most of the settings can be saved locally as a configuration file, and can be applied to another adapter. The VigorTalk ATA-24 SH supports the restoring and uploading functions of the **configuration files.** In the **System** group, click the **Configuration Setup** option. And you can see the following page.

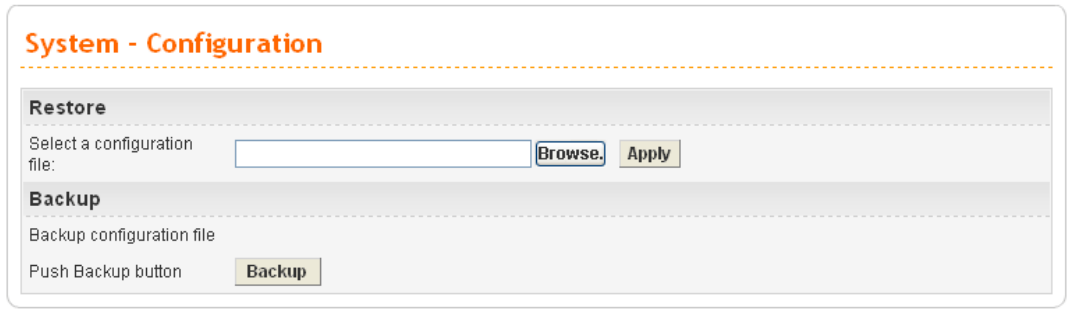

**Select a Configuration File** Please click the **Browse…** button to find out the location of the configuration file to be uploaded to the adapter and click **Apply**. d host. The default

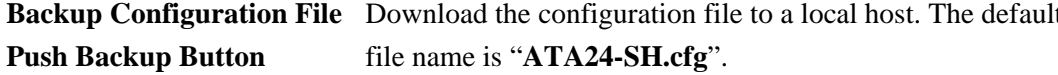

#### **3.1.6 Firmware Upgrade**

VigorTalk ATA-24 SH allows users to upgrade firmware through a Web interface. In the **System** group, click the **Firmware Upgrade** option. You can see the following page then. Before you execute the firmware upgrade, please download the **newest firmware** from Draytek's website (www.draytek.com) or FTP site (ftp.draytek.com) on the computer first.

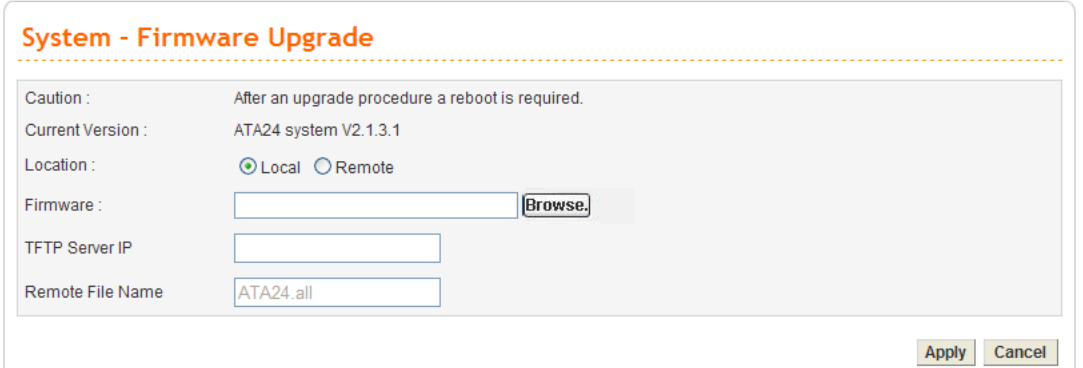

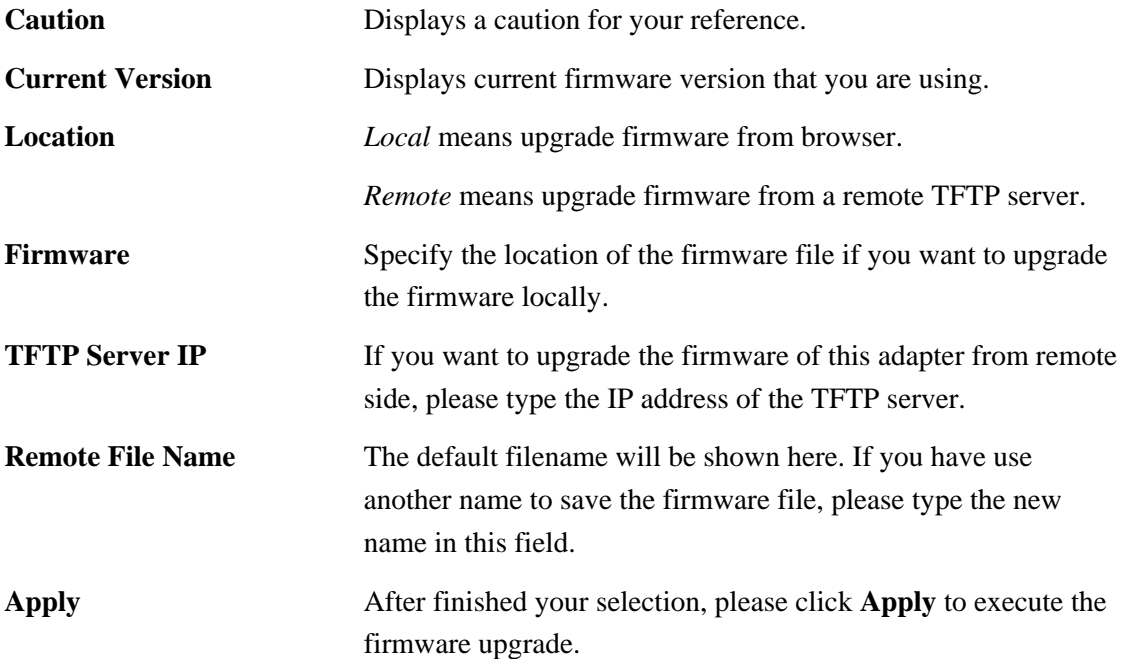

#### **Firmware Upgrade from a Console Port**

Firmware upgrade can be done from a console port, too. The following example was run on a Windows environment.

- 1. Download the newest firmware from the DrayTek Website (www.draytek.com.tw) or FTP site (ftp.draytek.com) on your computer first.
- 2. Connect the RJ45 connector of console cable to the console port on VigorTalk ATA-24 SH and the DB9 connector of the console cable to the RS232 port on the PC.

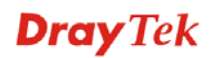

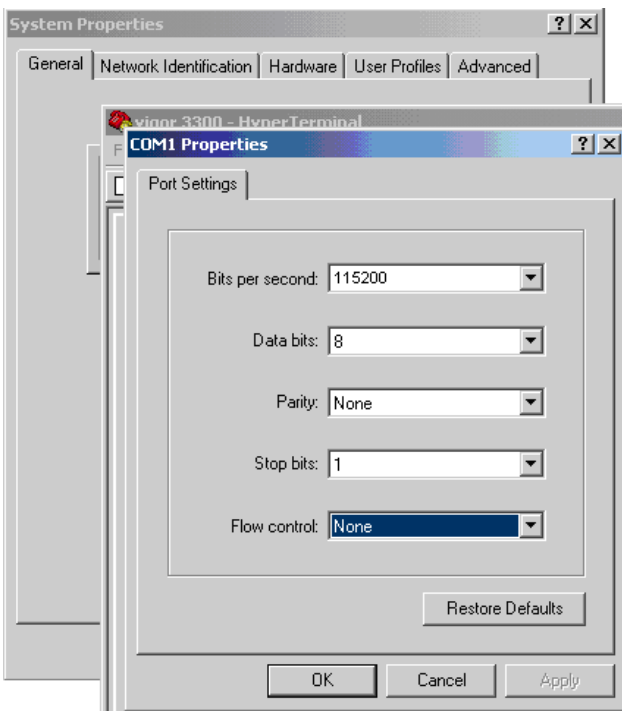

The default setting of the console port is "baud rate 115200, no parity, and 8 bit with 1 stop bit."

3. Power on VigorTalk ATA-24, then press **ENTER** before the system reboots completely.

Press [ENTER] key within 5 sec. to download image... 5 Current LAN IP is 172.17.3.102<br>New IP: Current Serv IP is 172.17.3.234<br>New IP: Current image is ata24\_m825.all<br>New Name: ■

- 4. Type LAN IP, TFTP Server IP, Image Name one by one, and press ENTER.
- 5. The firmware upgrade begins.
- 6. After firmware upgrade is finished, the device will restart.

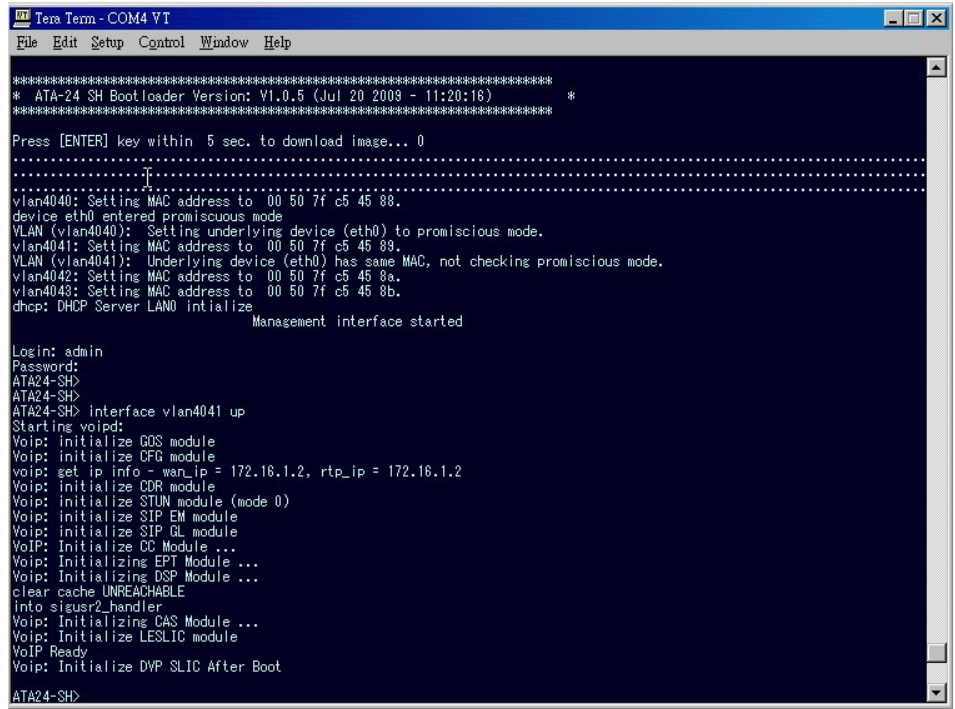

#### **3.1.7 Commit**

Commit can save the current settings. Please click **Apply** to save the VigorTalk ATA-24 SH system settings.

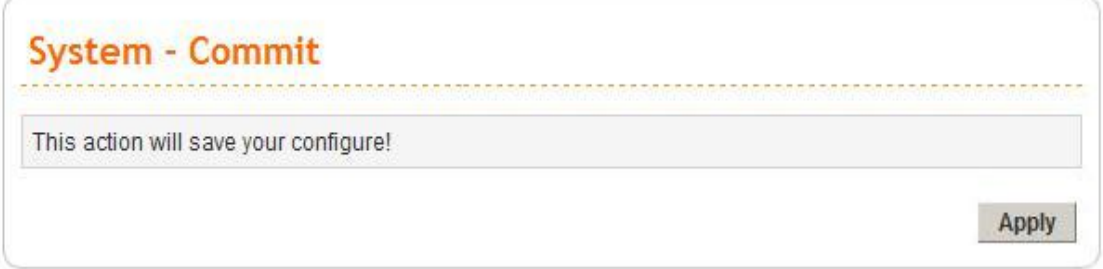

#### **3.1.8 Reboot**

The VigorTalk ATA-24 SH system can be restarted from a Web browser. **Reboot** screen can appear after you finish the changing of WAN and LAN settings. You have to reboot the adapter to invoke the configured settings that you made before. Besides, you can select **Reset to factory default** to reboot the device and retrieve the default settings.

In the **System** group, choose the **Reboot** option. In the web page of **Reboot**, a user must either keep the current configuration settings or use the default configuration after the VigorTalk ATA-24 SH system has been rebooted.

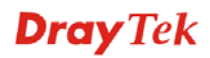

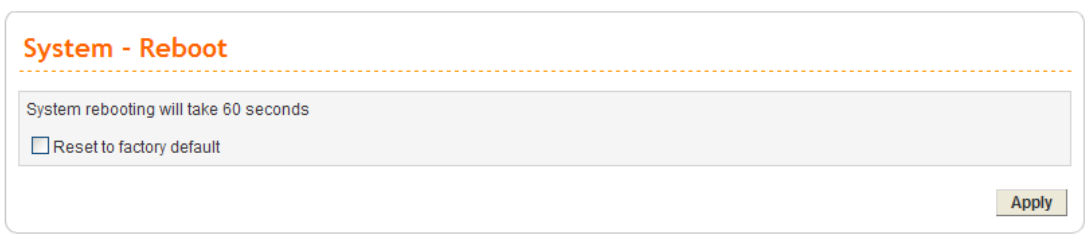

Click **Apply** to reboot the whole system. The rebooting procedure usually takes 70 or more seconds.

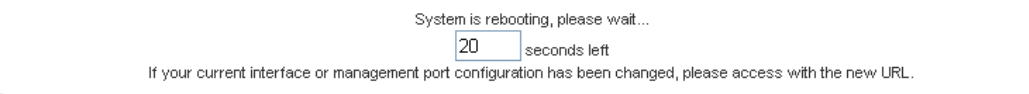

#### **3.1.9 Diagnostic Tools**

In some cases, a user may need to know some information about the adapter, such as static or dynamic databases, or other routing information. The VigorTalk ATA-24 SH supports four functions, **Routing Table**, **ARP Cache Table**, and **DHCP Assignment Table** for the user to review such information.

In the **System** group, click the **Diagnostic Tools** option

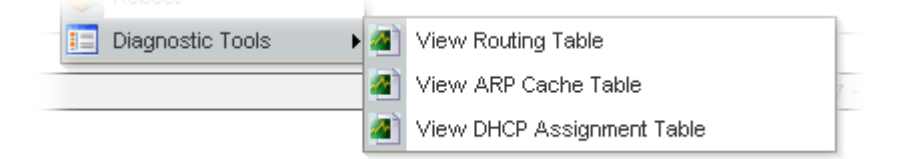

Select View Routing Table to get the following page:

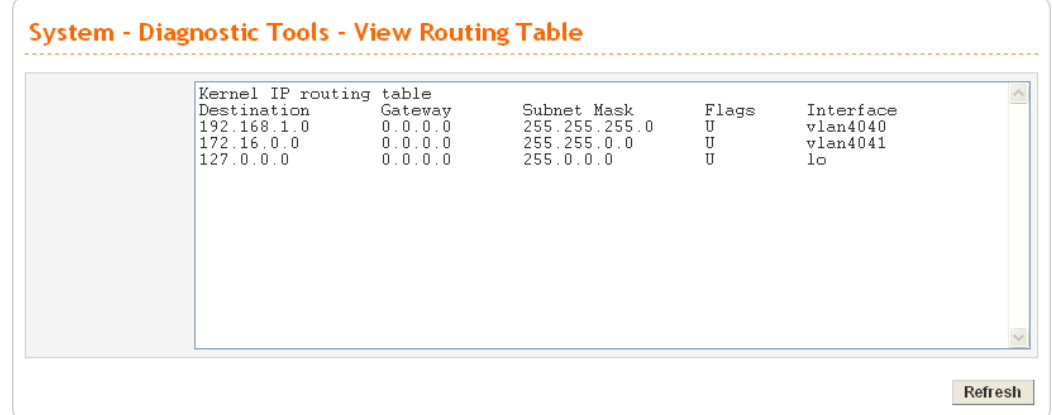

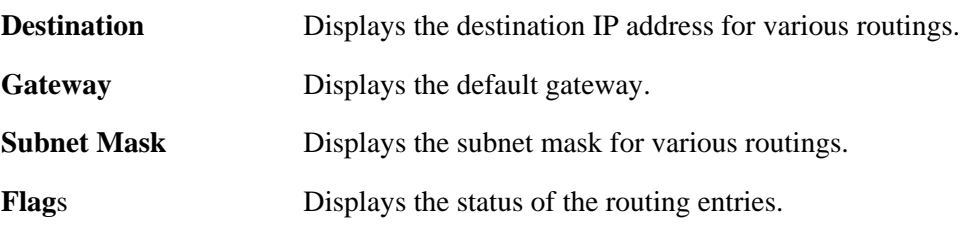

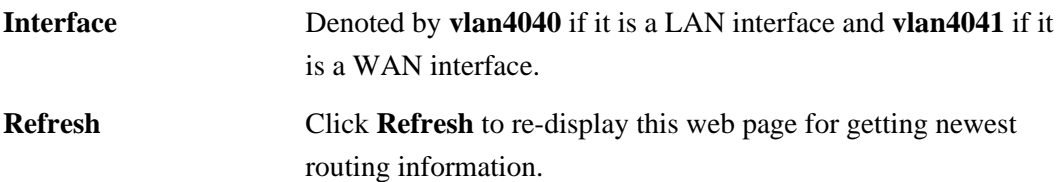

**•** Select **View ARP Cache Table** to get the following page:

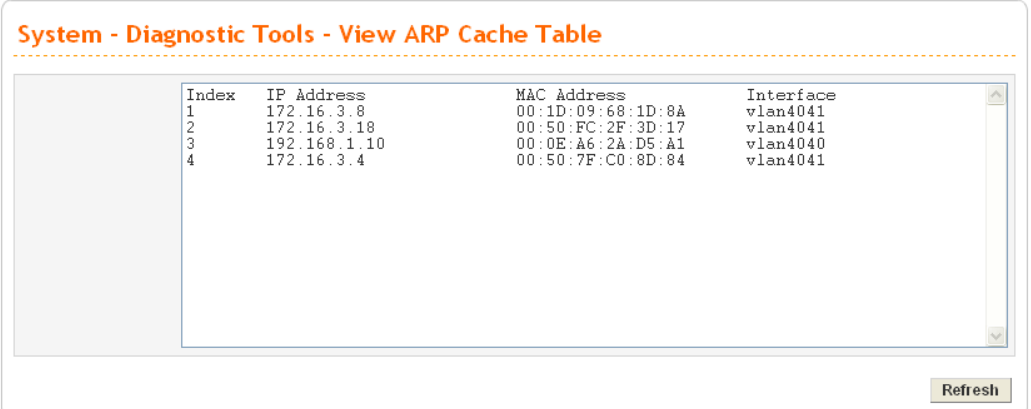

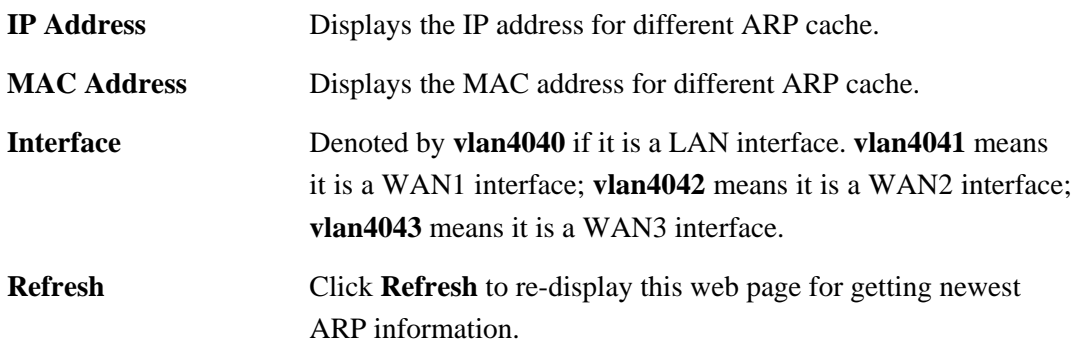

**•** Select View DHCP Assignment Table to get the following page:

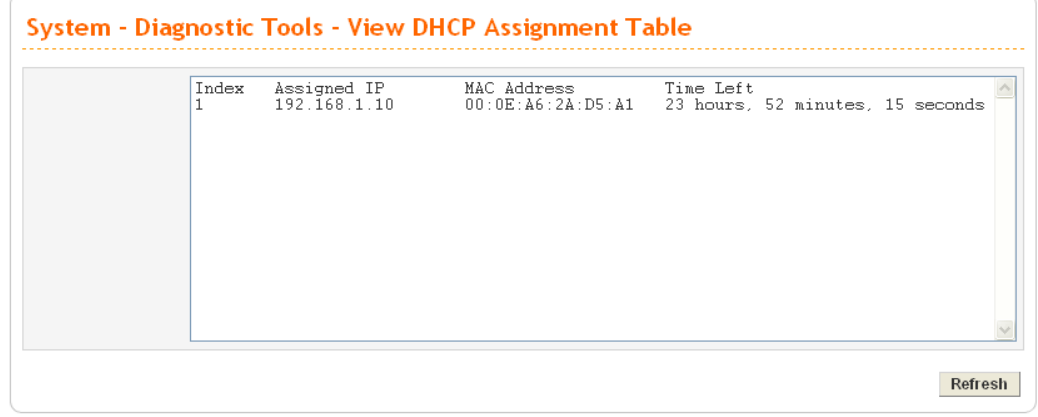

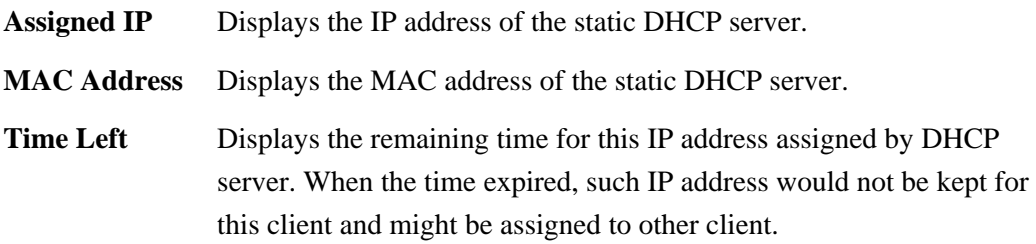
**Refresh** Click **Refresh** to re-display this web page for getting newest routing information.

### 3.2 Network Setup

For Internet access, it is necessary for you to set **WAN** and **MGN** interfaces for the adapter.

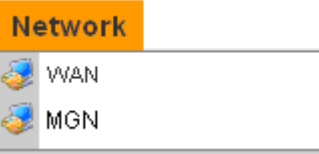

#### **3.2.1 WAN and Internet Access Setup**

The VigorTalk ATA-24 SH supports two WAN interfaces (with two IP Modes – Static or DHCP), which share the same setting page. In the **Network** group, please click the **WAN**  option. The following page will be shown.

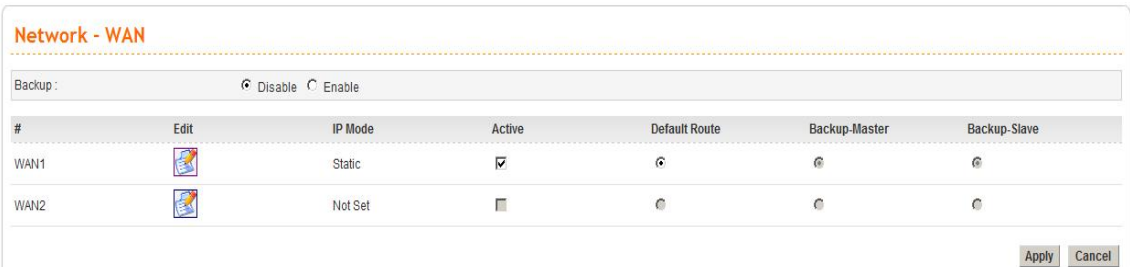

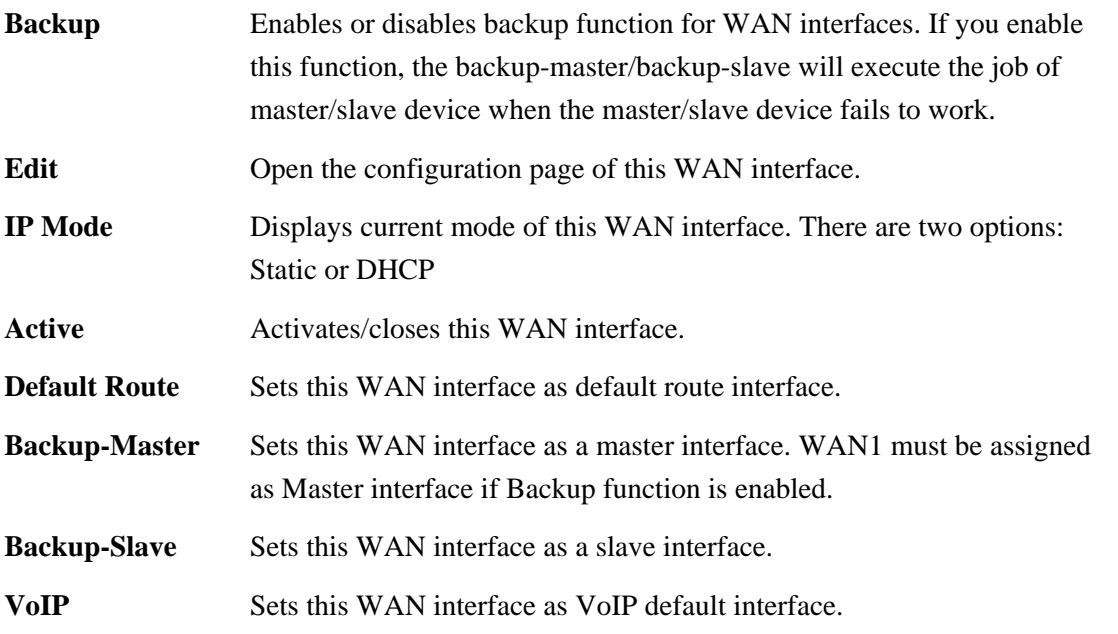

Most users will use their adapters primarily for Internet access. The VigorTalk ATA-24 SH supports broadband Internet access and provides multiple WAN interfaces. The following sections will give a detailed illustration to broadband access methods.

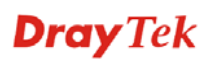

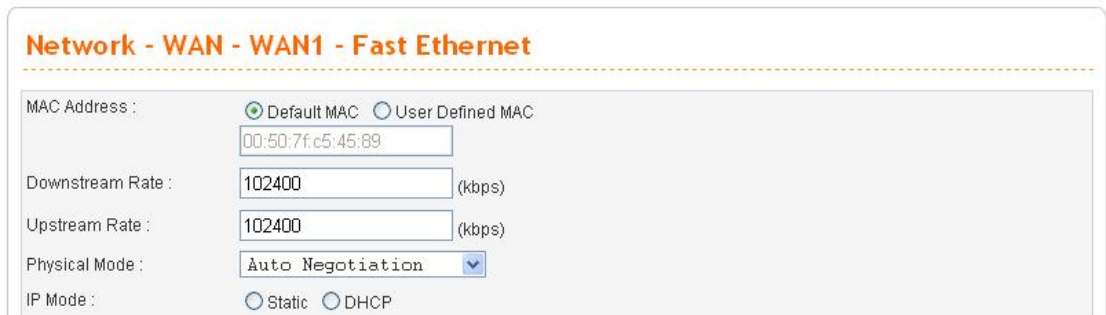

Click the "**Edit**" icon to bring up the WAN configuration page for the corresponding interface.

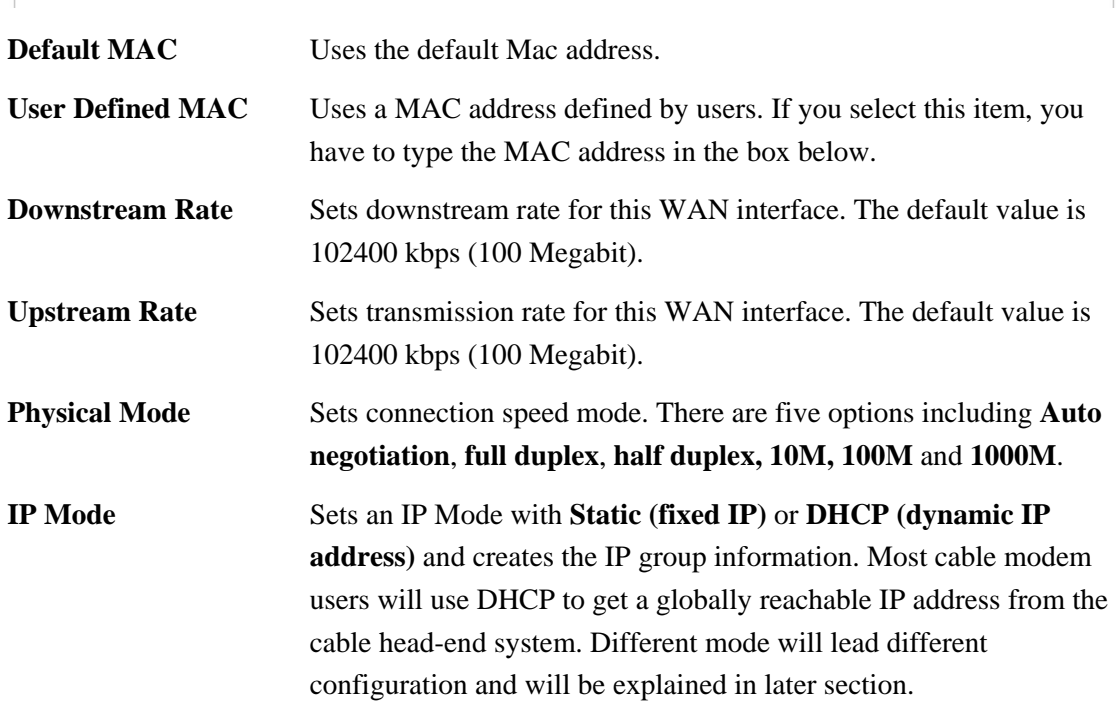

Before you connect a broadband access device e.g. a DSL/Cable modem to VigorTalk ATA-24 SH, you need to know what kind of Internet access your ISP provides. The following sections introduce two widely used broadband access services: **Static** for DSL, **DHCP** for Cable modem. In most cases, you will get a DSL or cable modem from the broadband access service provider. VigorTalk ATA-24 SH is connected behind the broadband device i.e. DSL/cable modem and works as a NAT or IP adapter for broadband connections.

Next, we will introduce each WAN mode in detailed.

# **Static IP Configuration**

It means that the IP group information for WAN interface is manually assigned by the user.

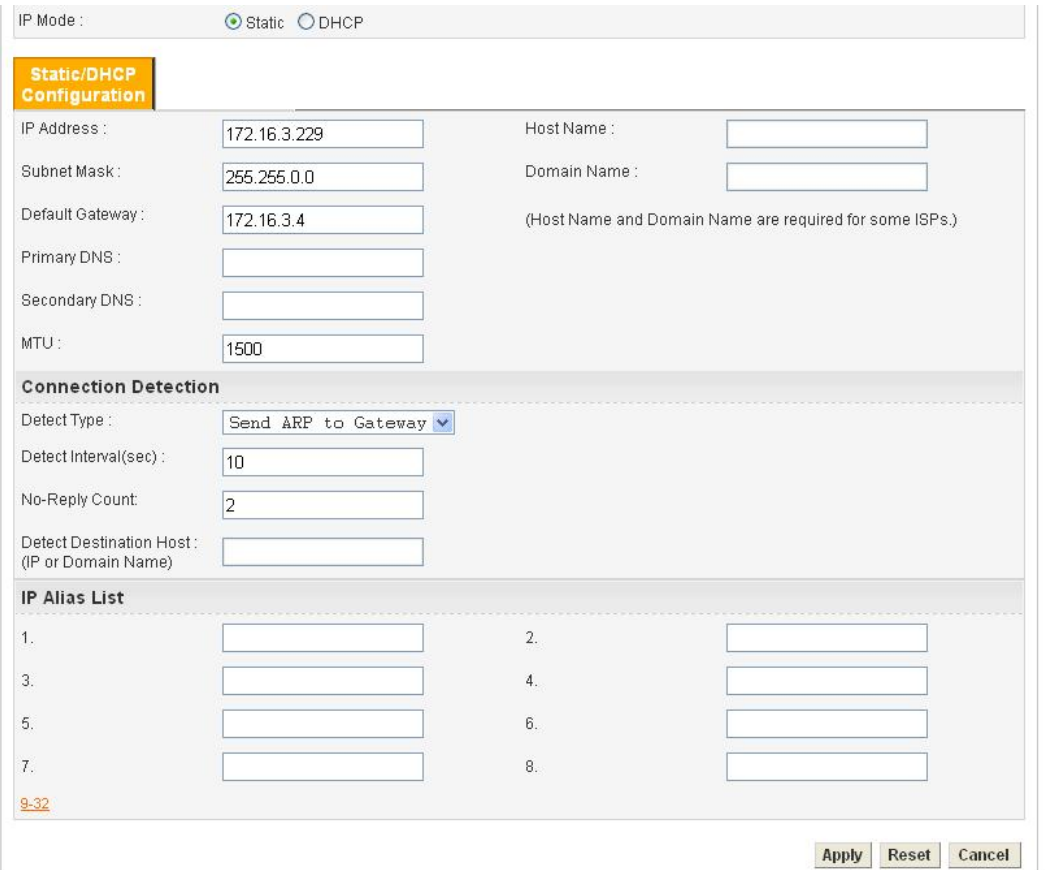

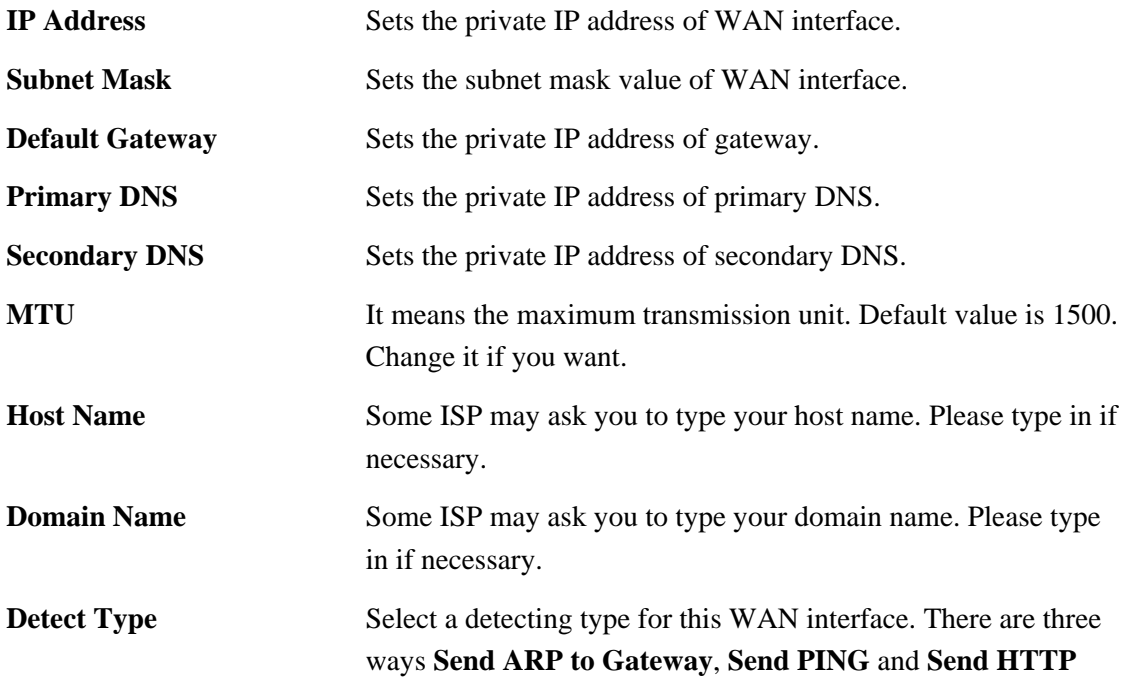

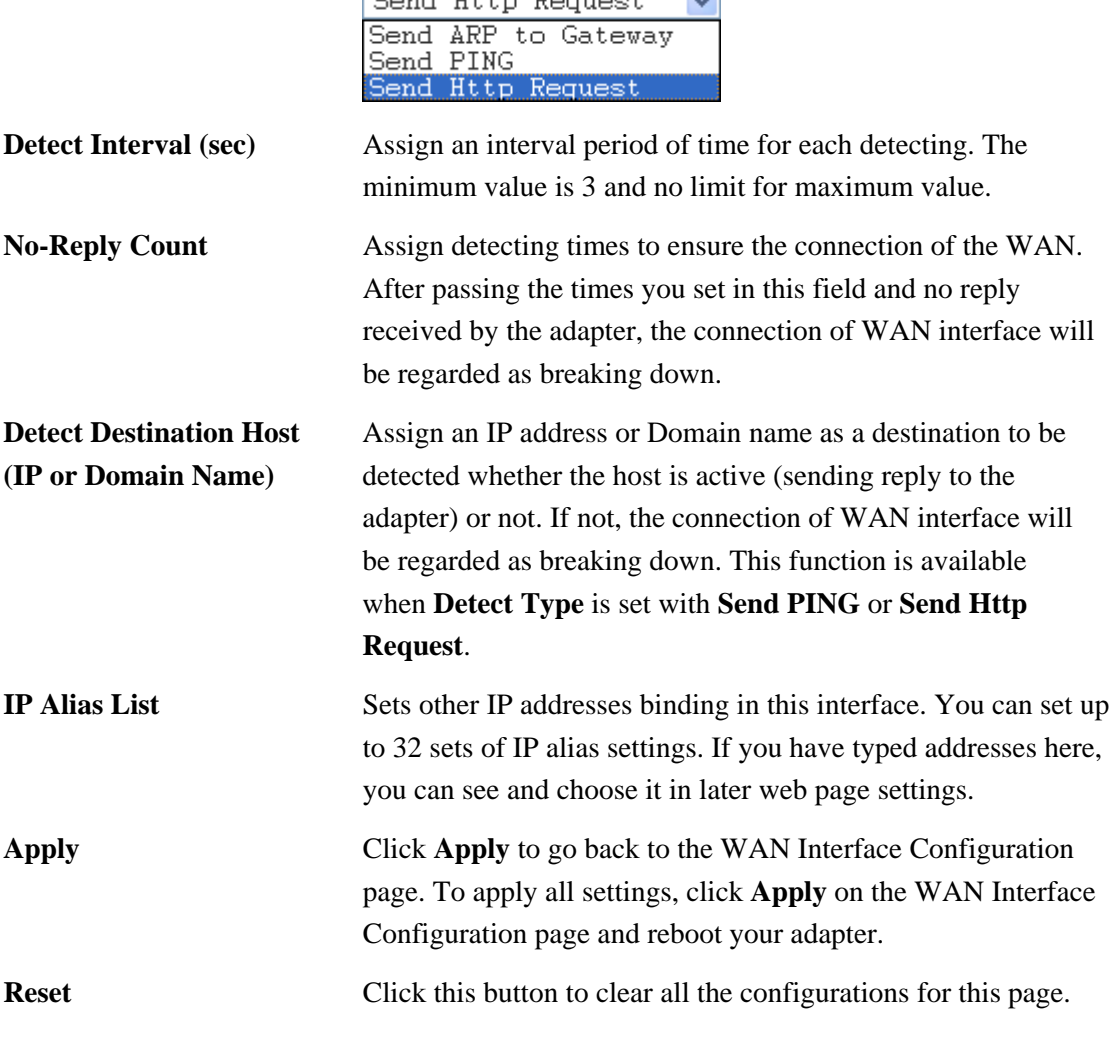

# **Request** supported in ATA24-SH.

### **DHCP Configuration**

If the WAN interface is set as a DHCP client, the VigorTalk ATA-24 SH will ask for IP network settings from the DHCP server or DSL modem automatically. It is not necessary for users to manually configure the adapter.

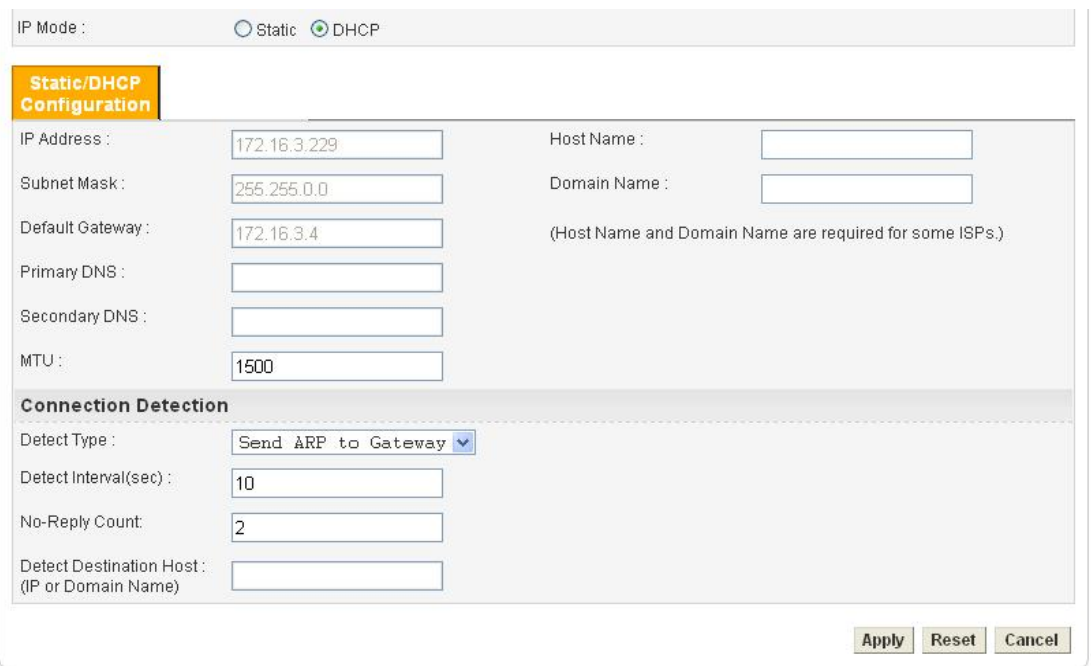

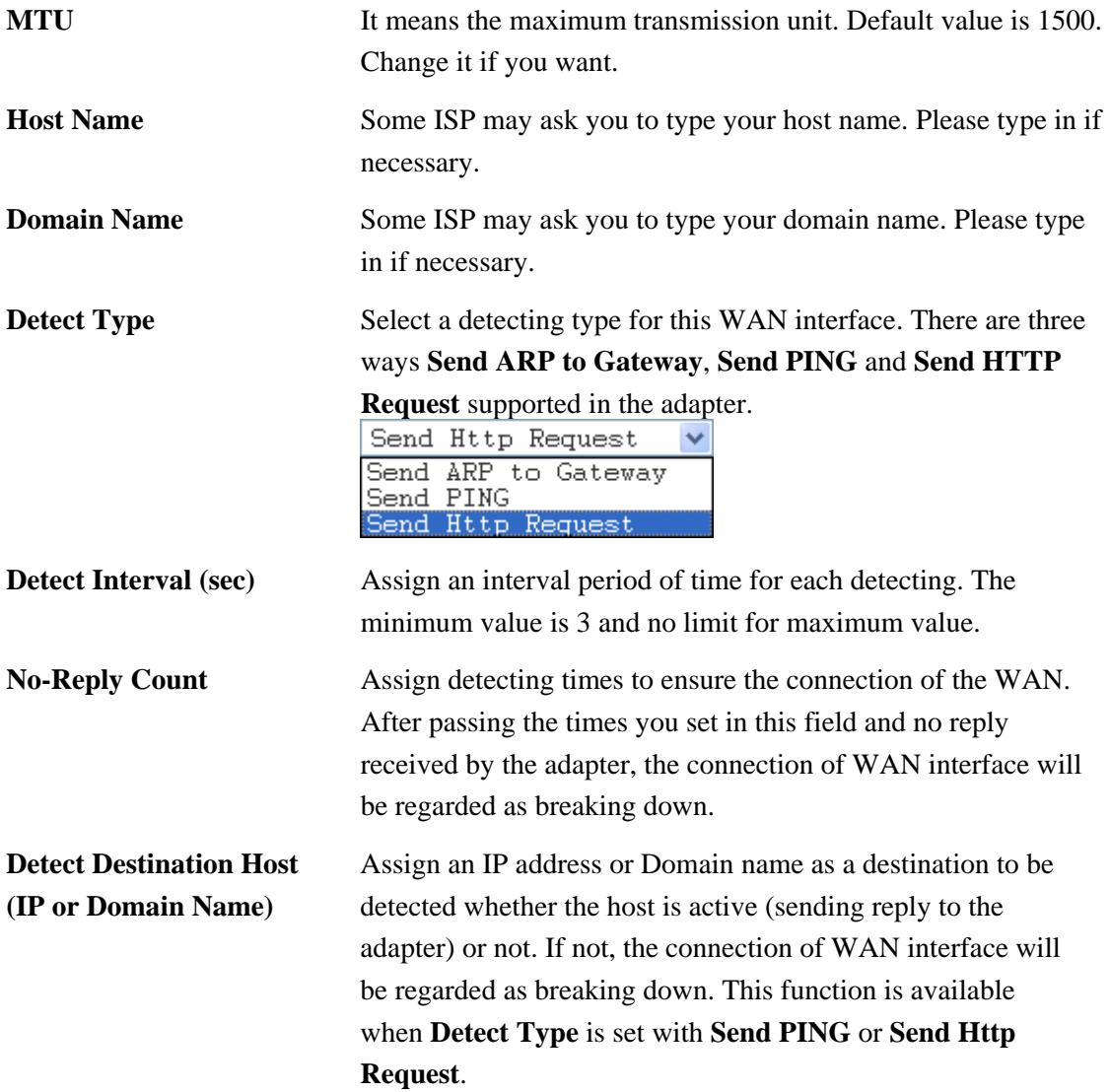

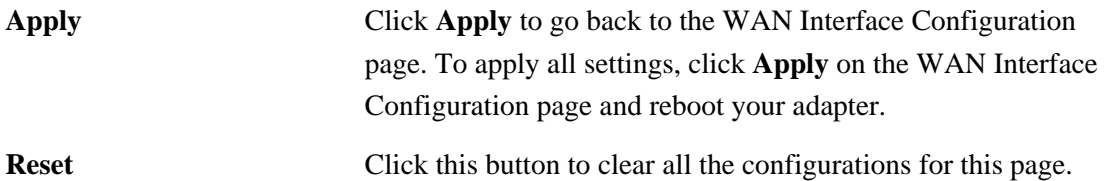

## **3.2.2 MGN**

In the **Network** group, select **MGN** option. The following page for LAN IP/DHCP will be shown.

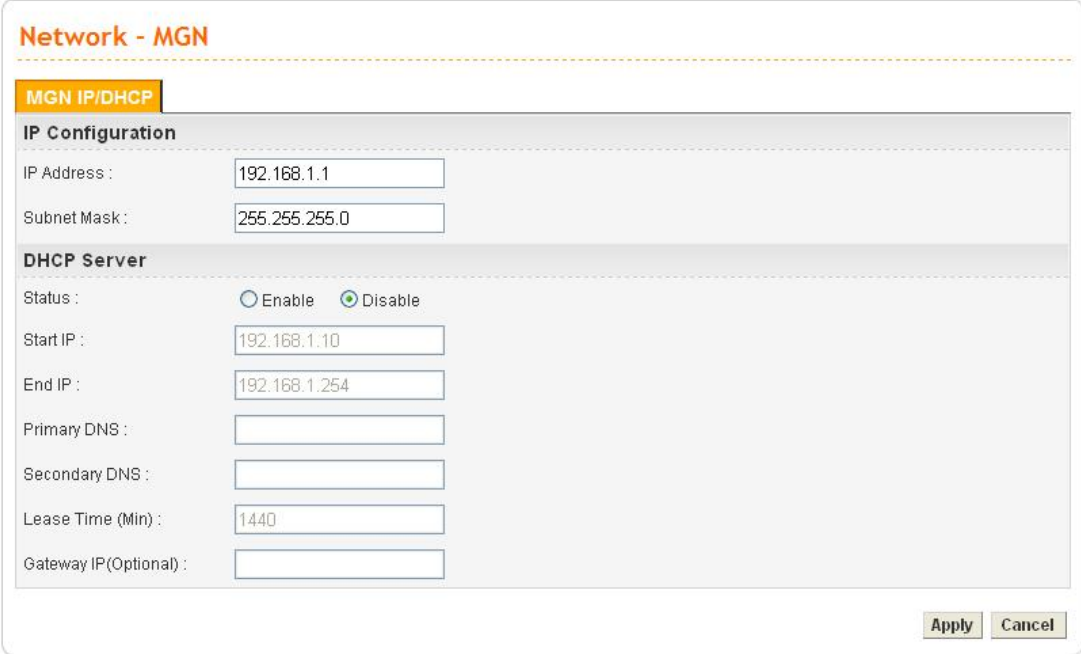

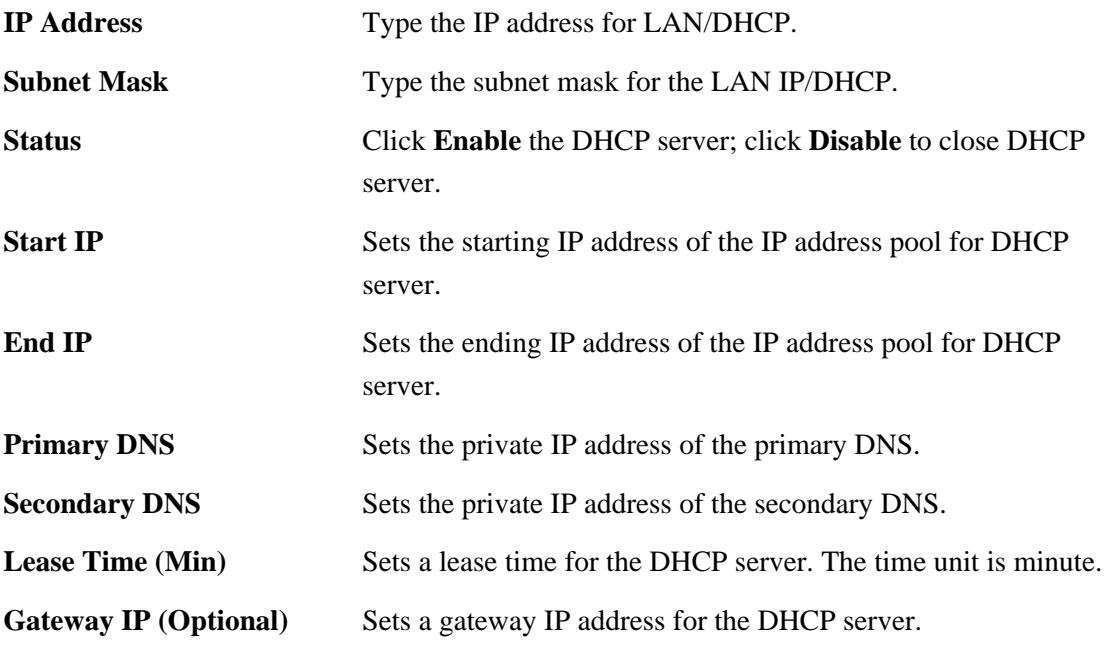

Click **Apply** to reboot the system and apply the settings.

# 3.3 Advanced Setup

In the **Advanced** menu, there are several items offered here for you to adjust for the adapter.

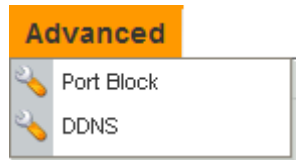

#### **3.3.1 Port Block**

The **Port Block** function provides a user to set lots of proprietary port numbers. Packets will be dropped if destination ports (both TCP and UCP) of packets with these assigned port numbers are on WAN and LAN. The advantage of this feature is to filter some unnecessary packets or attacking packets on Internet environment or LAN network. VigorTalk ATA-24 SH supports ten port numbers to be blocked.

In the **Advanced** group, click **Port Block** option. You will get the following page.

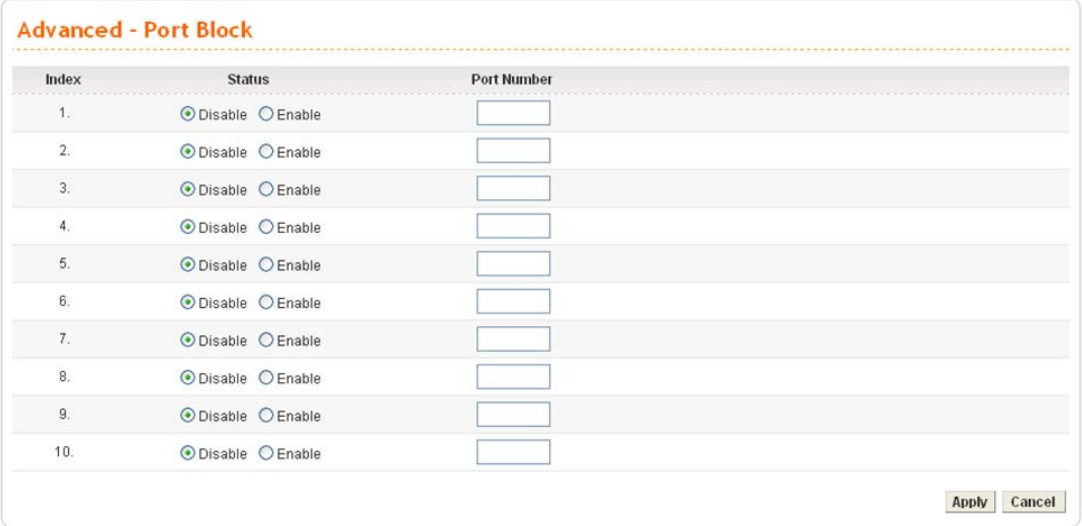

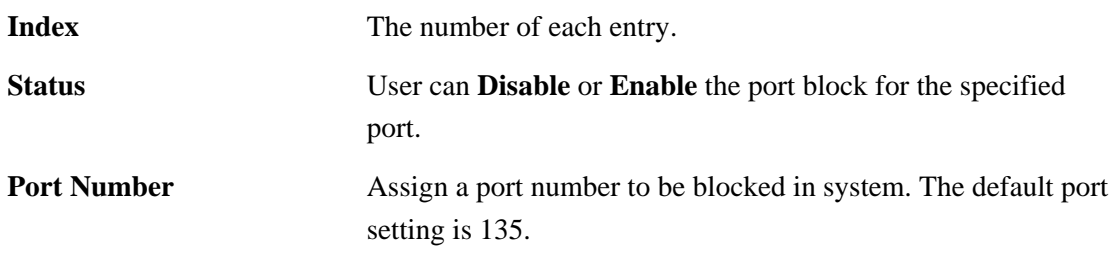

Click **Apply** to finish this setting.

#### **3.3.2 DDNS**

The Dynamic DNS function allows the adapter to update its online WAN IP address, which assigned by ISP or other DHCP server to the specified Dynamic DNS server. Once the adapter is online, you will be able to use the registered domain name to access the adapter or internal virtual servers from the Internet. DDNS is more popular on dynamic IP users, who typically receive dynamic, frequently-changing IP addresses from their service provider.

Before you set up the Dynamic DNS function, you have to subscribe free domain names from the Dynamic DNS service providers. The adapter provides up to ten accounts for the function and supports the following providers: **www.dynsns.org, www.no-ip.com, www.dtdns.com, www.changeip.com, www.ddns.cn.** You should visit their websites for registering your own domain name on the adapter.

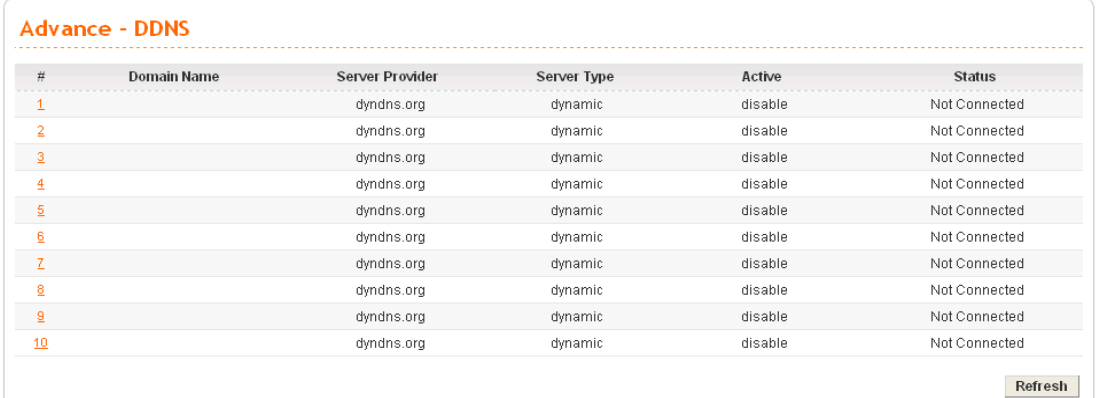

In the **Advanced** group, click **DDNS** option. You will get the following page.

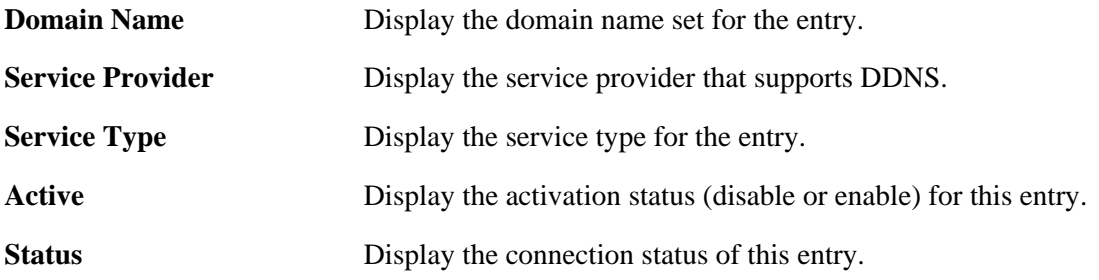

Click **Refresh** to re-display the whole page information.

To modify DDNS setting, click an entry number to get into edit mode.

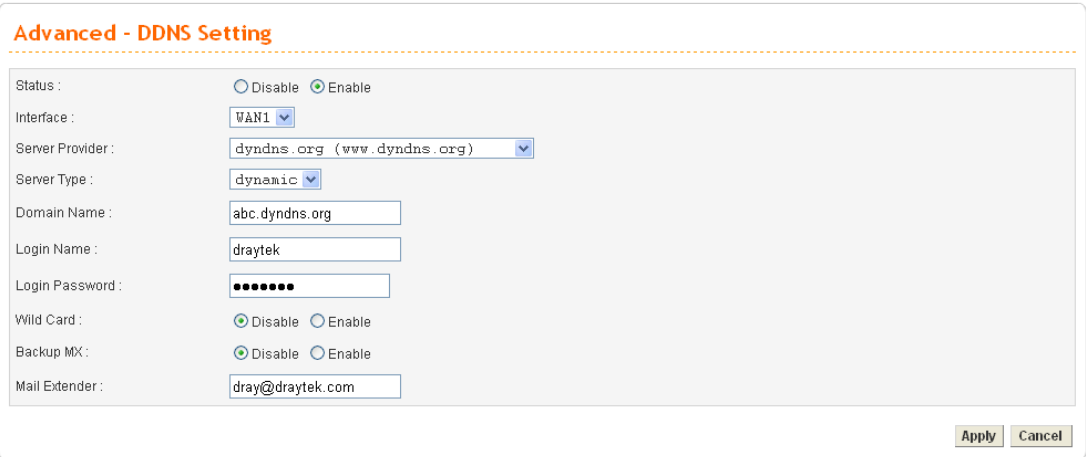

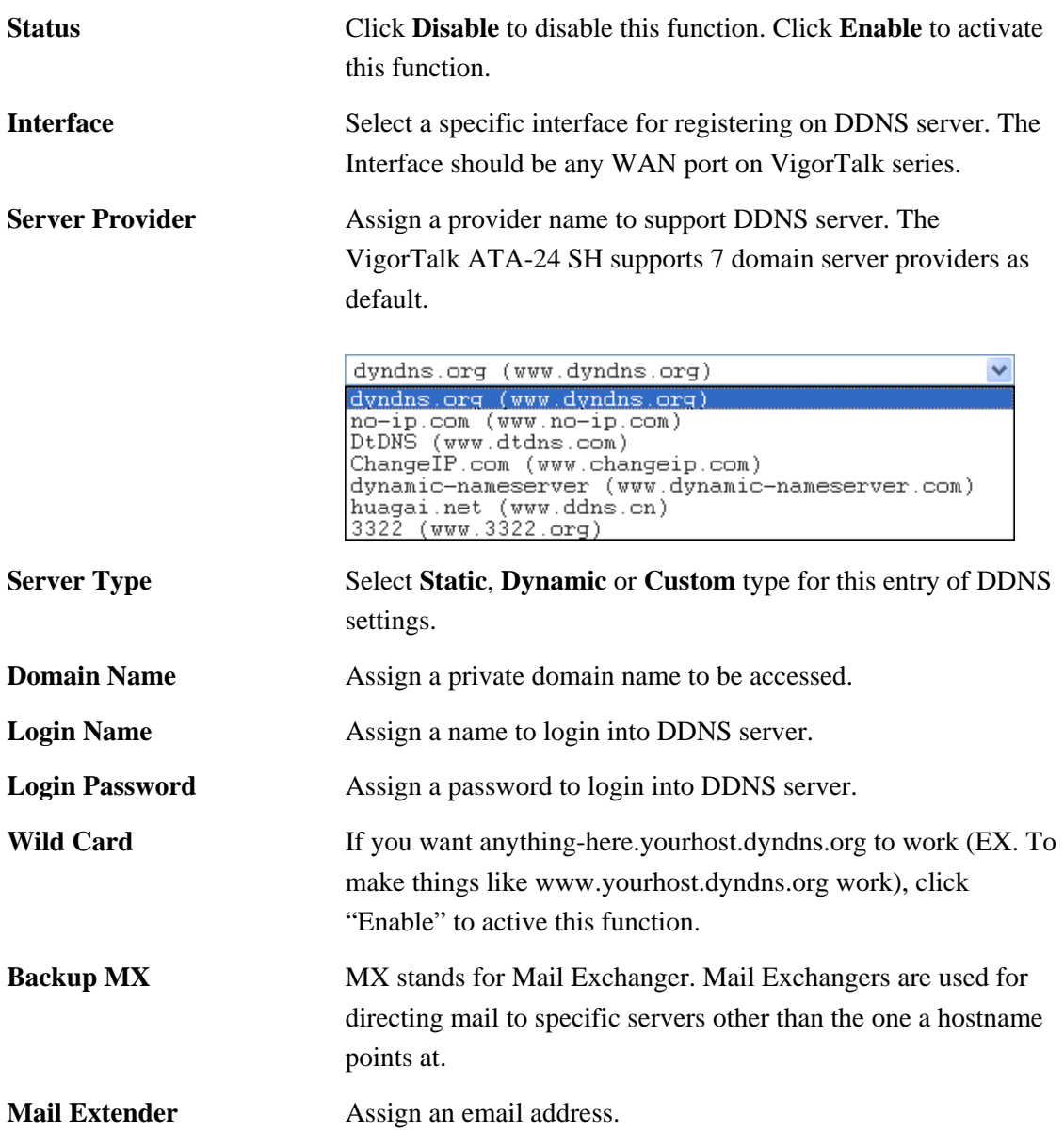

Click **Apply** to finish these settings and return to previous page.

#### **Note**:

- 1. The Wildcard and Backup MX features are not supported for all Dynamic DNS providers. You could get more detailed information from their websites.
- 2. Backup MX provides a secondary mail server to hold your e-mail if your main email server go offline for any reason. Once you go back online, your email will be delivered to you.

#### 3.4 Firewall Setup

The firewall controls the allowance and denial of packets through the adapter. The **Firewall Setup** in the VigorTalk ATA-24 SH Series mainly consists of Denial of Service (DoS) only. The firewall filters help to protect your computer against attack from outsiders.

The following sections will explain how to configure the **Firewall**. The **DoS** facility can detect and mitigate the DoS attacks. T

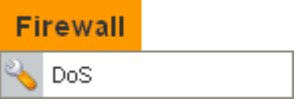

#### **3.4.1 DoS**

The DoS function helps to detect and mitigates DoS attacks. These include flooding-type attacks and vulnerability attacks. Flooding-type attacks attempt to use up all your system's resources while vulnerability attacks try to paralyze the system by offending the vulnerabilities of the protocol or operation system.

In the **Firewall** group, click the **DOS** option. You will see the following page. The DoS Defense Engine inspects each incoming packet against the attack signature database. Any packet that may paralyze the host in the security zone is blocked. The DoS Defense Engine also monitors traffic behavior. Any anomalous situation violating the DoS configuration is reported and the attack is mitigated.

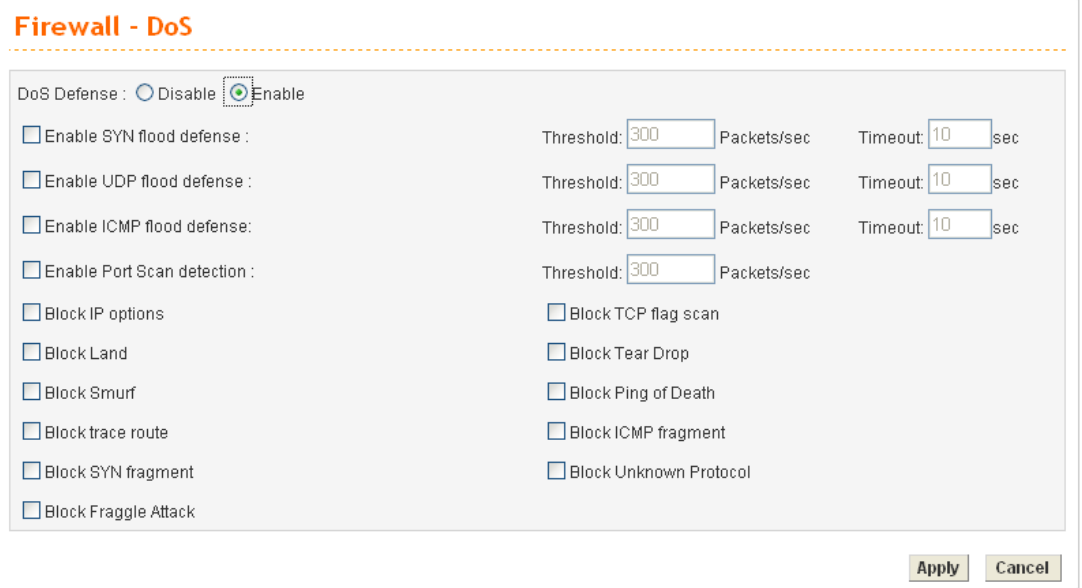

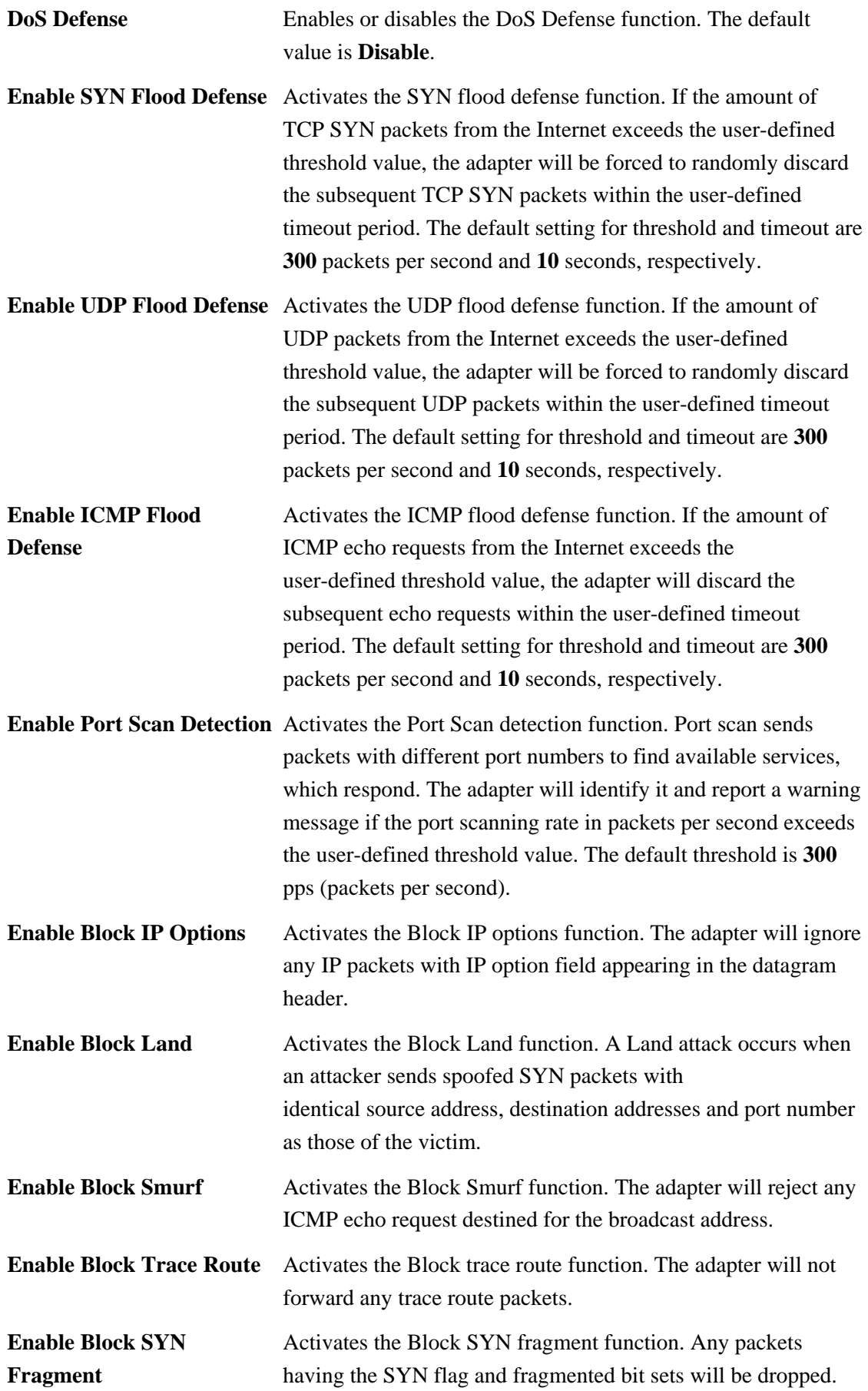

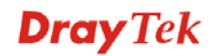

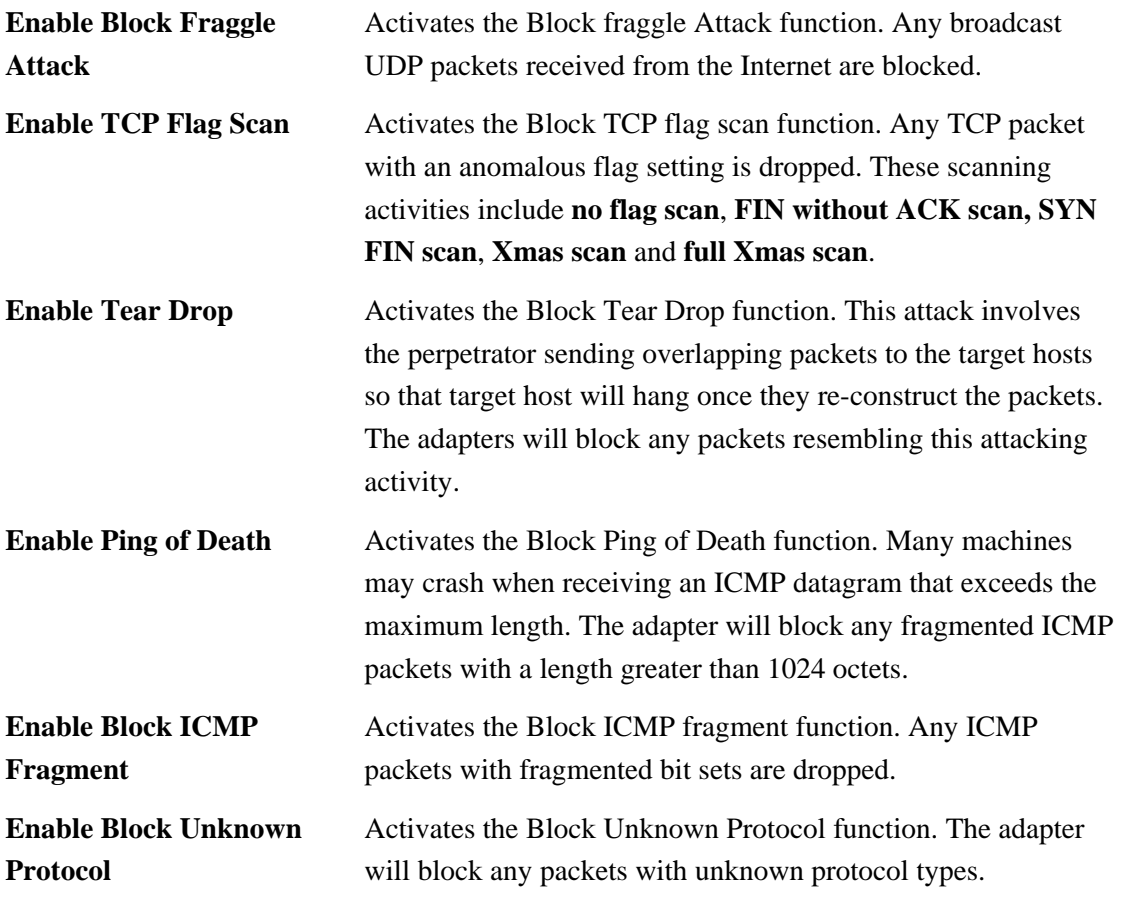

Click **Apply** to apply the settings when you finish the configuration.

# 3.5 VoIP Setup

Voice over Internet Protocol (VoIP) is a technology that allows you to make telephone calls using a broadband Internet connection instead of a regular (or analog) phone line.

The VigorTalk ATA-24 SH series provides cost effective voice solution for SME customers which can be explained with the following diagram.

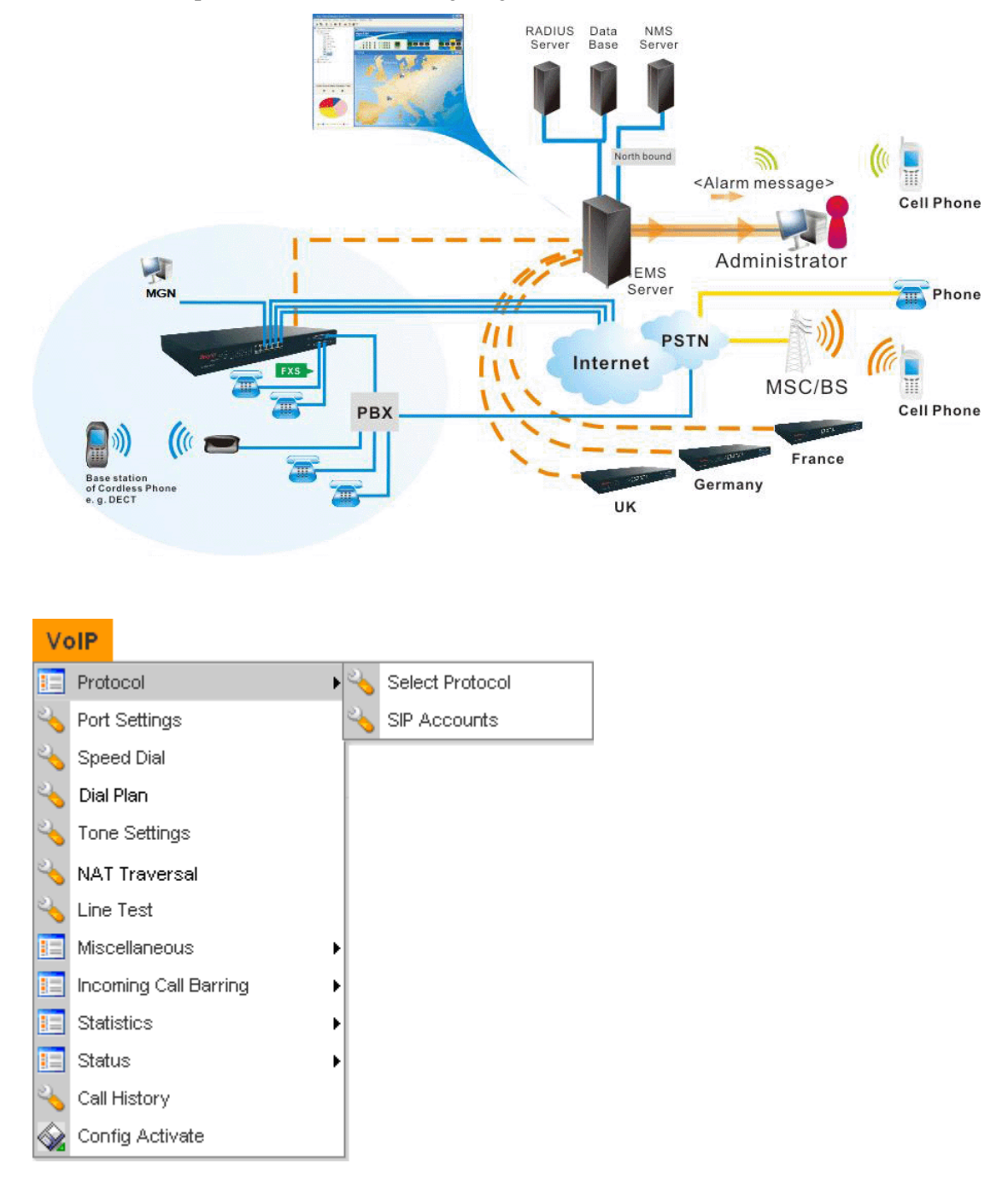

### **3.5.1 Protocol**

#### **Select Protocol**

There are three protocols can be used for VoIP phones – SIP, MGCP and H248. You should click either one of buttons to set corresponding settings for VoIP phones. Be aware that both sides (local end and remote end) should use same protocol for VoIP phones.

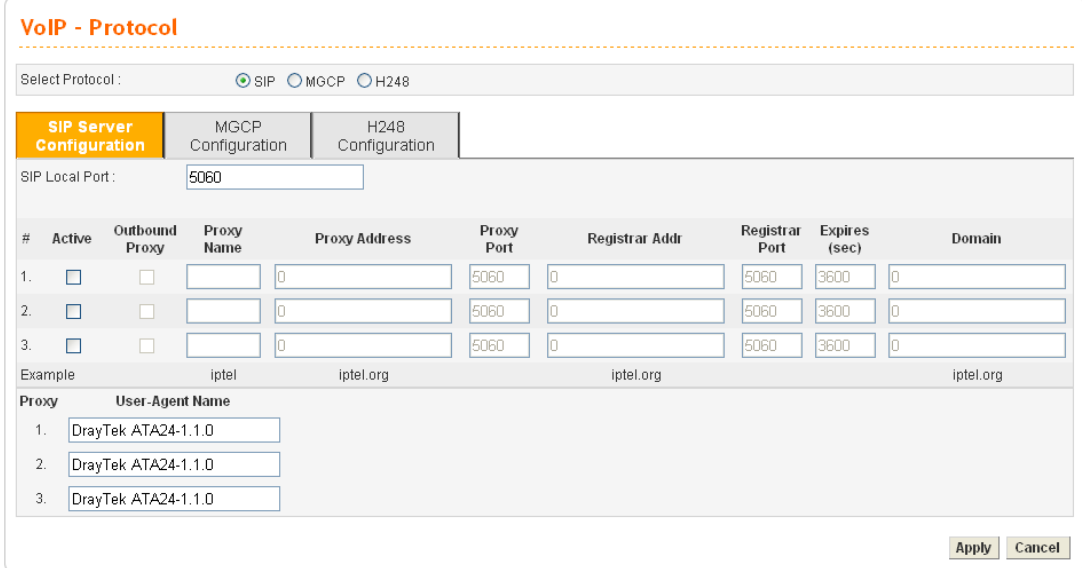

#### z **For SIP Configuration**

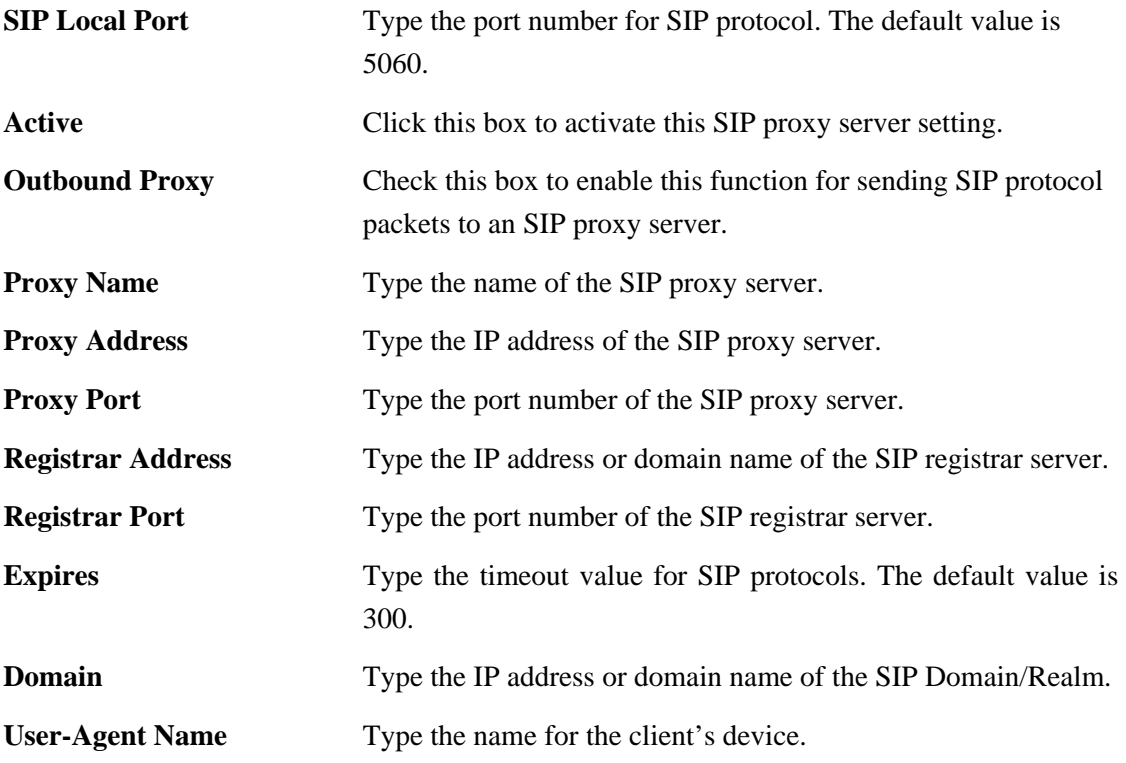

You can set up to 3 sets of SIP configurations in this page.

z **For MGCP Configuration** 

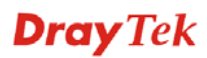

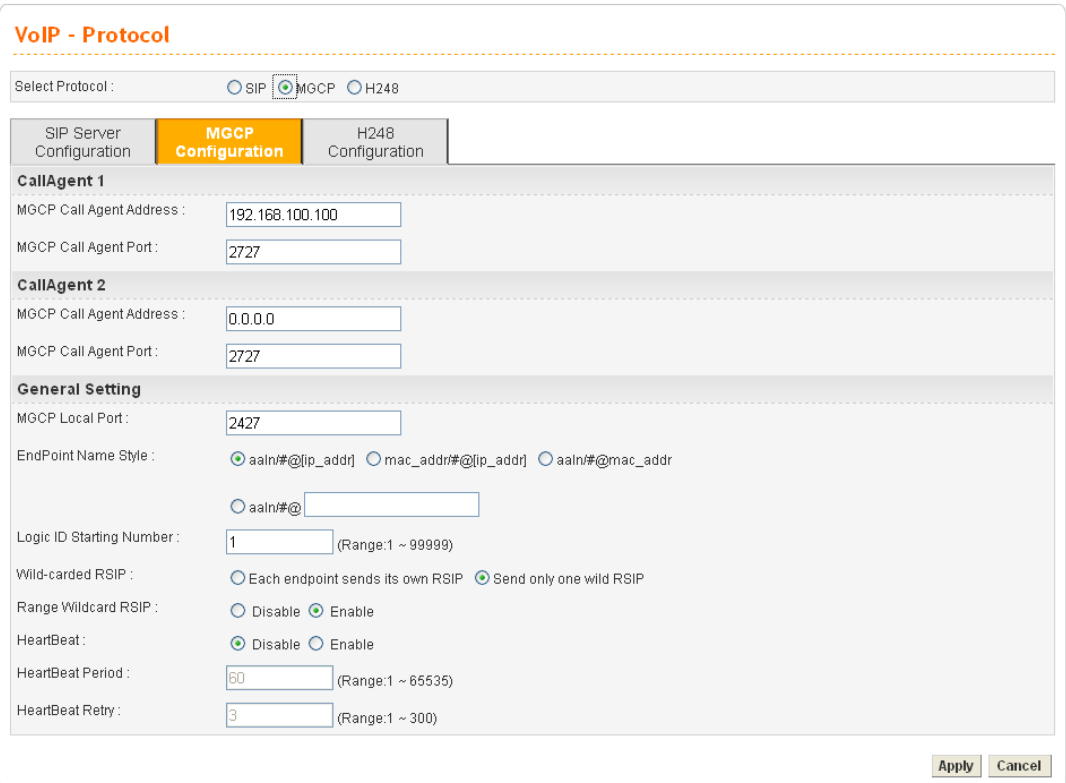

**MGCP Call Agent Address** The IP address of the Call Agent server in MGCP.

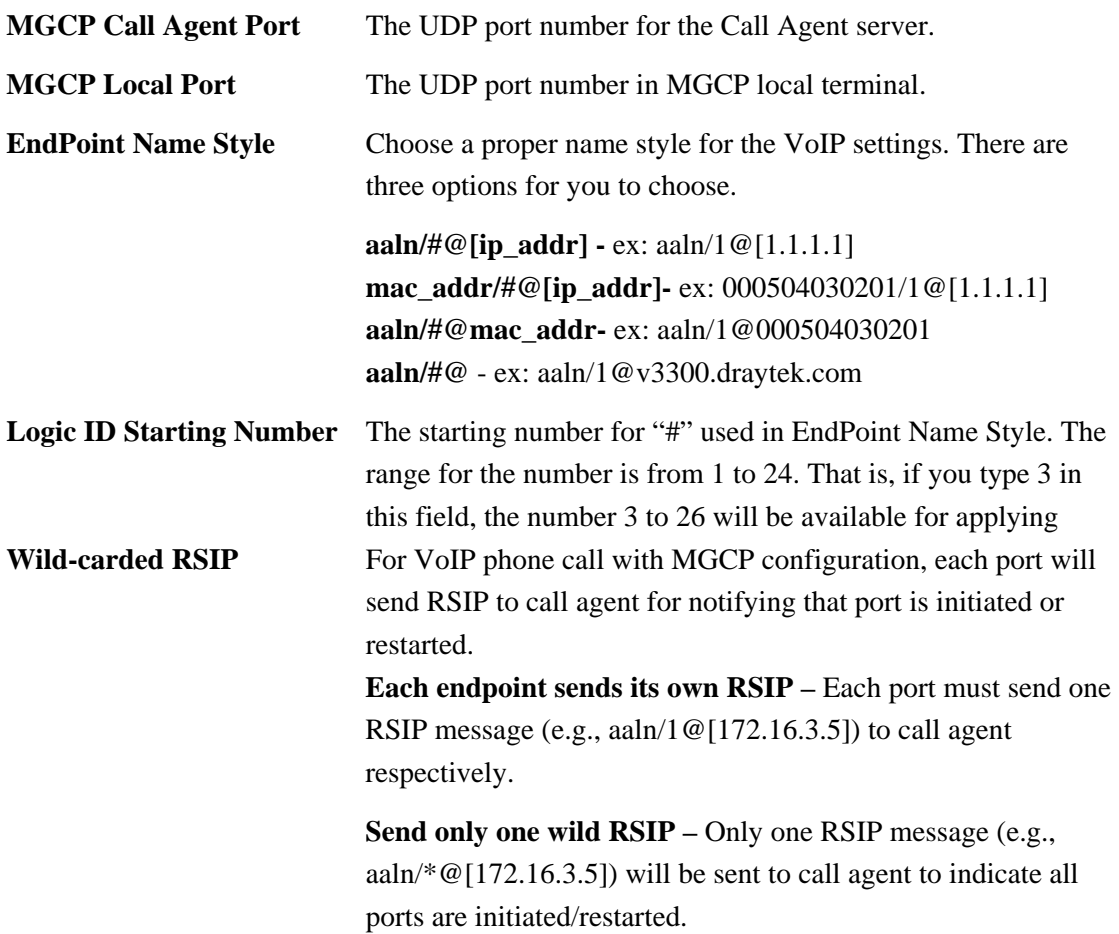

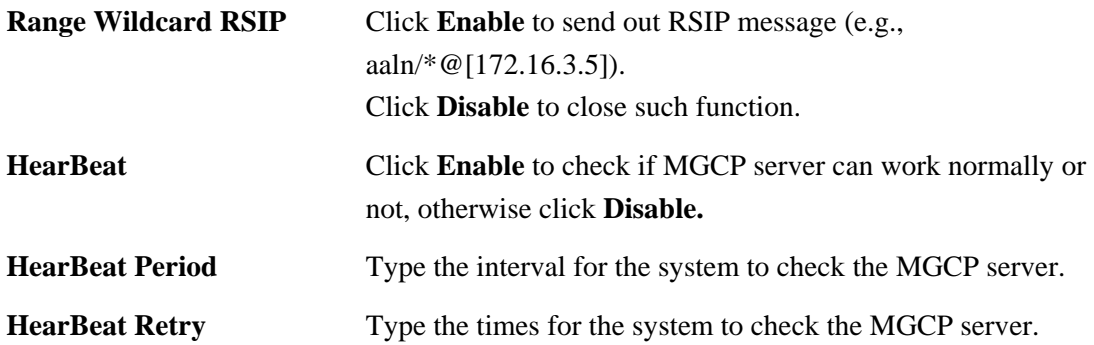

#### z **For H248 Configuration**

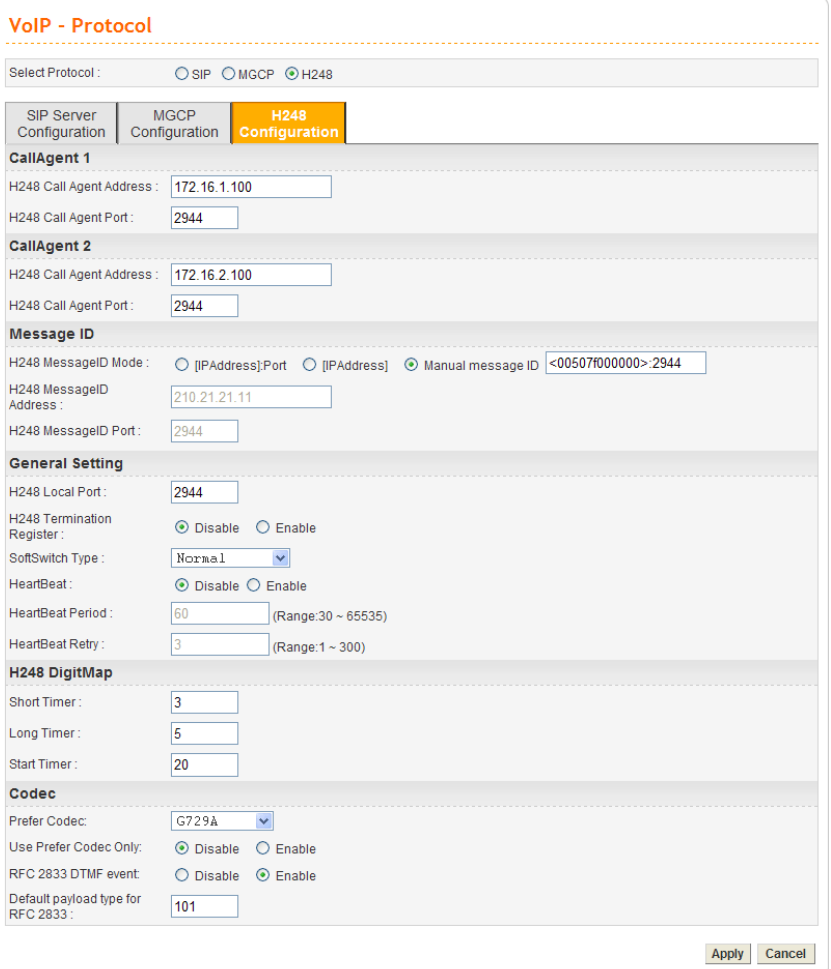

**H248 Call Agent Address** The IP address of the Call Agent server in H248. **H248 Call Agent** The port number for the Call Agent server in H248. **H248 MessageID Mode** Choose one of the modes for MessageID (defined by H248). Settings configured in **Message ID** field are used to be identified by the server supported with H248. **H248 MessageID IP Address** If you choose **IPAddress:Port** or **IPAddress** as the

MessageID Mode, you have to type IP address manually in this field.

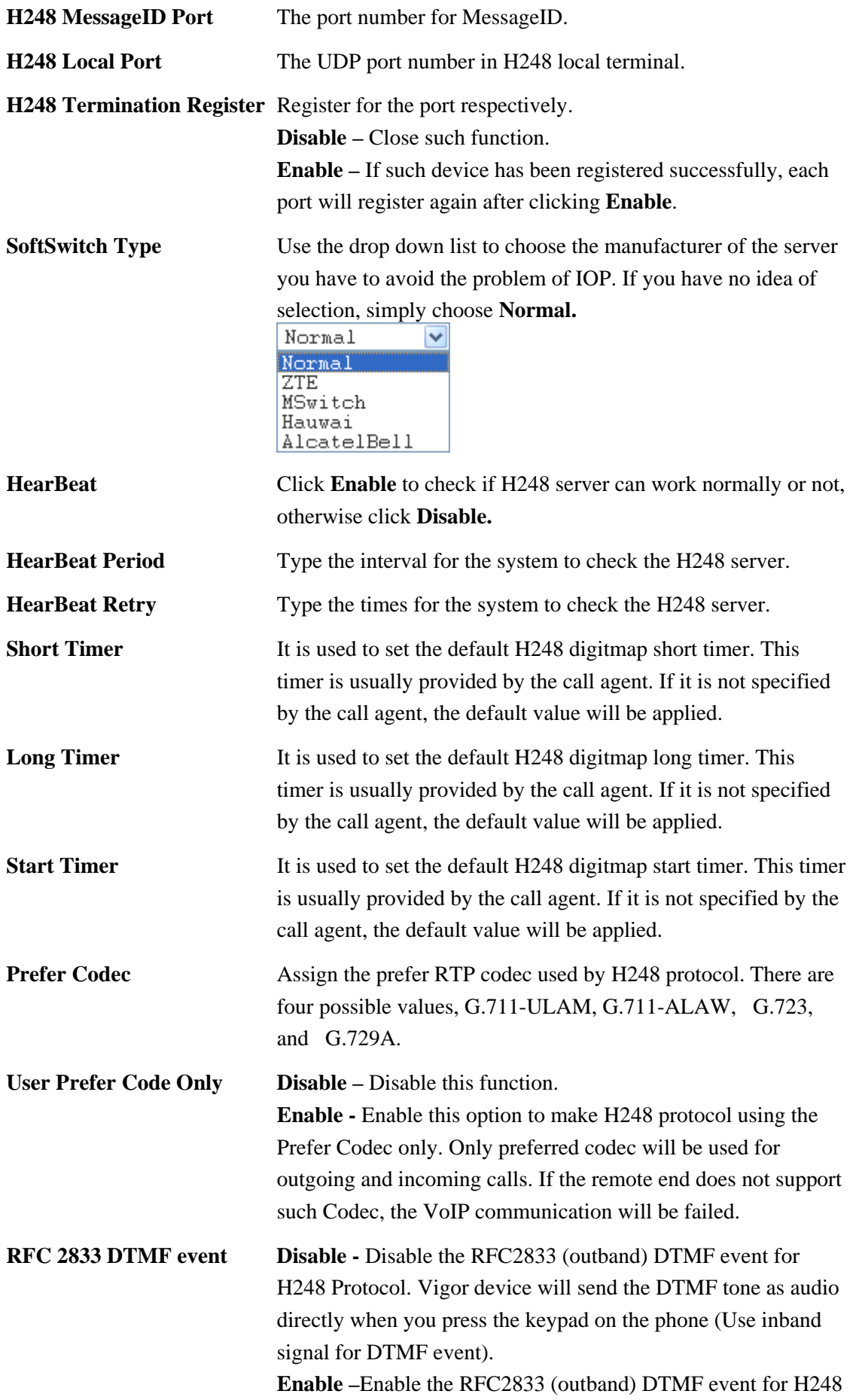

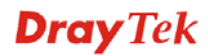

Protocol. Vigor device will capture the keypad number you pressed and transform it into digital form for sending to the other side. The receiver will generate the tone according to the digital form it received. This function is very useful when the network traffic congestion occurs, and also it can remain the accuracy of DTMF tone.

**Default payload type for RFC 2833** The payload type value will be shown on RFC2833 packet header. This value is negotiated by the H248 client and server. This option set the default value for RFC2833 payload Type.

#### **SIP Accounts**

You have to set up your own SIP settings. When you apply for an account, your SIP service provider will give you relational information for you to type in this page.

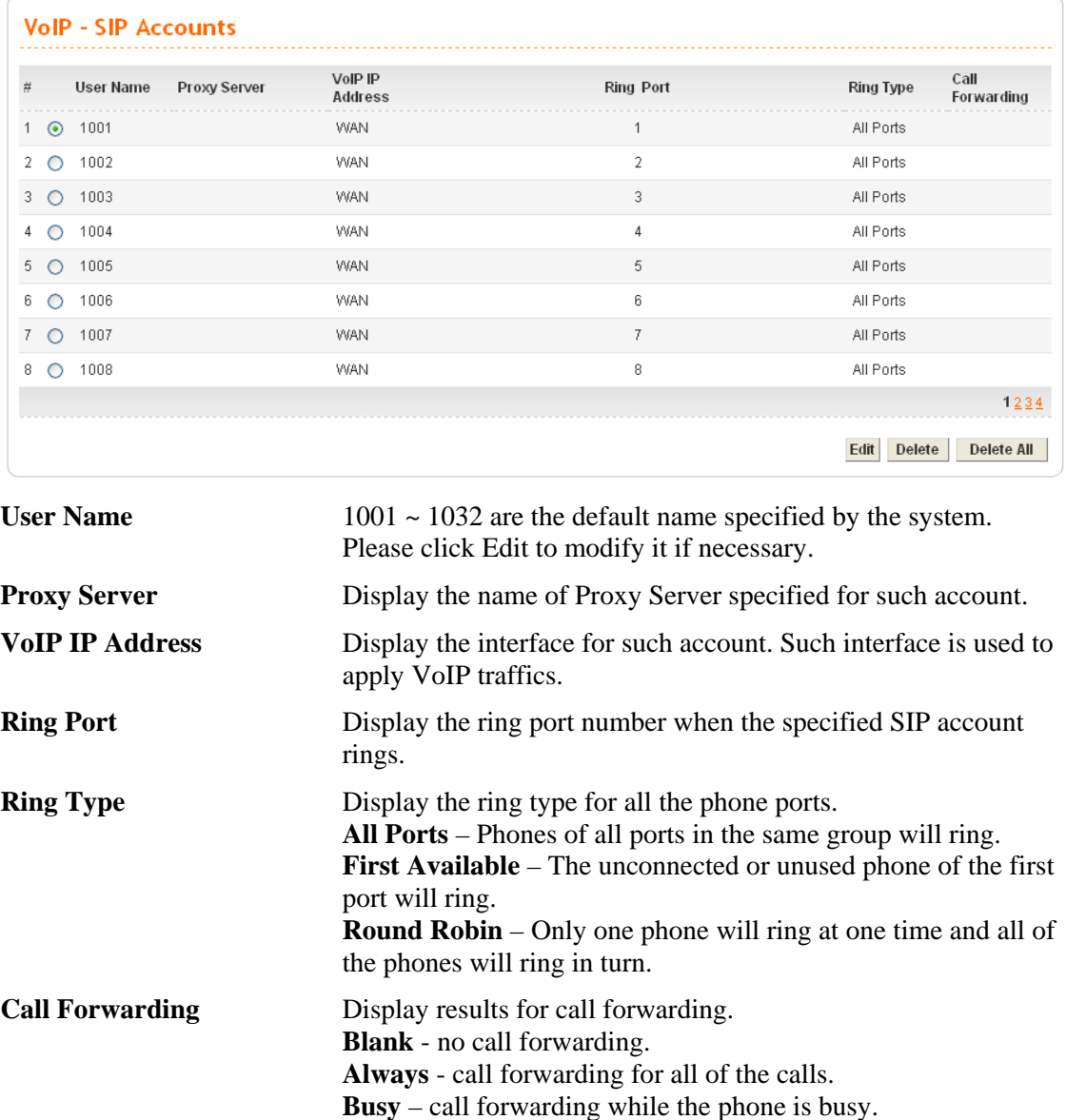

**No Answer** - the call forwarding phone rings three times and gets no answer.

To edit an SIP account, please choose one of the radio buttons under Username and click Edit. The following page will be shown automatically.

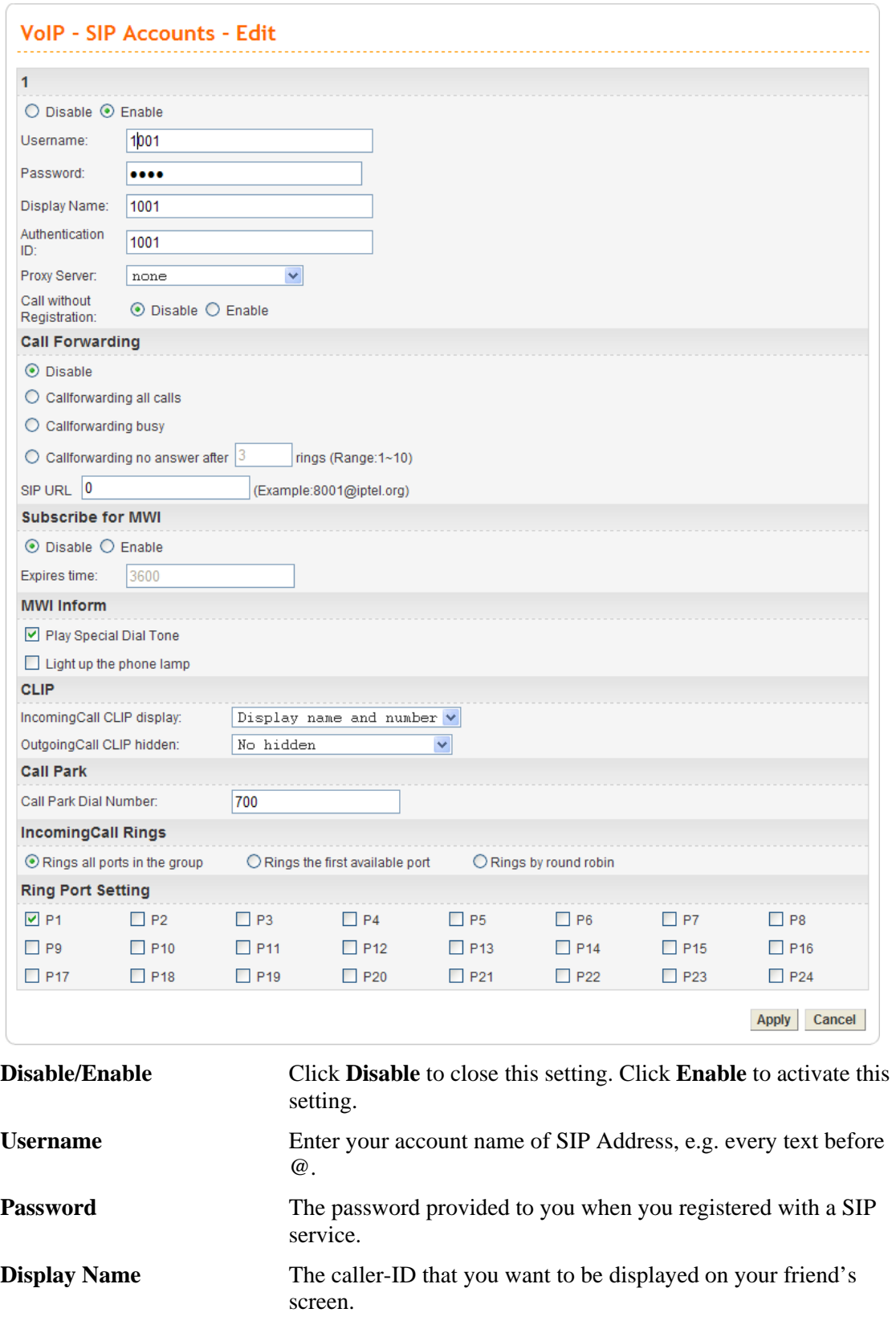

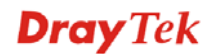

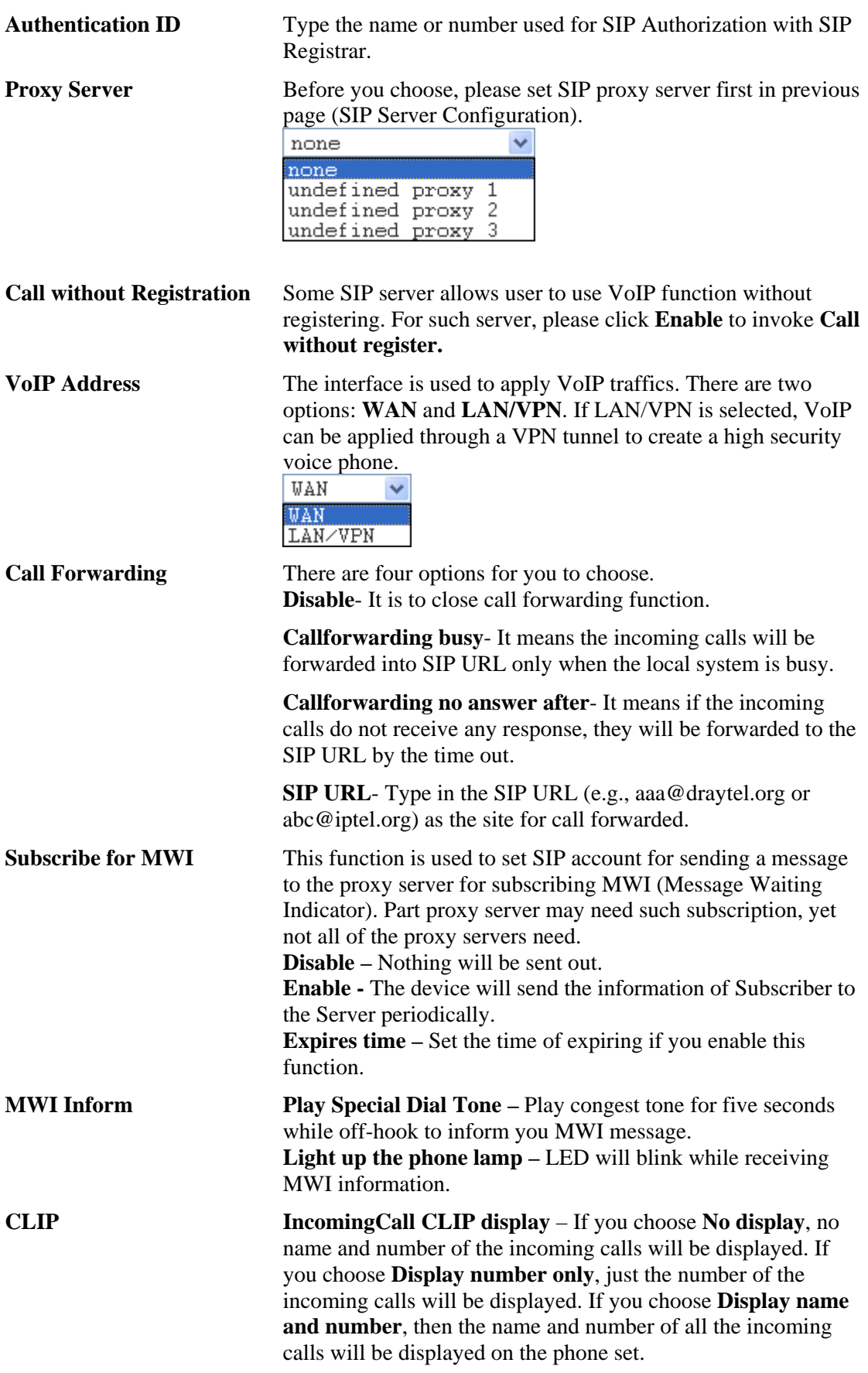

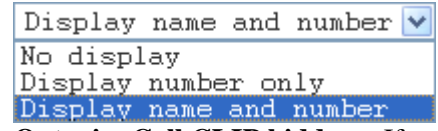

**OutgoingCall CLIP hidden** – If you choose **No hidden**, then the name and number of the outgoing calls will be displayed on remote end. If you choose **Hidden name only**, just the number of the outgoing call will be displayed. If you choose **Hidden name and number**, the name and number of all the outgoing calls will not be displayed on the phone set of remote end.

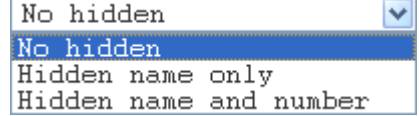

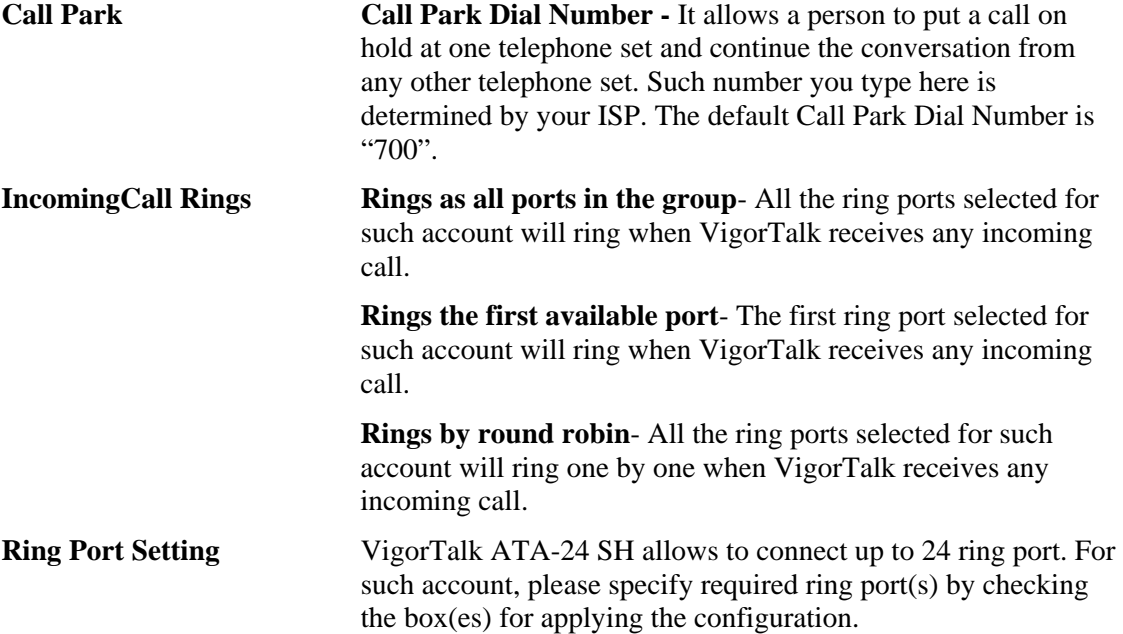

## **3.5.2 Port Settings**

Port Settings page allows users to set phone number and phone groups for different call receivers.

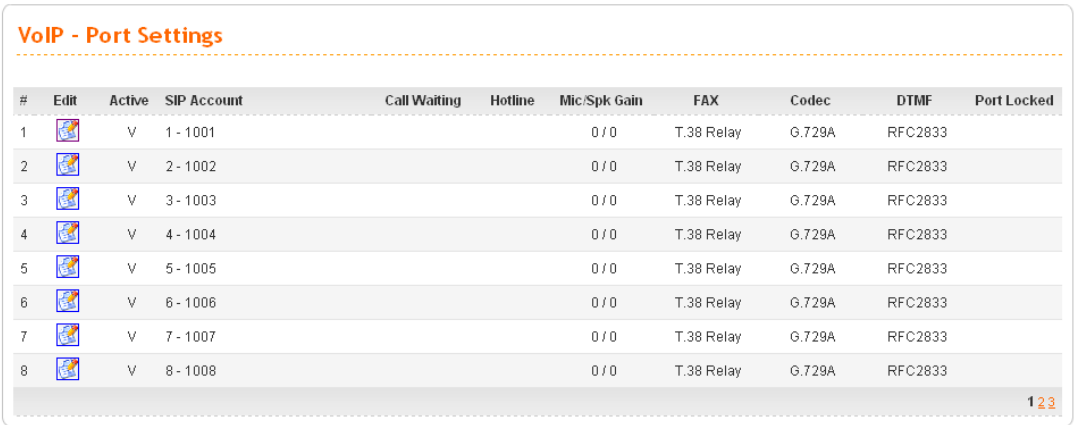

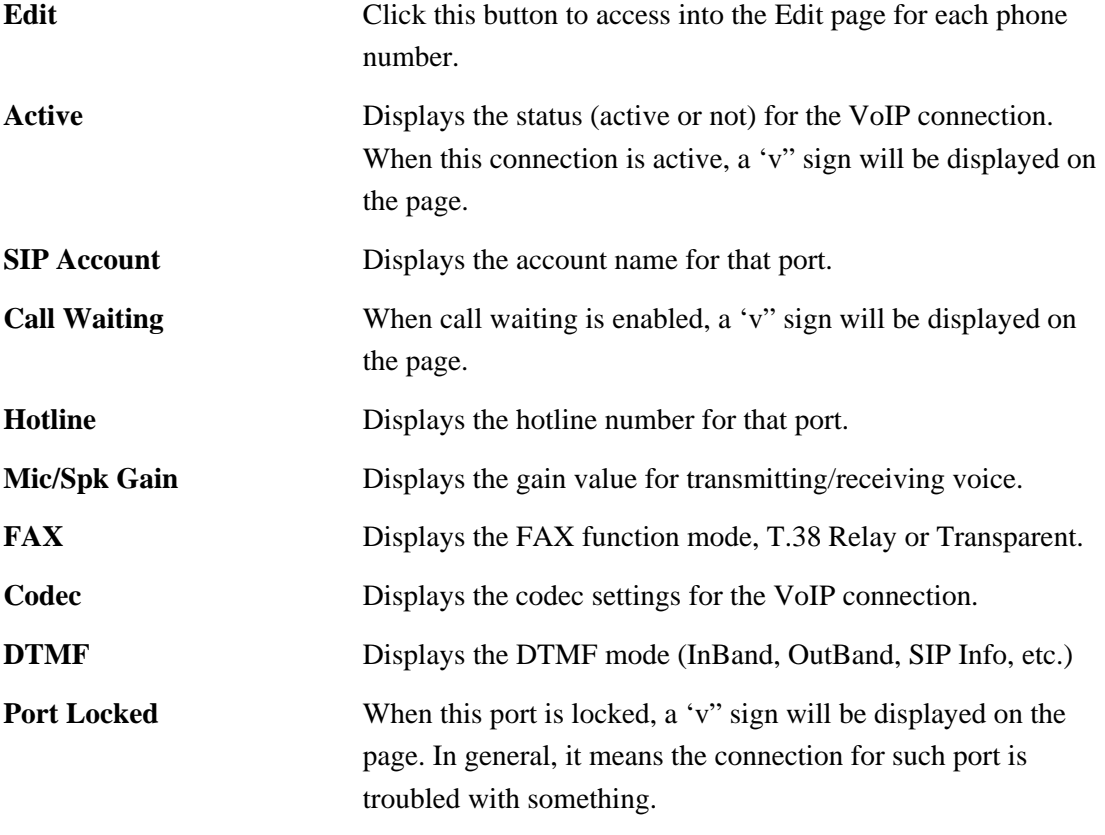

When you click **Edit**, the following page will appear for you to configure.

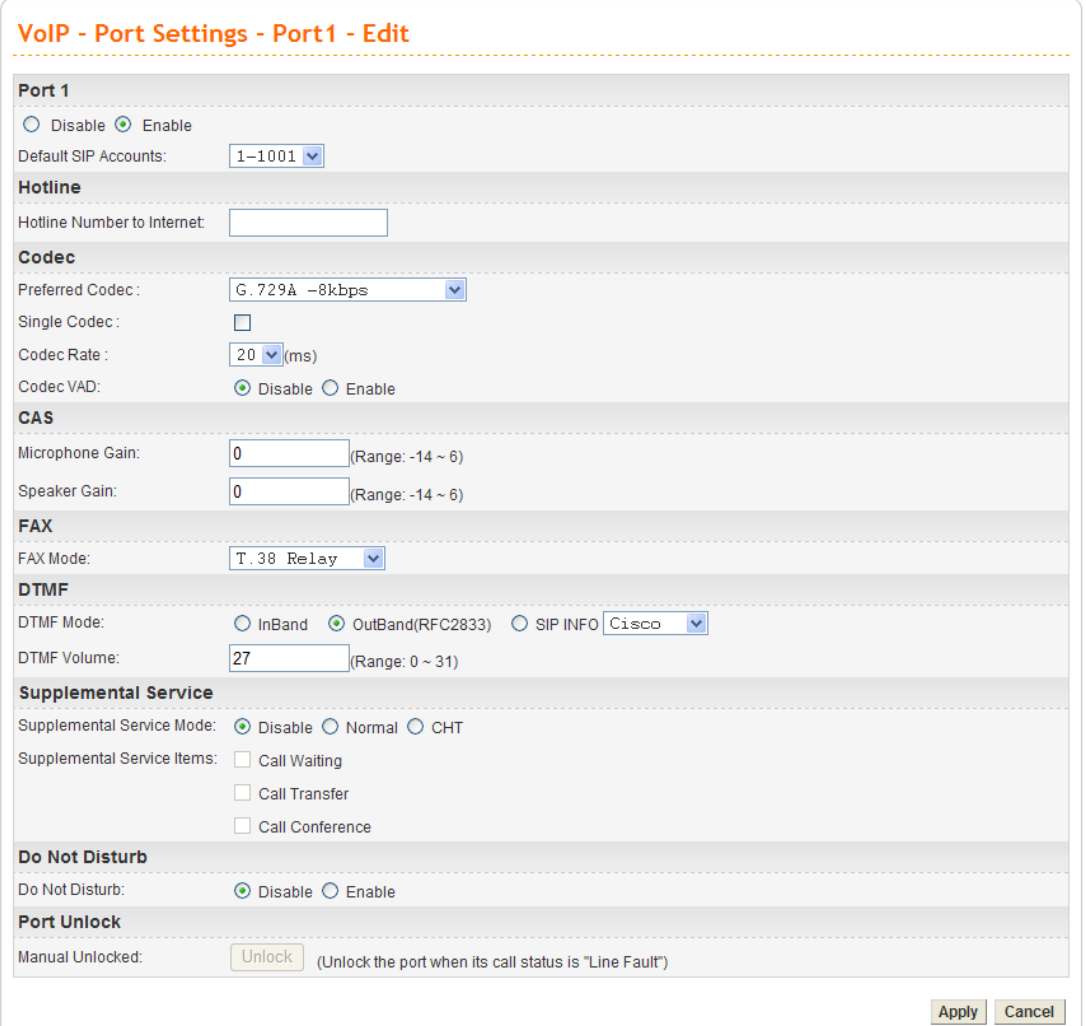

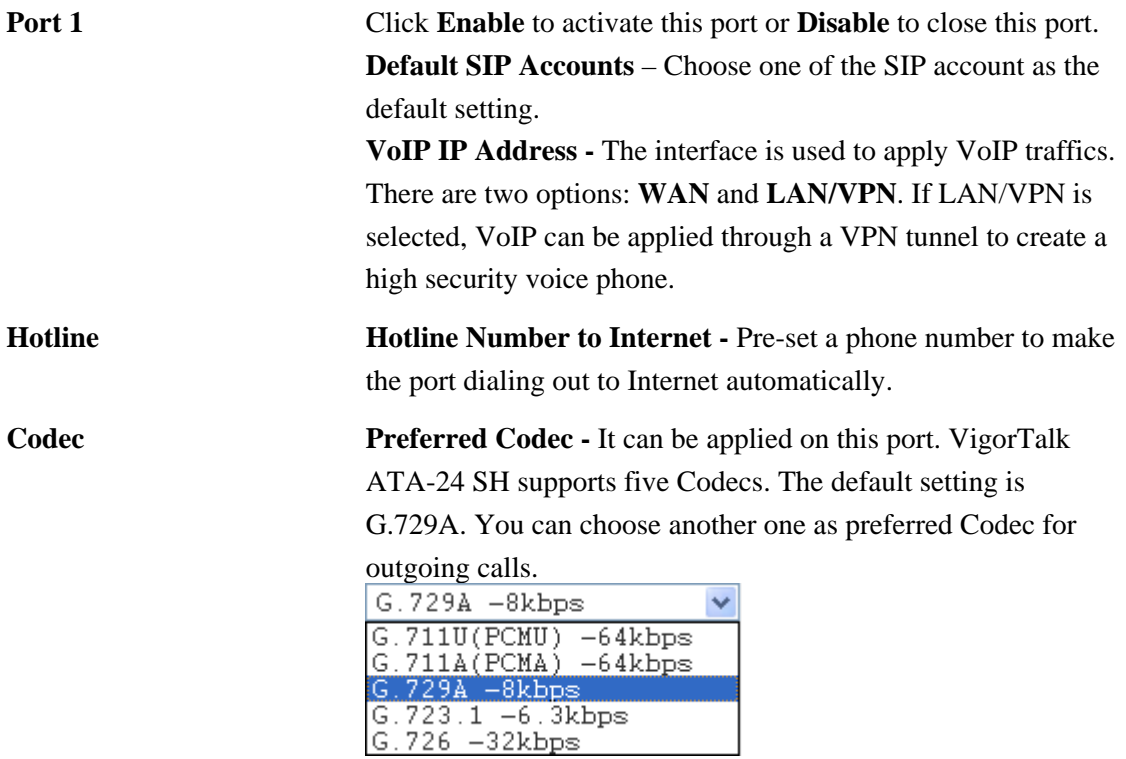

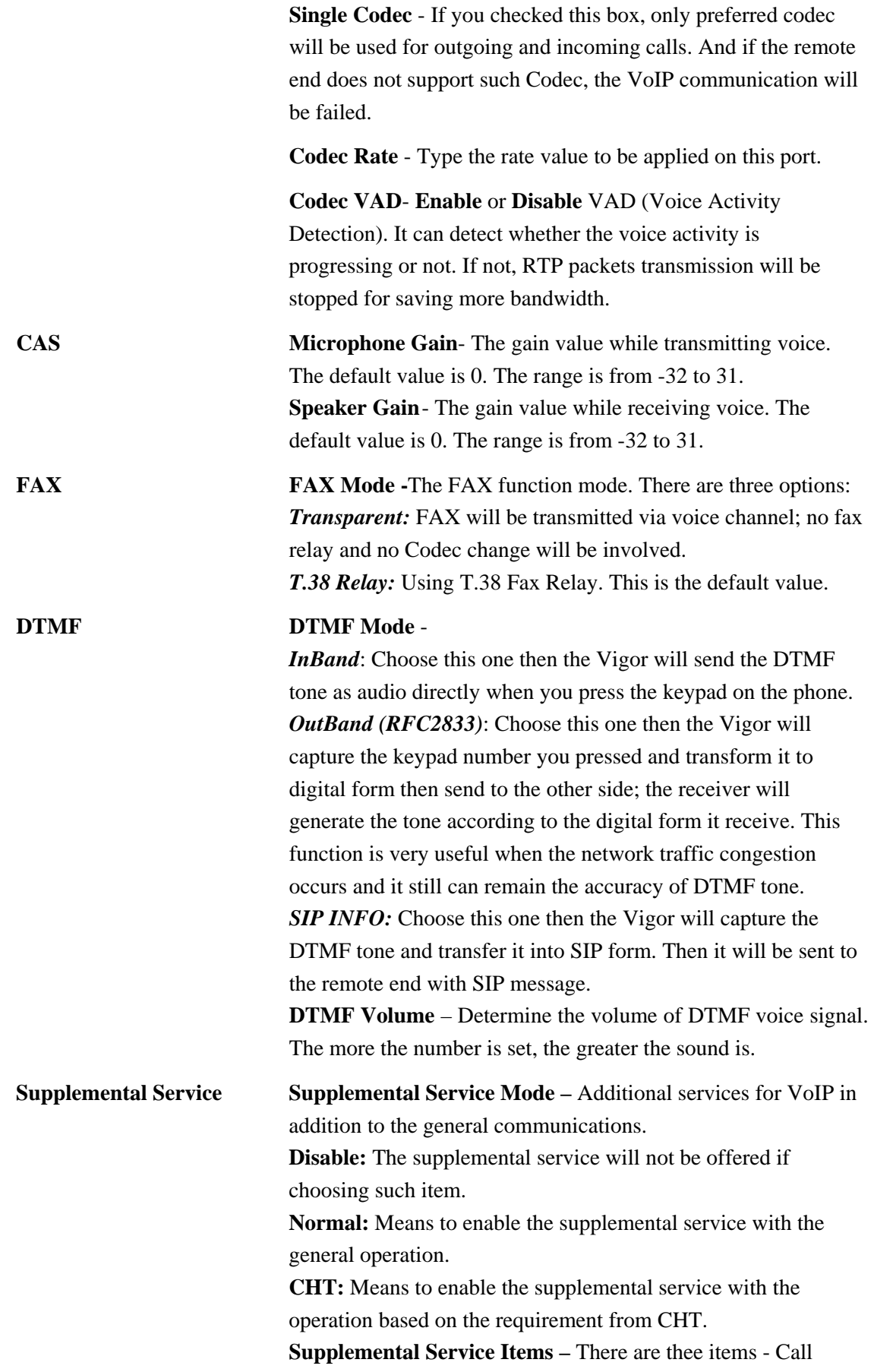

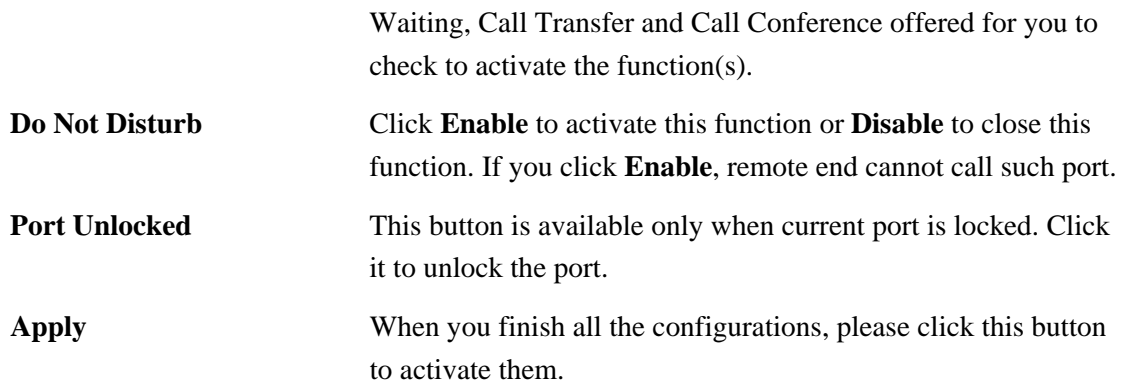

# **3.5.3 Speed Dial**

This page allows you to set a simple way to dial a specific number. Up to 150 numbers can be stored in VigorTalk ATA-24 SH Series.

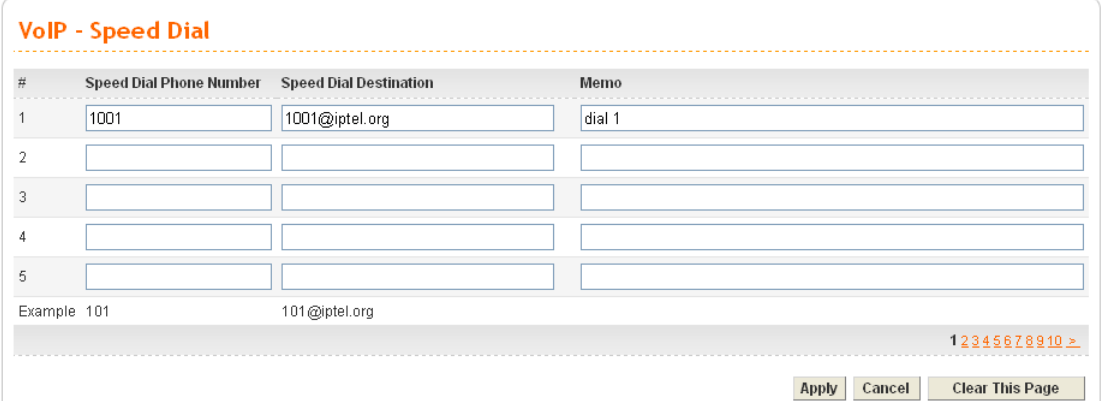

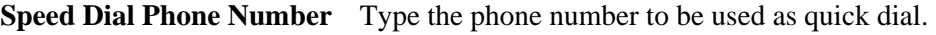

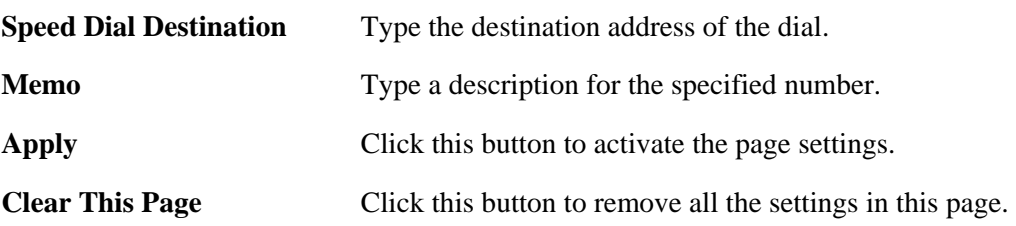

#### **3.5.4 Dial Plan**

Dial plan allows users to call out with simple buttons instead of dialing long numbers. To set a dial plan with specified settings, please open the following page.

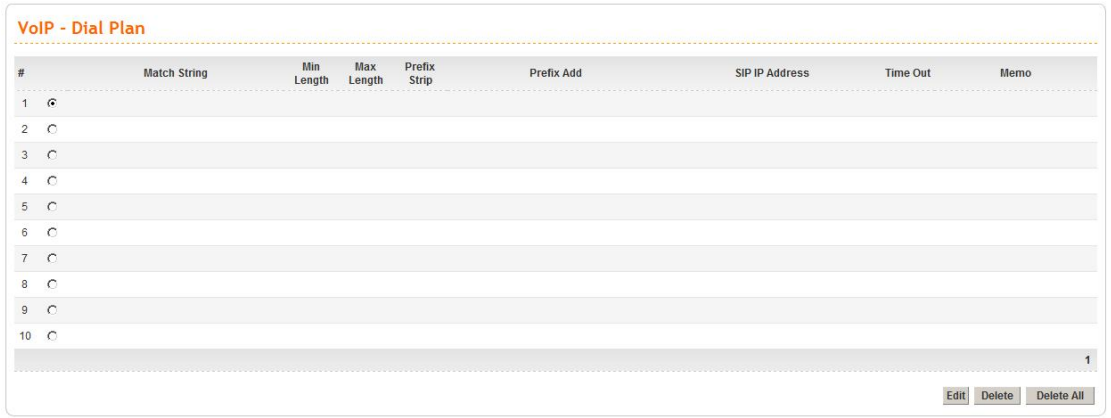

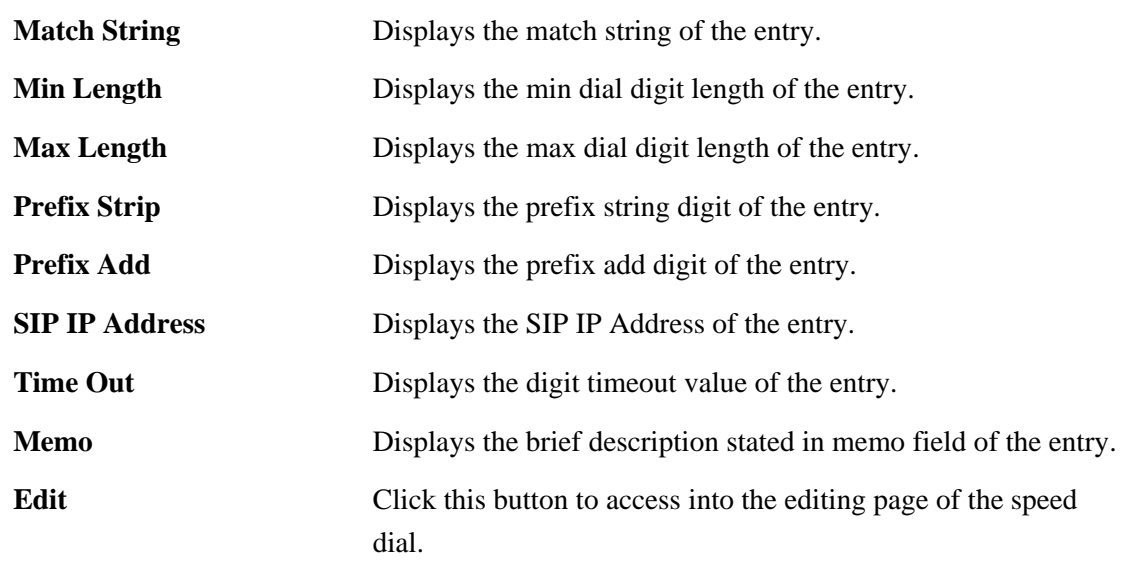

#### **Delete/Delete All** Click this button to delete the selected setting or all settings.

To configure one entry, please click **Edit** to open the following page.

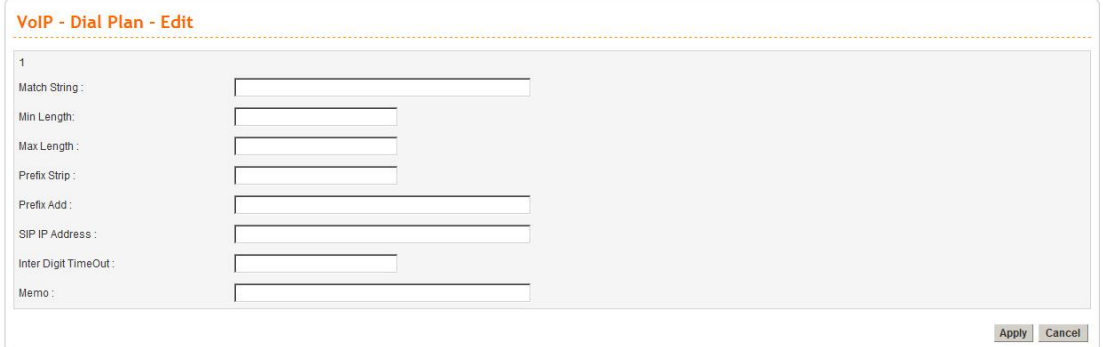

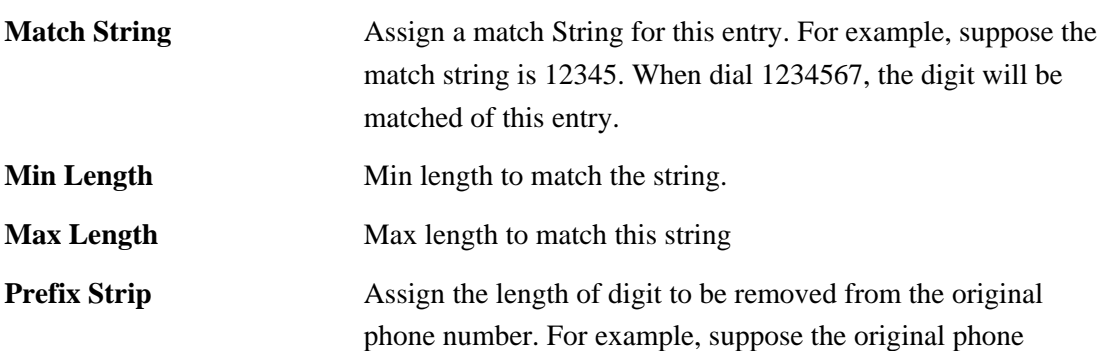

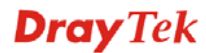

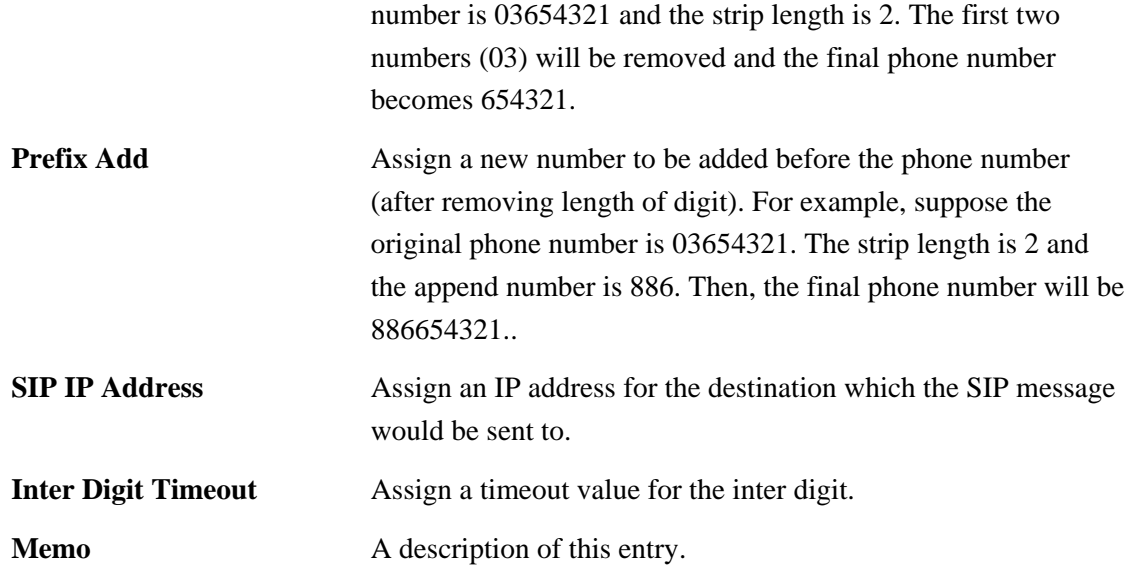

#### **3.5.5 Tone Settings**

It is provided for fitting the telecommunication custom for the local area of the adapter installed. Wrong tone settings might cause inconvenience for users. To set the sound pattern of the phone set, simply choose a proper region to let the system find out the preset tone settings and caller ID type automatically. Or you can adjust tone settings manually if you choose **User Defined**. TOn1, TOff1, TOn2 and TOff2 mean the cadence of the tone pattern. TOn1 and TOn2 represent sound-on; TOff1 and TOff2 represent the sound-off.

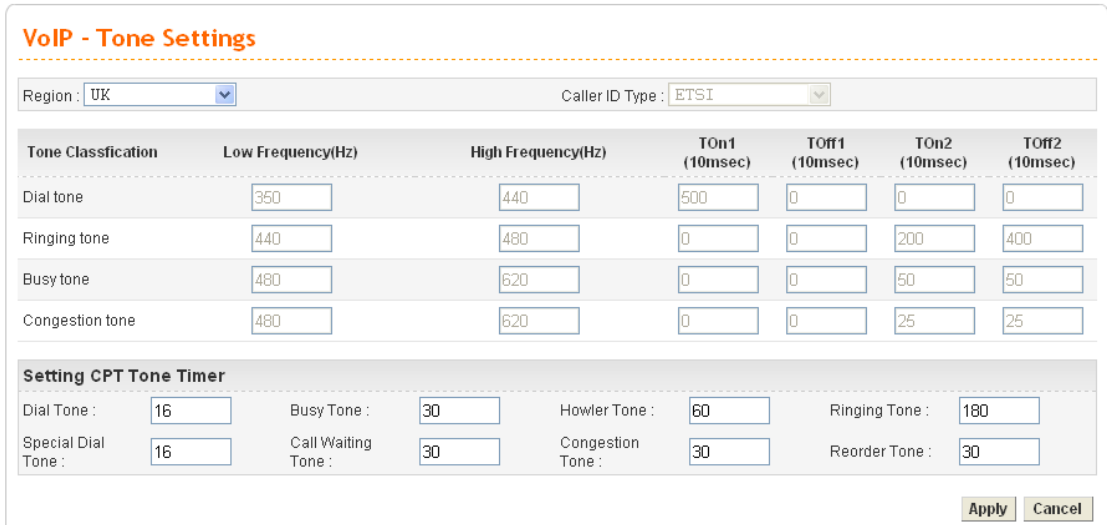

**Region** Select the proper region which you are located. The common settings of **Caller ID Type**, **Dial tone**, **Ringing tone**, **Busy tone** and **Congestion tone** will be shown automatically on the page. If you cannot find out a suitable one, please choose **User Defined** and fill out the corresponding values for dial tone, ringing tone, busy tone, congestion tone by yourself for VoIP

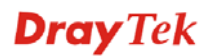

phone.

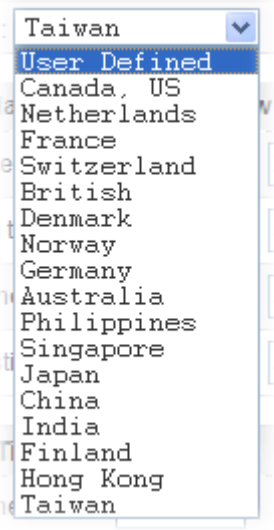

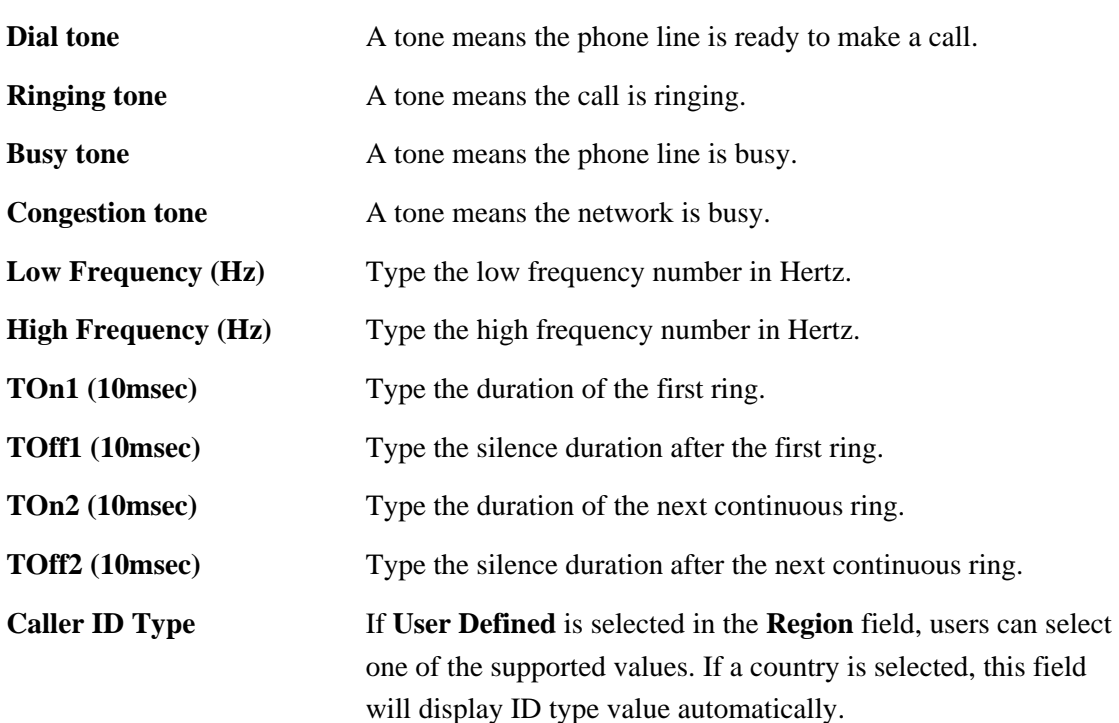

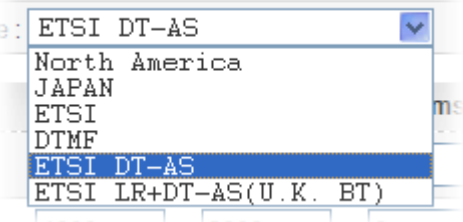

**Tone Timer** Set different timer for different tones to restrict the play time of tone. When the time is up, the tone broadcasting will be stopped. **Dial Tone** – A telephony signal which indicates that the status for the telephone is off-hook.

> **Busy Tone** – A telephony signal which indicates that the calling is failed.

**Howler Tone** –A telephony signal to tell the caller the receiver is off-hook.

**Ringing Tone** - A telephony signal that the caller hears from the telephone set after dialing.

**Special Dial Tone** - A telephony signal which indicates a special feature (e.g., call forwarding) is using for such port. **Call Waiting Tone** - A telephony signal which signifies that there is another incoming call, eg., call forwarding.

**Congestion Tone** – A telephony signal which indicates someone dials invalid call or the circuit (or network) is unable to route.

**Recorder Tone** – The caller has connected to an automatic answering device and is requested to start speaking.

# **3.5.6 Nat Traversal**

If the router you use connects to Internet by other device, you have to set this function. This page is used to enable the Nat Traversal function. User could use it to enable the VoIP service under the NAT environment.

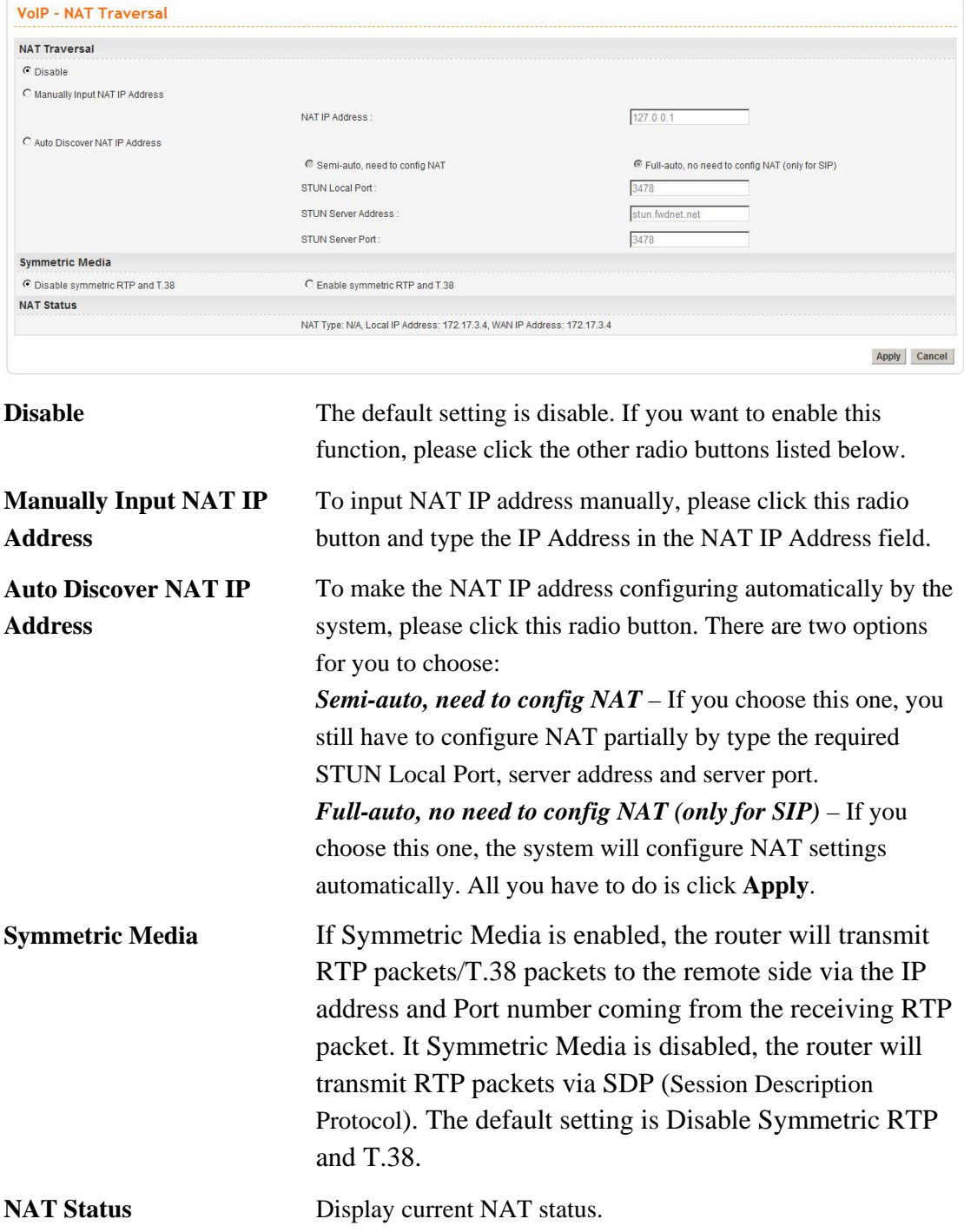

### **3.5.7 Line Test**

This page is used to diagnose the connection status for device, port and subscriber line.

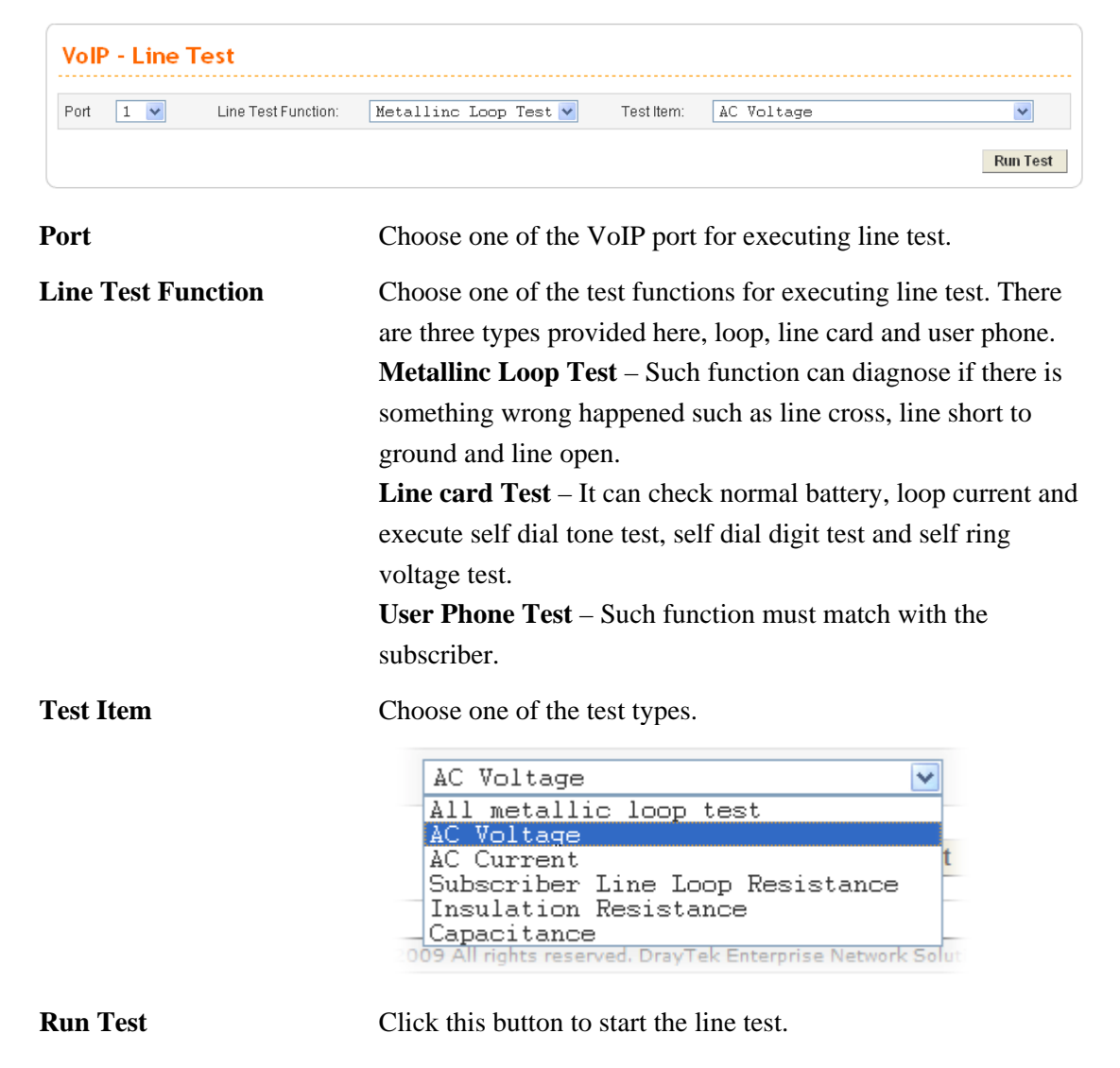

#### **VolP - Line Test Result**

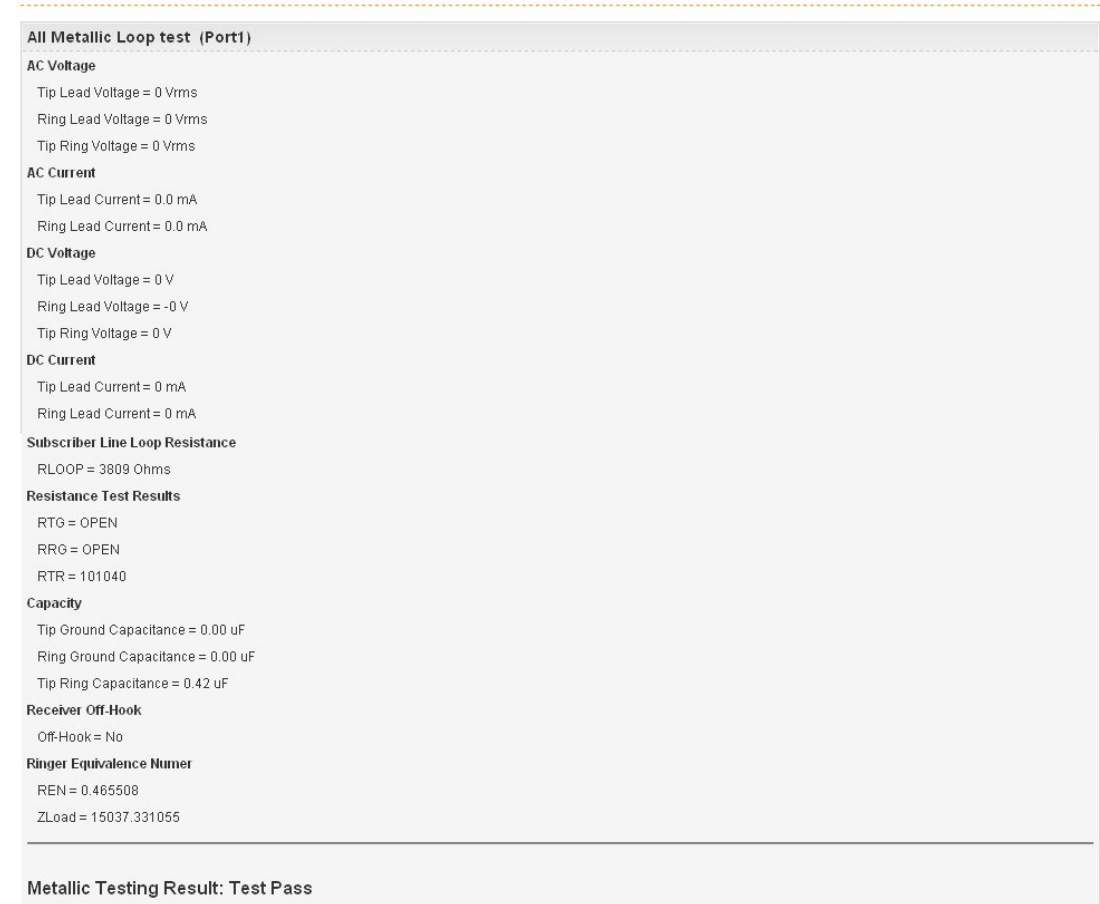

Return to line Test

#### **3.5.8 Miscellaneous**

Many settings that cannot be classified under VoIP are placed in this page, such as ring cadence, voice band data, MGCP port lock, offhook detect, line impedance and line PCM codec.

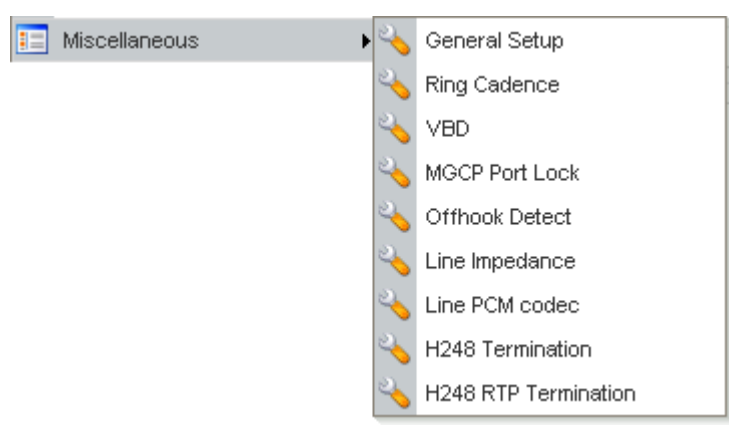

#### **General Setup**

This page includes **RTP** and **T.38 Starting Port, T.38 Redundancy Number**, **etc**.

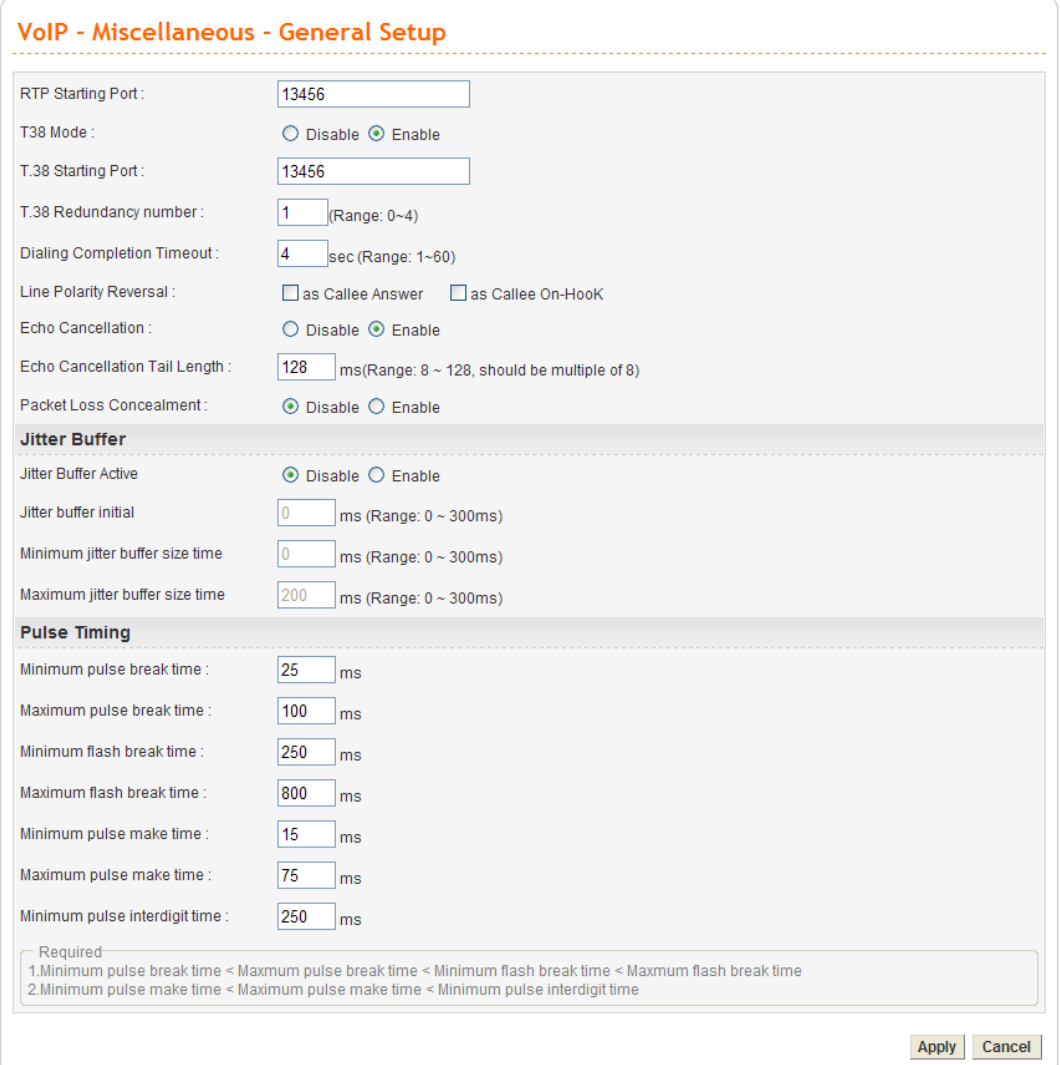

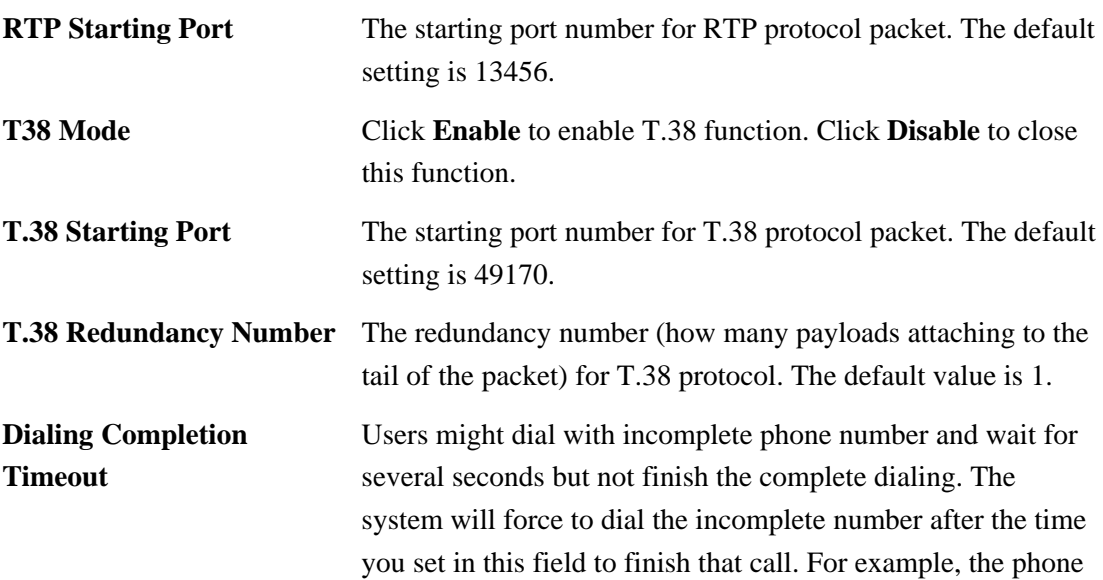

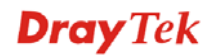

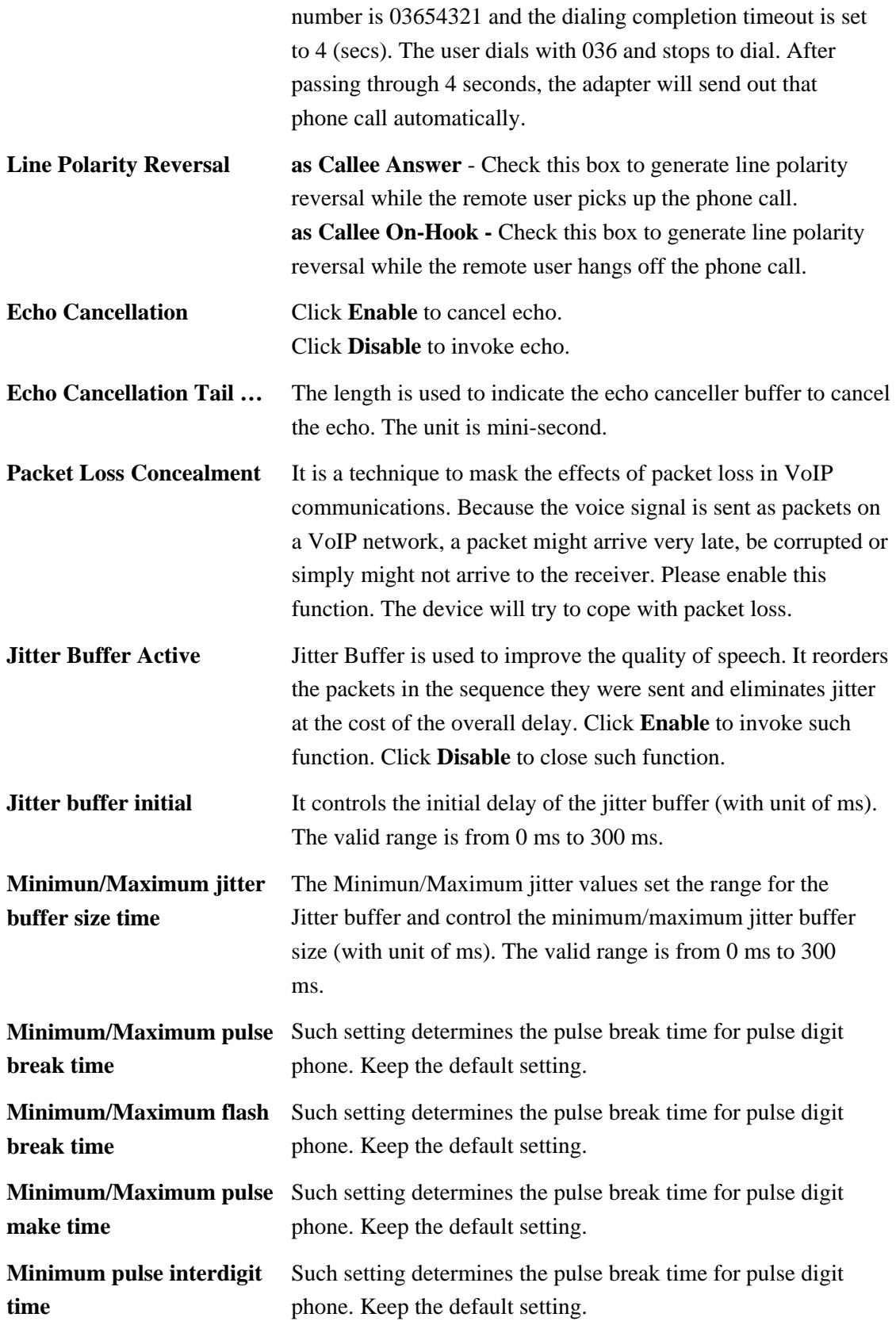

### **Ring Cadence**

This page is used to set ring cadence for each ring port. There are eight groups of ring cadence offered by the system.

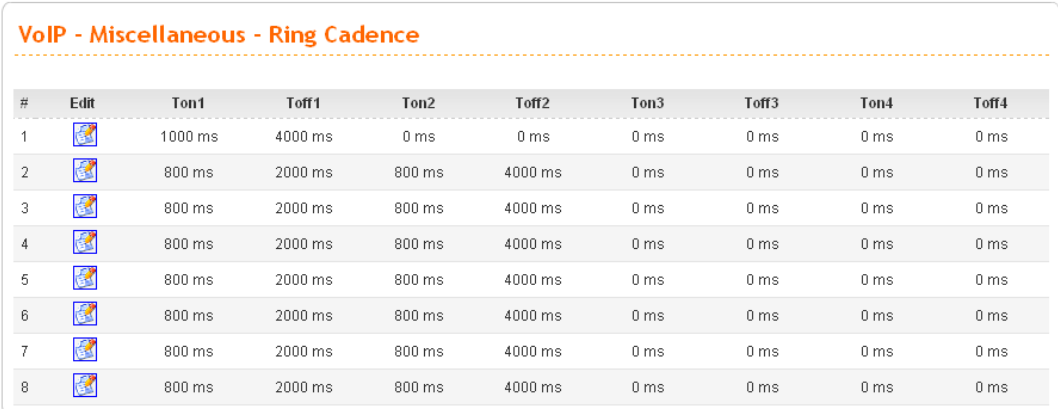

TOn1 and TOn2 represent sound-on; TOff1 and TOff2 represent the sound-off.

To edit an entry, select it by clicking the radio button (from 1 to 8). Then click the **Edit** button on the bottom to bring up the following Web page.

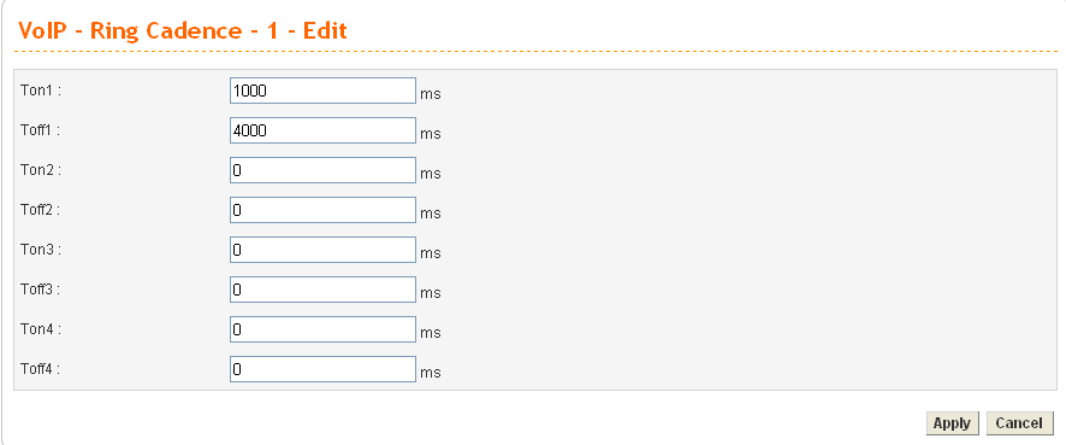

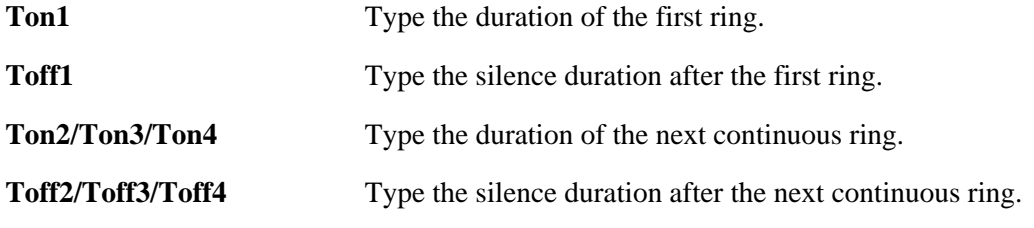

#### **VBD**

VBD means **Voice Band Data** which can determine Modem or Fax or Auto mode for data transmission according to the answering tone.
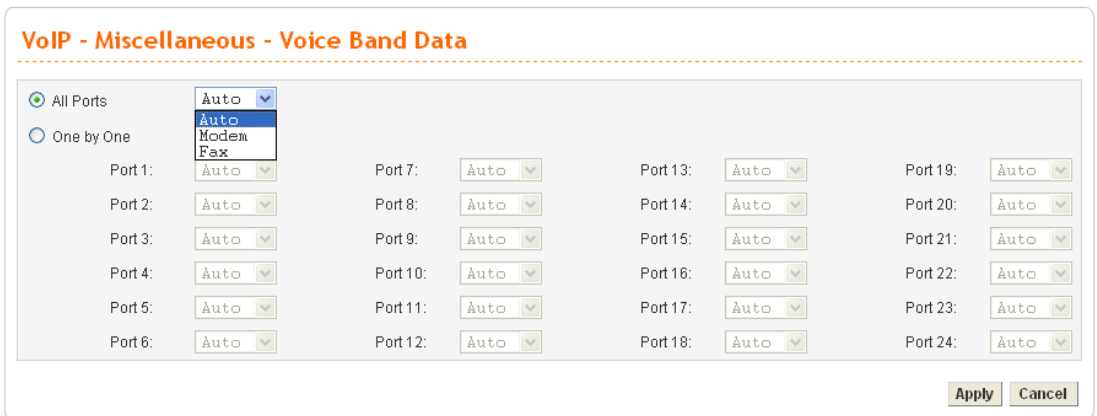

All Port When you choose Auto, Modem, Fax from the drop down menu, all the configurations will be applied to all ring ports.

> **Auto** – Choose this setting to let the device determine which one (Modem or Fax) is proper.

**Modem** – Choose this setting to let the device sending the data through modem. When the device detects answer tone, it will force to use Modem mode.

**Fax** – Choose this setting to let the device sending the data by way of fax machine. When the device detects answer tone, it will force to use Fax mode.

**One by One** When you click such item, you have to specify which ring port will be applied with the configuration set here. If you choose multiple ring ports, they will apply the configuration one by one.

#### **MGCP Port Lock**

Such device has the ability to detect error automatically. When something wrong happened, the system will lock all the MGCP ports. This page is available only when you choose **MGCP** as VoIP protocol.

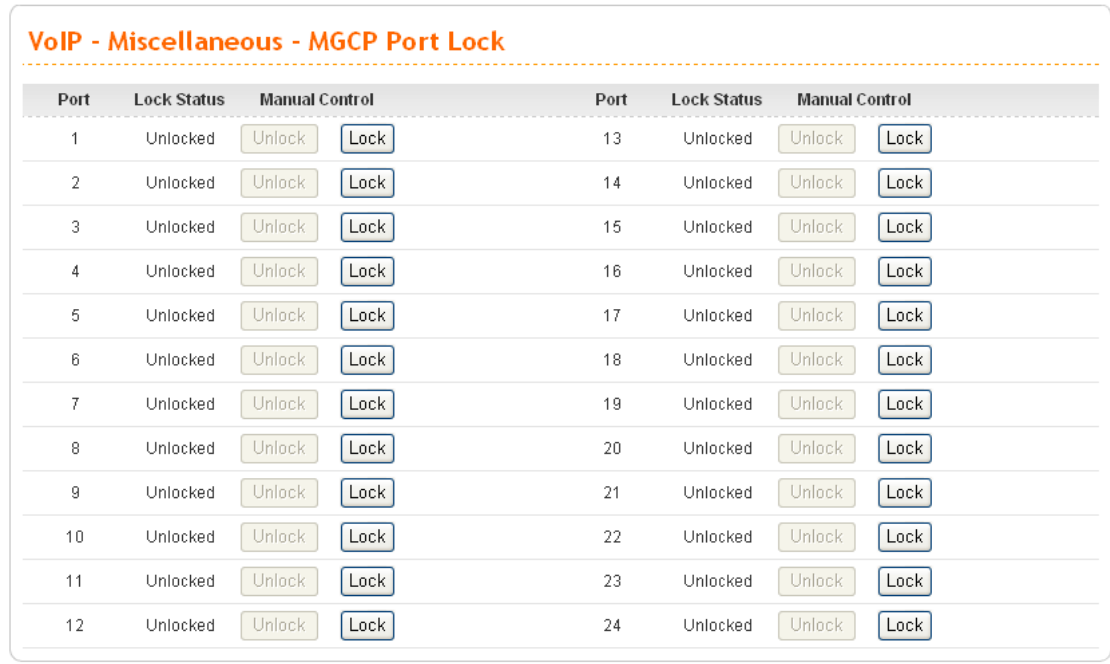

**Unlocked** When line error occurred, the system will lock all the troubled ports. It means all the locked ports will not be used any more. Users can execute line test to make sure if the troubled port is recovered to normal condition. If yes, users can open this web page to unlock those troubled ports.

#### **Locked** Ports with locked status will not be used normally. In addition, any available MGCP port can be locked at any time due to special reason if necessary.

#### **Offhook Detect**

The value typed here can be used for the device to judge the time for offhook.

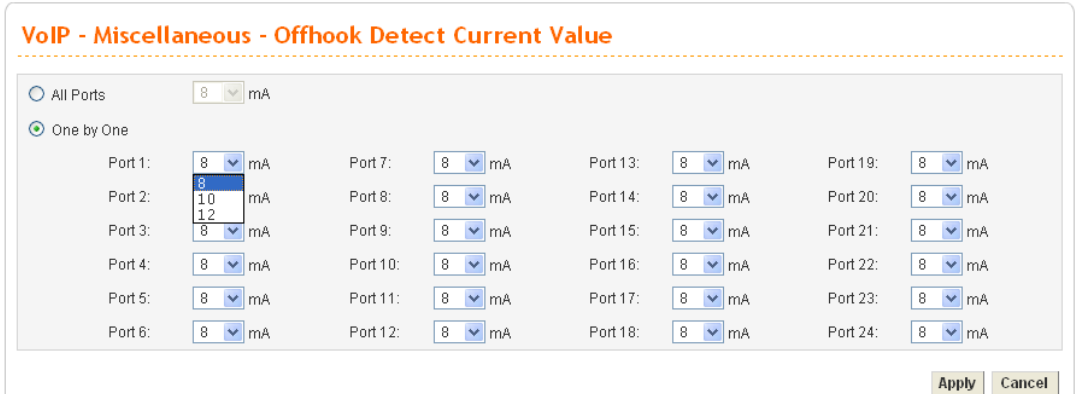

All Port When you click this button and choose any number from the drop down list, all the configurations will be applied to all ring ports. **8/10/12** – When the phone line current reaches 8mA/10mA/12mA, the system will judge the phone is off-hook. **One by One** When you click such item, you have to specify which ring port will be applied with the configuration set here. If you choose multiple ring ports, they will apply the configuration one by one.

#### **Line Impedance**

It defines the impedance of phone line for different areas (countries). At present, there are three types, 600, 900 and China (specified for areas in China) provided here for choosing.

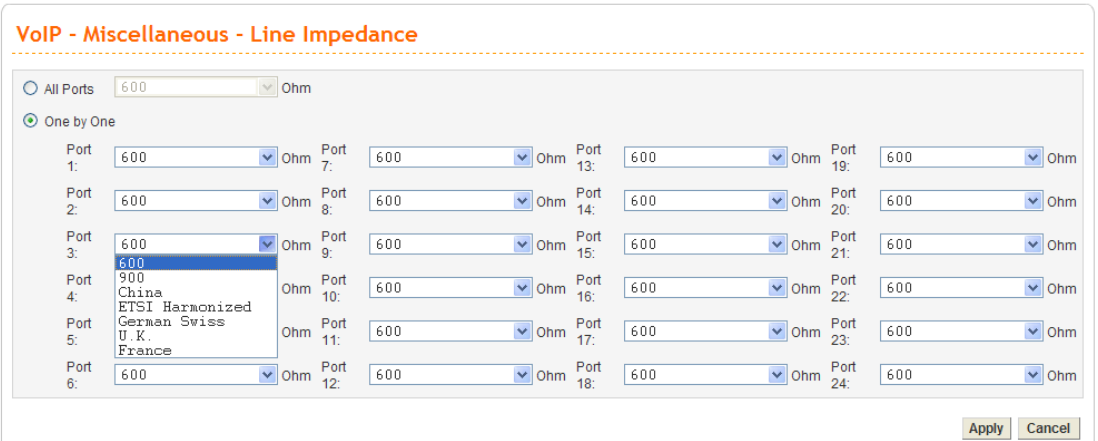

All **Port** When you click this button and choose any item from the drop down list, all the configurations will be applied to all ports. **600/900** – Available impedance value provided by the system. **China, ETSI Harmonized, German Swiss, U.K, France** - Such selection is available for the users in China, ETSI

Harmonized, German Swiss, U.K or France.

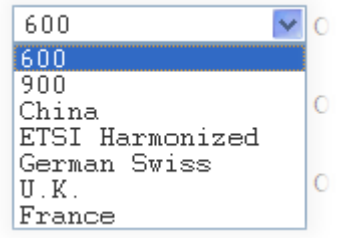

**One by One** When you click such item, you have to specify which ring port will be applied with the configuration set here. If you choose multiple ports, they will apply the configuration one by one.

#### **Line PCM codec**

There are two types,  $A-LAW$  and  $-\mu LAW$  provided for such setting. Choose the suitable one according to the codec system used by ISP in different area. It will be applied for transferring analog signal into digital signal or transferring digital signal into analog signal while doing PCM codec sampling.

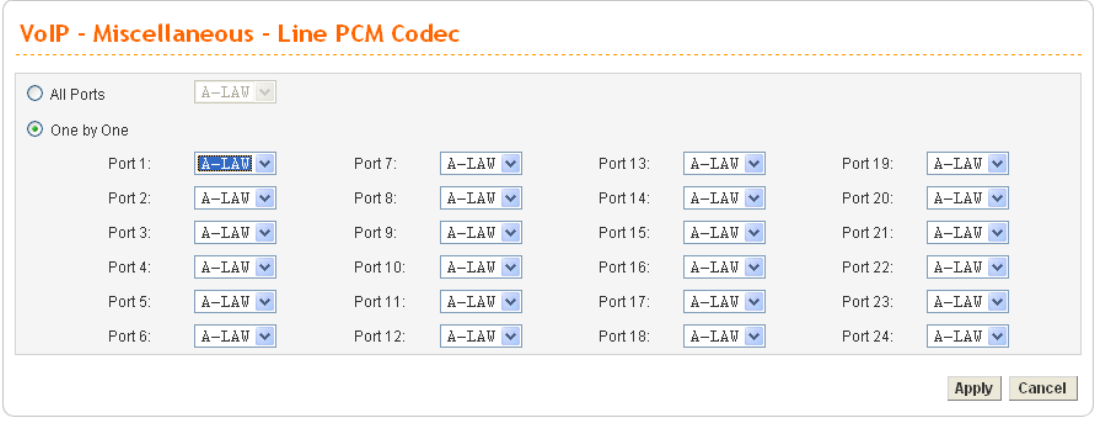

All Port When you click this button and choose any item from the drop down list, all the configurations will be applied to all ports.

**One by One** When you click such item, you have to specify which ring port will be applied with the configuration set here. If you choose multiple ports, they will apply the configuration one by one.

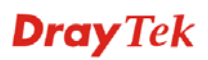

#### **H248 Termination**

Define the H248 Termination ID. There are 24 ports offered. Therefore, you have to define 24 Termination IDs. This value is available only H248 protocol is selected for VoIP.

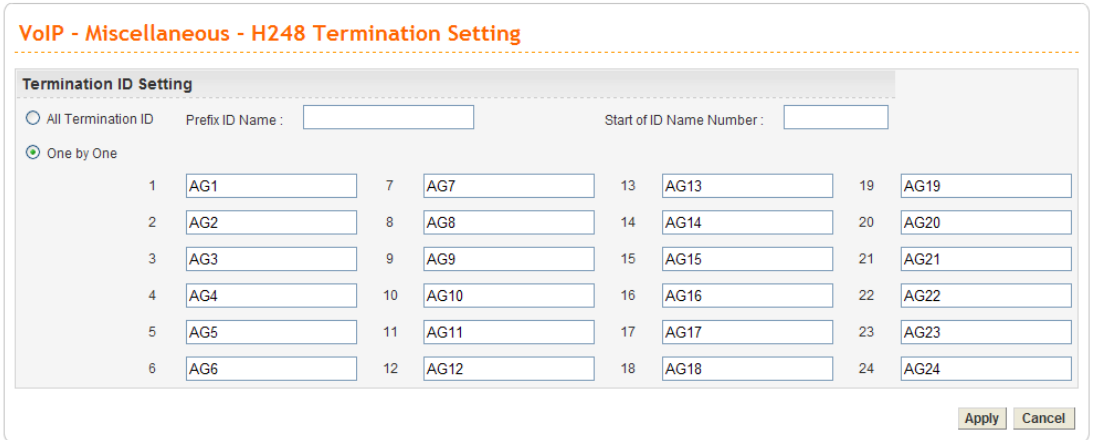

All **Termination ID** It allows you to configure the settings at one time with ID name and number.

> **Prefix ID Name** – Type the name as termination ID. For example, if you type AG here, all the termination IDs (24 ports) will be set with the name of AG.

> **Start of ID Name Number** – Type the number as a starting point. If you type 58900 here, the first termination ID will be given with the number of 58900 and the last termination ID will be given with the number of 58923.

**One by One** Type the termination ID settings manually and respectively.

#### **H248 RTP Termination**

The RTP termination is a special termination that is created when a call is started. It will be removed once the call is completed. The RTP termination ID has the format "<Prefix><digit>". If <prefix> is "RTP", and <digit> is "1000", then RTP termination ID will be "RTP1000". H248 Client will reply the RTP termination ID to the call agent while it tries to create a call. The <digit> part of RTP termination ID is increased with one for each call.

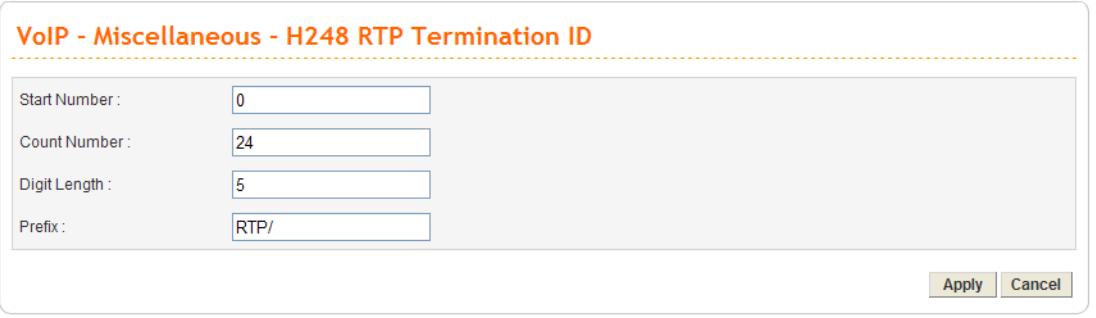

**Start Number** Set the start number of digit string.

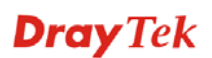

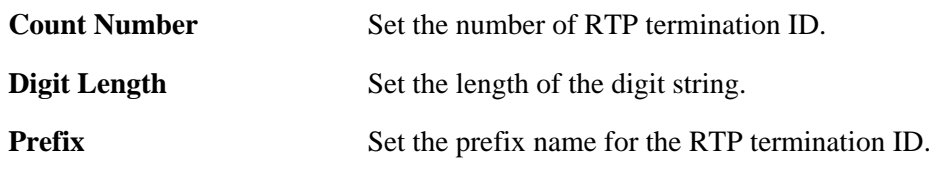

For example:

Set <Start Number>=0, <Count Number>=24, <Digit Length>=5, <Prefix>="RTP/". The RTP termination ID will be R**TP/00000, RTP/00001, RTP/00002, ...... RTP/00023**.

Set <Start Number>=1, <Count Number>=100, <Digit Length>=2, <Prefix>="RTP". The RTP termination ID will be **RTP01, RTP02, RTP03, ....., RTP100.**

#### **3.5.9 Incoming Call Barring**

This feature is used to bar incoming VoIP calls from the Internet. Barring classes can be specified to allow or deny incoming calls. There are five barring classes on the device. The default setting is **Allow all incoming calls**.

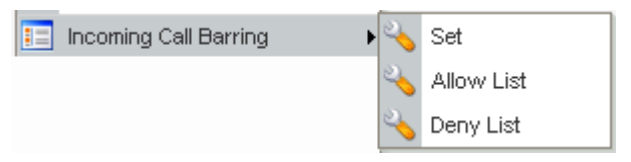

#### **Set**

This page allows you to choose a barring class, match method and set a range for speed dial entries for the incoming call barring.

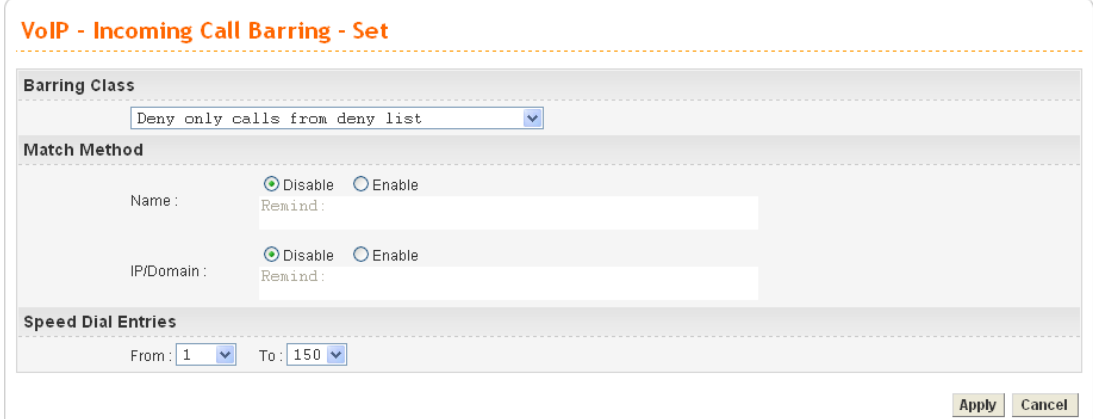

**Barring Class** There are five options for incoming calls from remote ends.

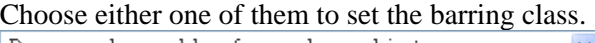

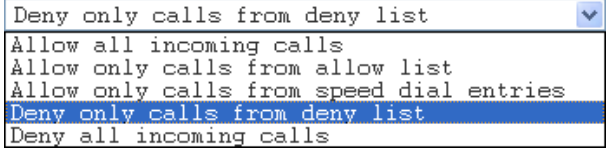

**Allow all incoming calls** – All incoming calls from remote ends are accepted by this adapter.

**Allow only calls from allow list** – Only the calls listed in the Allow List page will be accepted by this adapter.

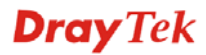

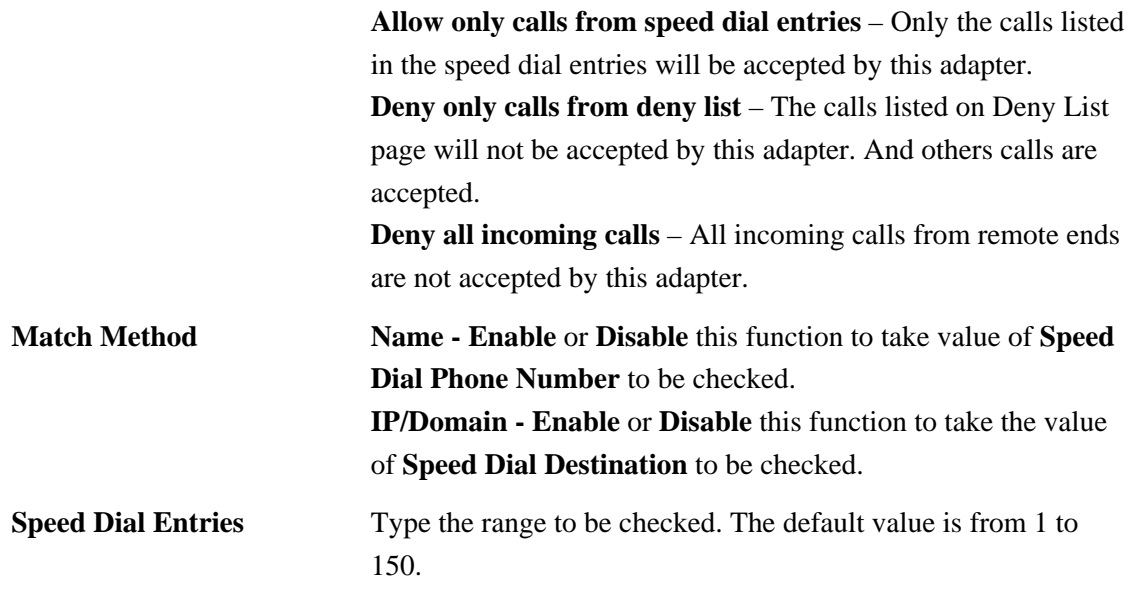

#### **Allow List**

The VigorTalk ATA-24 SH supports up to **30** entries in the Allow List table. When you choose **Allow only calls from allow list** as the Barring Class, only the people listed in this list can call this adapter.

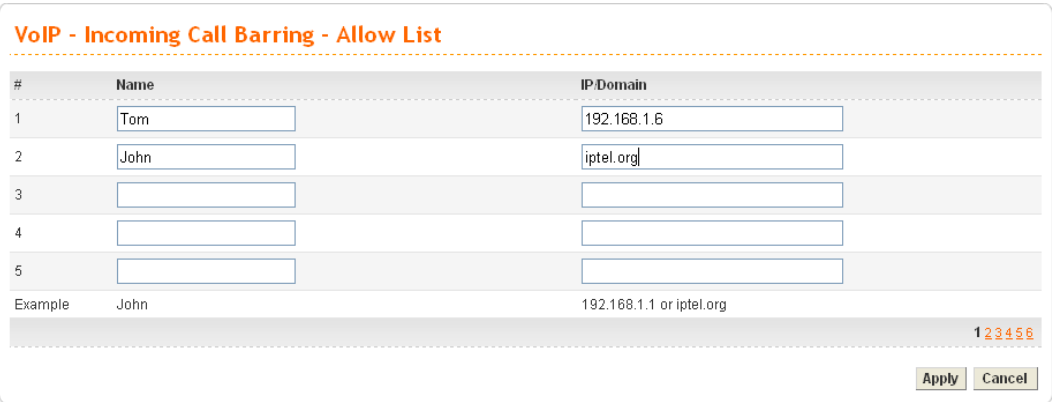

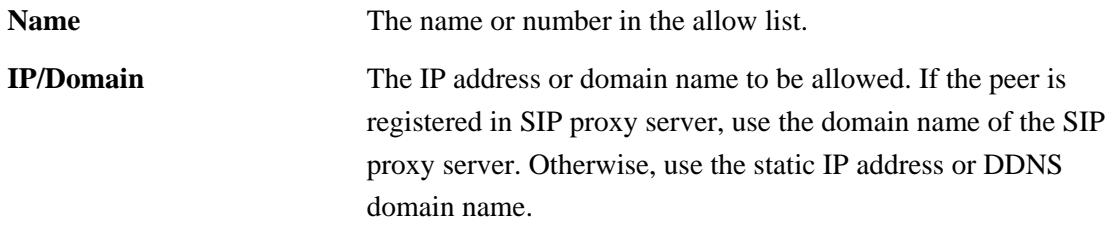

#### **Deny List**

The VigorTalk ATA-24 SH supports up to **30** entries in the Deny List table. When you choose **Deny only calls from deny list** as the Barring Class, people listed in this list **cannot** call this adapter.

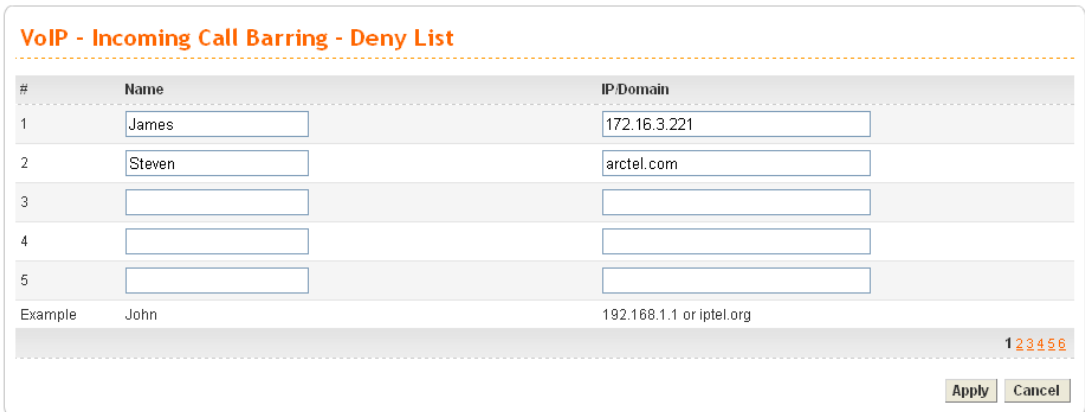

**Name** The name or number in the deny list.

**IP/Domain** The IP address or domain name to be denied. If the peer is registered in SIP proxy server, use the domain name of the SIP proxy server. Otherwise, use the static IP address or DDNS domain name.

#### **3.5.10 Statistics**

The function provides call statistics, RTP statistics, and RTP threshold setting for users.

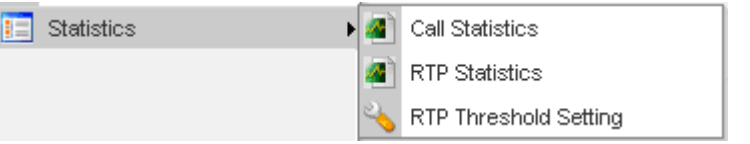

#### **Call Statistics**

This page displays statistics for all incoming/outgoing calls (successful and failed) through this adapter.

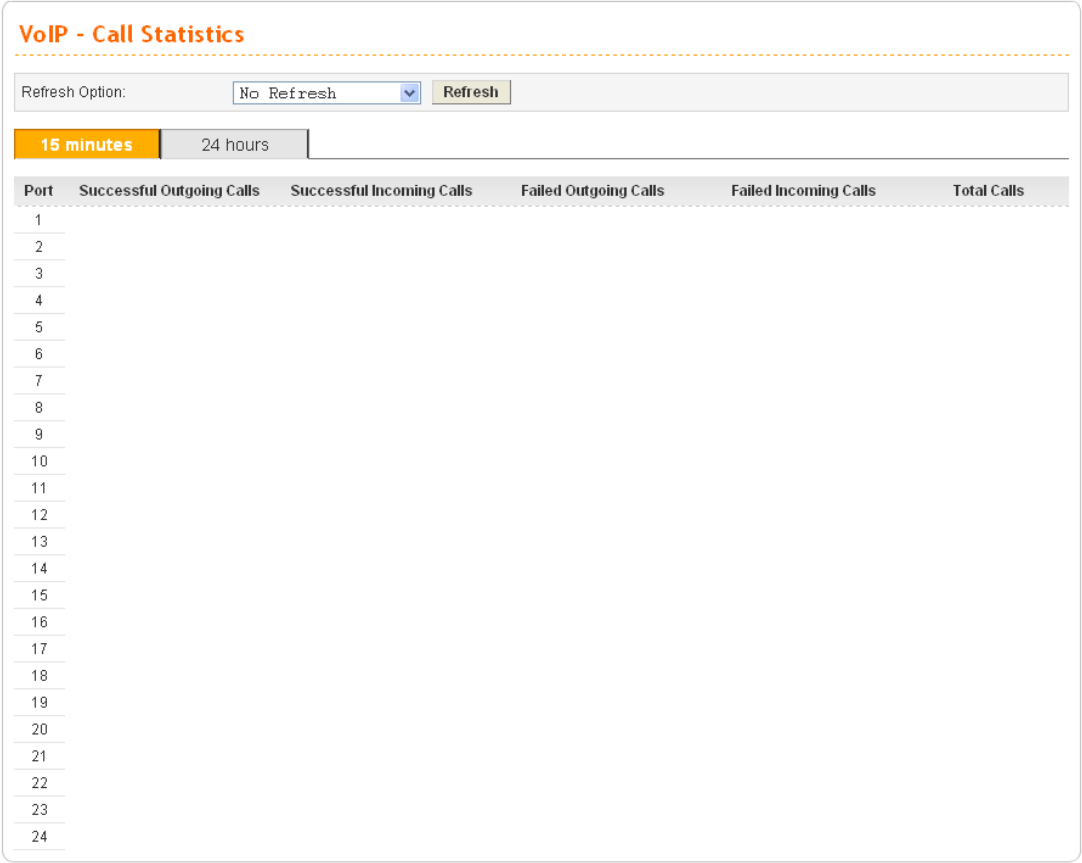

You can click **Refresh** to get the latest status information for these VoIP phones. In addition, you can set the time interval of refreshing. Use the drop down list of **Refresh Option** to choose an automatic refreshing setting. If you choose **No Refresh**, the system will not refresh this page until you click **Refresh** button.

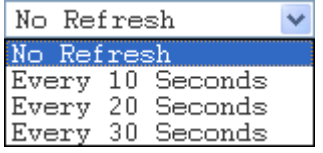

#### **RTP Statistics**

This page displays statistics for RTP.

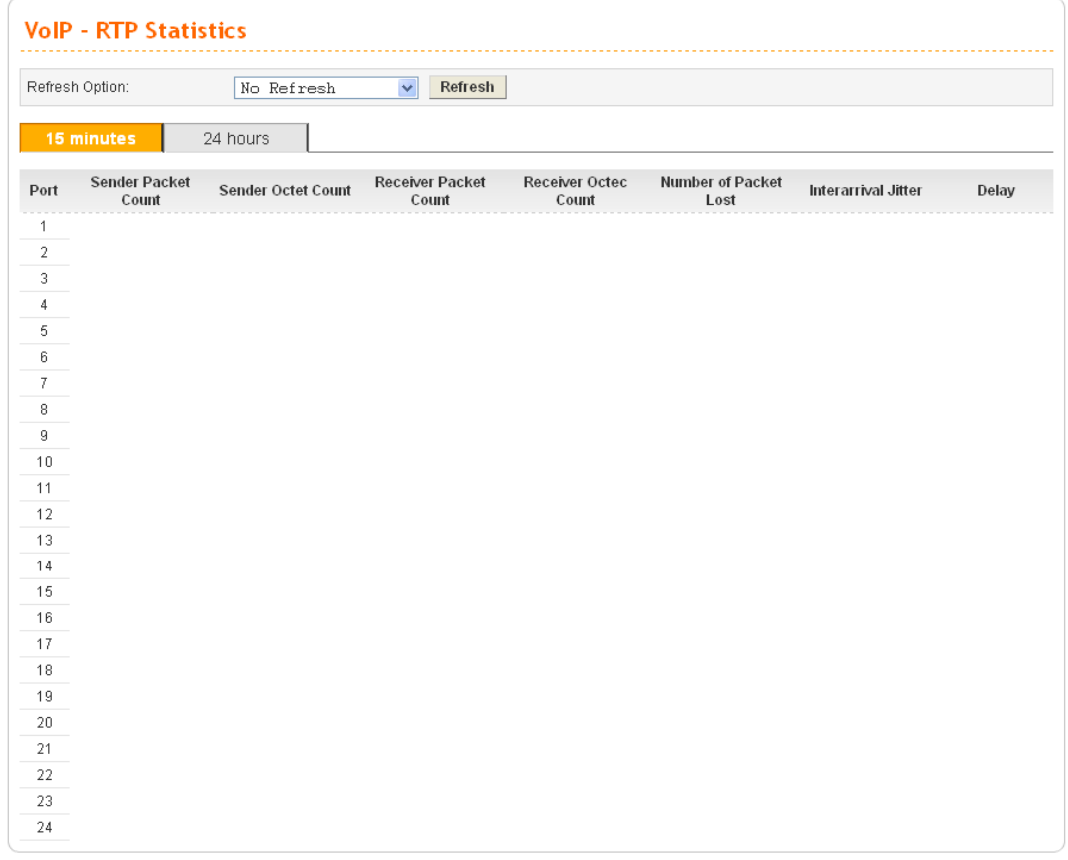

You can click **Refresh** to get the latest status information for these VoIP phones. In addition, you can set the time interval of refreshing. Use the drop down list of **Refresh Option** to choose an automatic refreshing setting. If you choose **No Refresh**, the system will not refresh this page until you click **Refresh** button.

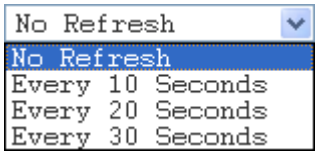

#### **RTP Threshold Setting**

This page is used to set RTP threshold settings for alert message. The alert message will be sent out when the values of the incoming phone calls beyond the settings configured in this page. In addition, the alert message will be displayed on the page of **Show Alert**.

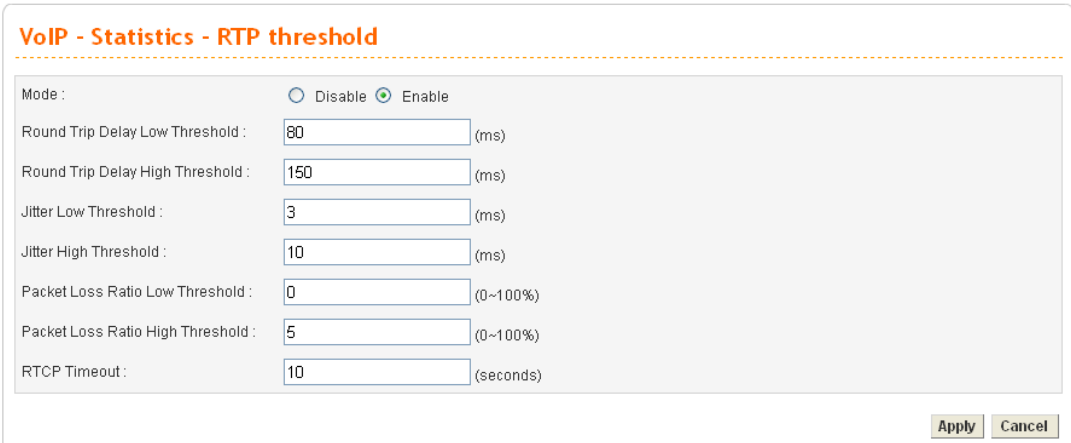

**Mode** Click **Enable** to activate RTP Threshold mode.

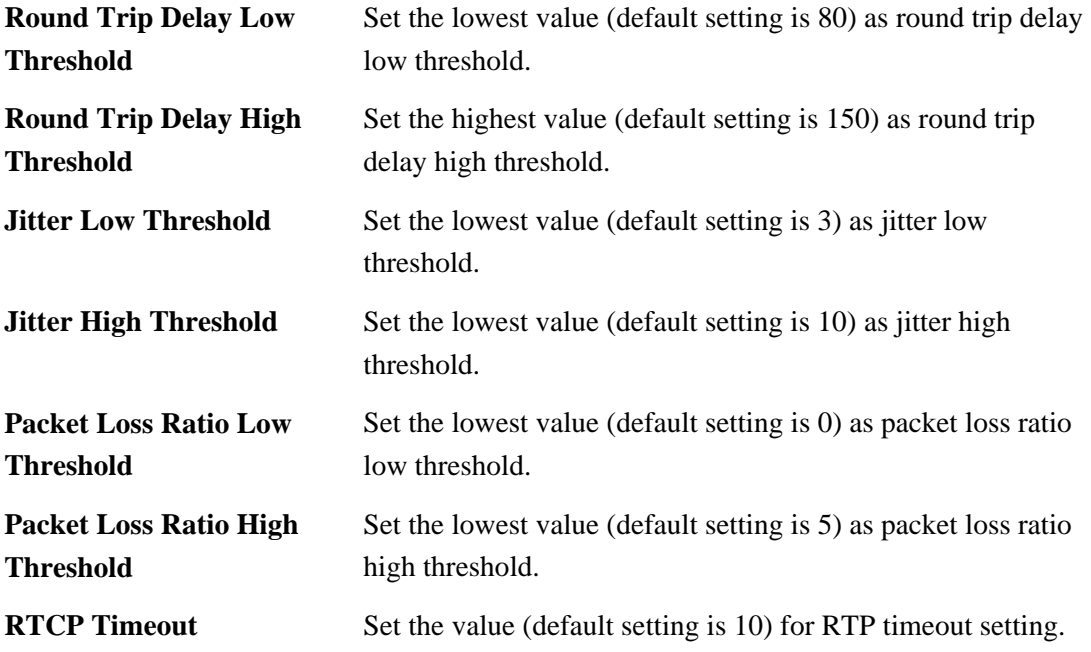

#### **3.5.11 Status**

This feature displays Port and SIP status for VoIP phone calls.

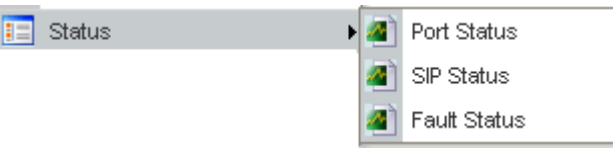

#### **Port Status**

This page displays the connection status for VoIP phone calls.

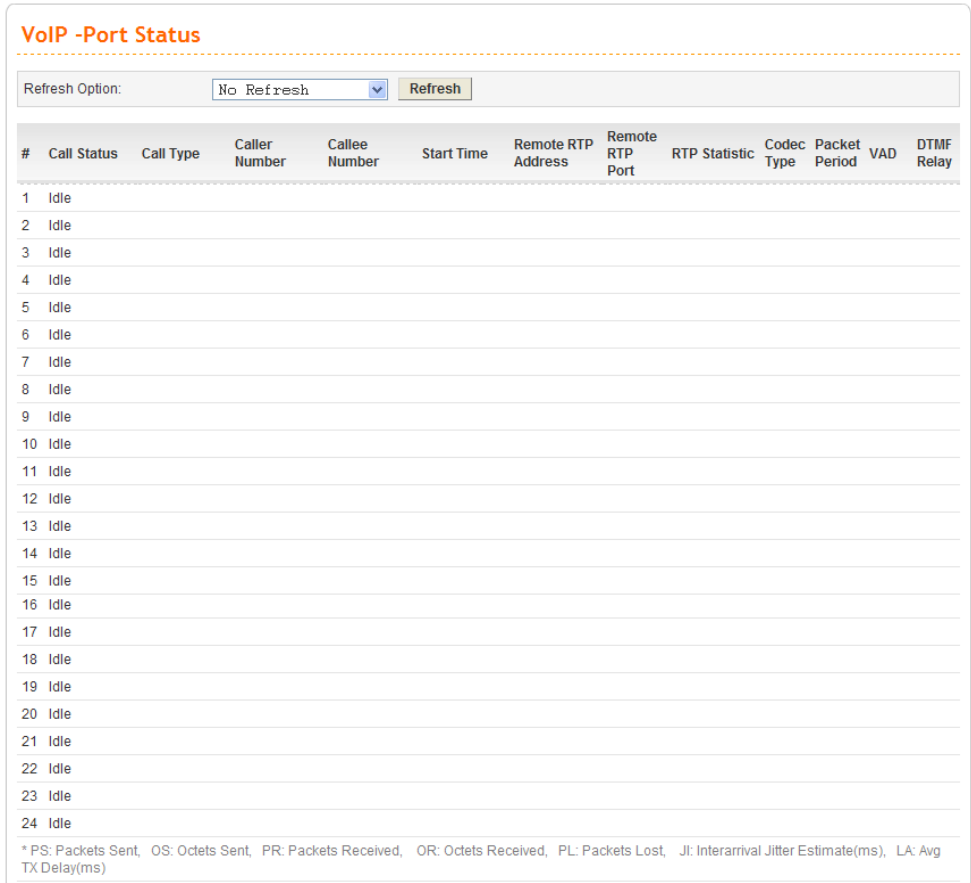

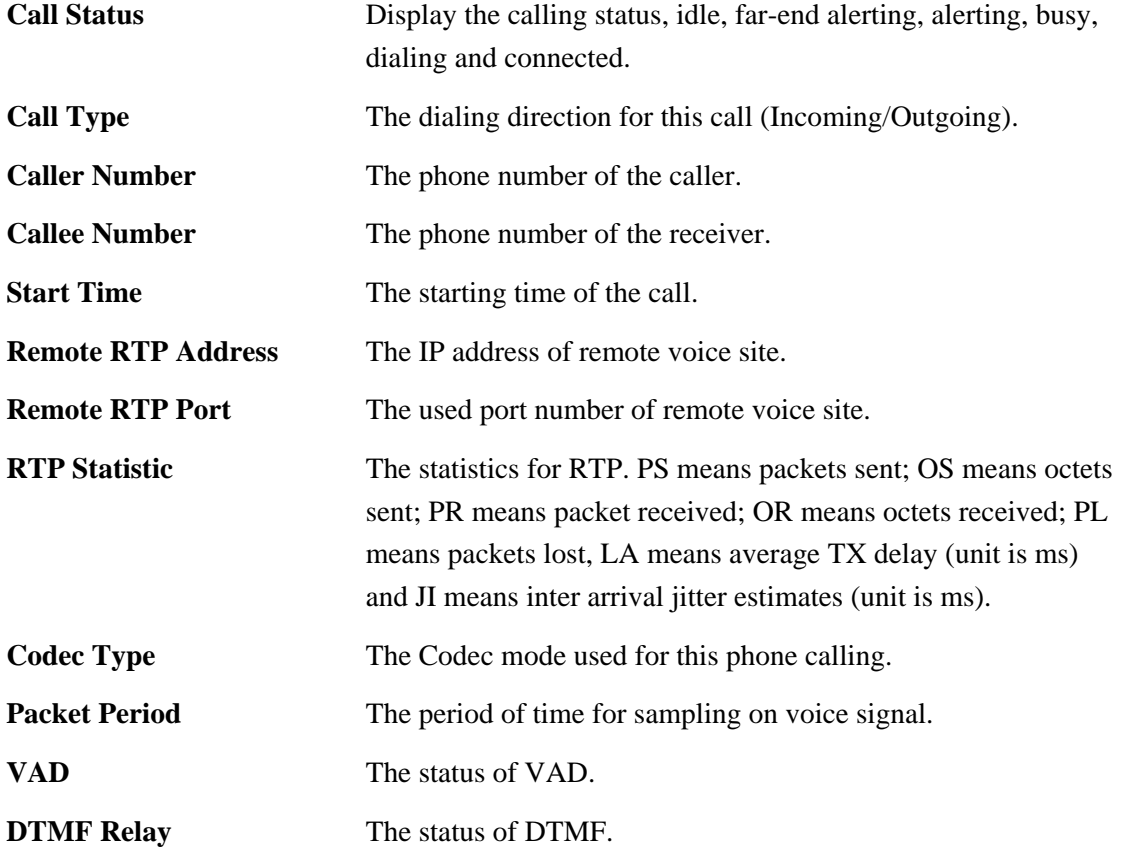

You can click **Refresh** to get the latest status information for these VoIP phones. In addition, you can set the time interval of refreshing. Use the drop down list of **Refresh Option** to choose an automatic refreshing setting. If you choose **No Refresh**, the system will not refresh this page until you click **Refresh** button.

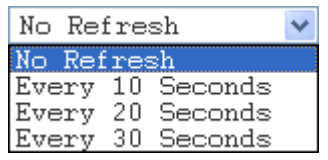

#### **SIP Status**

This page displays the registration status for VoIP phone calls.

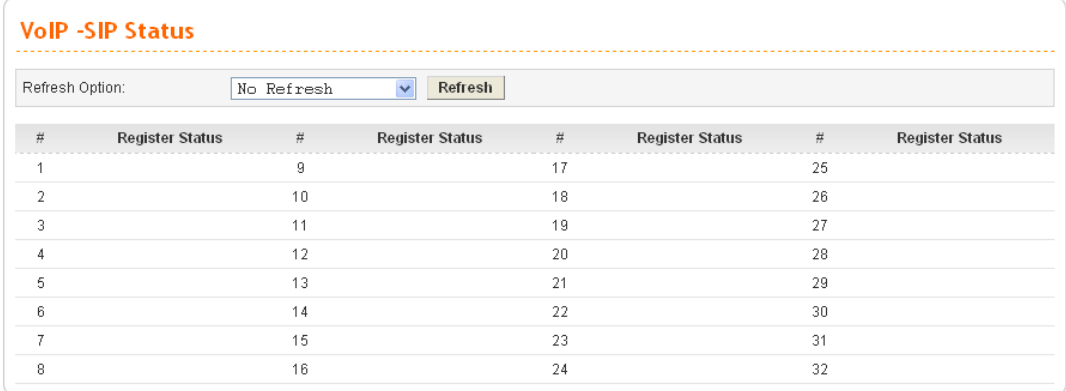

**Register Status** The status (OK or Failed) of registering in proxy server.

You can click **Refresh** to get the latest status information for these VoIP phones. In addition, you can set the time interval of refreshing. Use the drop down list of **Refresh Option** to choose an automatic refreshing setting. If you choose **No Refresh**, the system will not refresh this page until you click **Refresh** button.

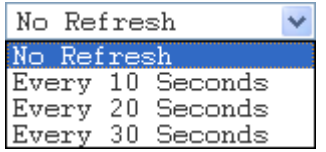

#### **Fault Status**

This page displays the status for VoIP fault. When something wrong happened to the VoIP line, the problem will be displayed in this page.

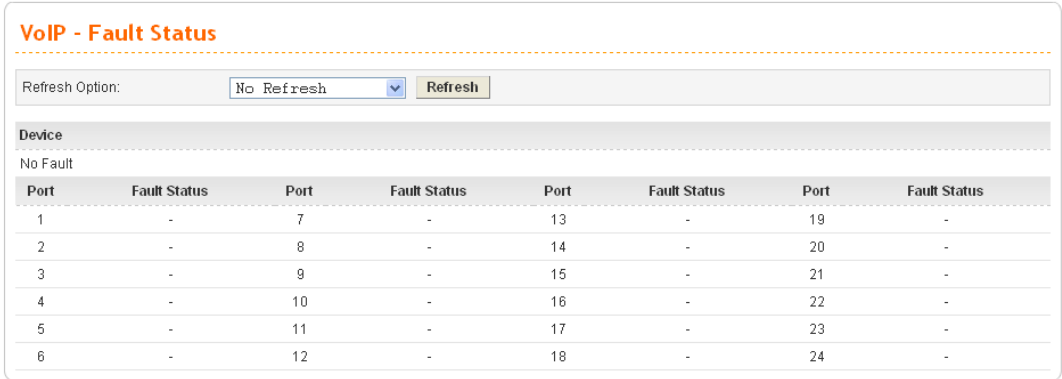

**Fault Status** The possible messages for the fault status include: **Thermal Fault**: When the SLIC is too hot to be born, corresponding message will be displayed in this field. **DC Fault**: DC current is added on the telephone line externally. **AC Fault**: AC current is added on the telephone line externally. **Buttery Fault**: there is something wrong happened to the internal battery.

> **Clock Fault**: there is something wrong happened to the internal clock.

You can click **Refresh** to get the latest status information for these VoIP phones. In addition, you can set the time interval of refreshing. Use the drop down list of **Refresh Option** to choose an automatic refreshing setting. If you choose **No Refresh**, the system will not refresh this page until you click **Refresh** button.

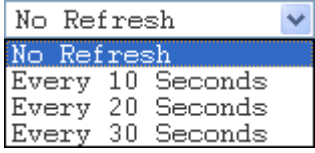

#### **3.5.12 Call History**

This page lists the call history through VigorTalk ATA-24. You can click **Refresh** to get the latest history information for these VoIP phones. Besides, this page refreshes automatically every 10 seconds.

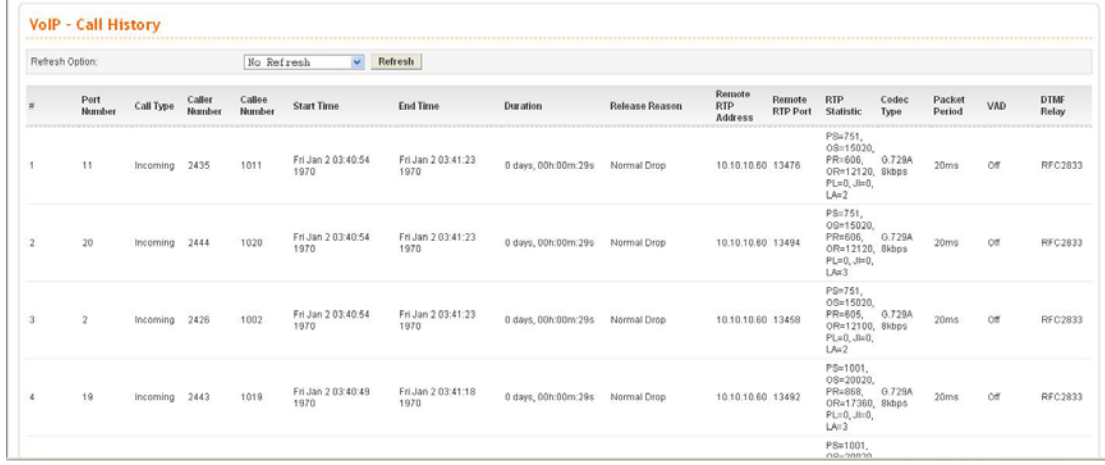

## $\overline{a}$ **Refresh Option** Specify the interval of refresh time to obtain the latest VoIP calling information. The information will update immediately when the Refresh button is clicked. No Refresh  $\overline{\mathsf{v}}$ No Refresh Every 10 Seconds Every 20 Seconds Every 30 Seconds **Port Number** The port number of VoIP. **Call Type** The dialing direction for this call (Incoming/Outgoing). **Caller Number** The phone number of the caller. **Callee Number** The phone number of the receiver. **Start Time** The starting time of the call. **End Time** The ending time of the call. **Duration** The duration of the call. **Release Reason** The reason for the call termination. **Remote RTP Address** The IP address of remote voice site. **Remote RTP Port** The used port number of remote voice site. **RTP Statistic** The statistic of RTP with abbreviation will be shown in this field (e.g., PS: Packets Sent; OS: Octets Sent; PR: Packets Received; OR: Octets Received; PL: Packets Lost; JI: Interarrival Jitter Estimate (ms); LA: Average TX Delay(ms)).

**Codec Type** The Codec mode used for this phone calling.

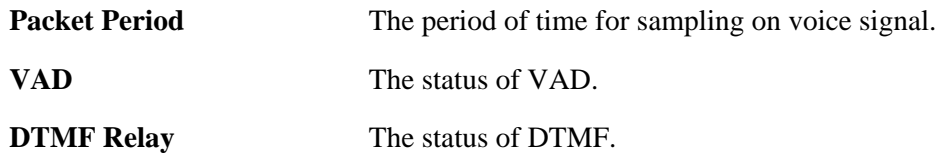

## **3.5.13 Configure Activate**

This page will activate the new configured settings. Click **Apply** to execute the new settings.

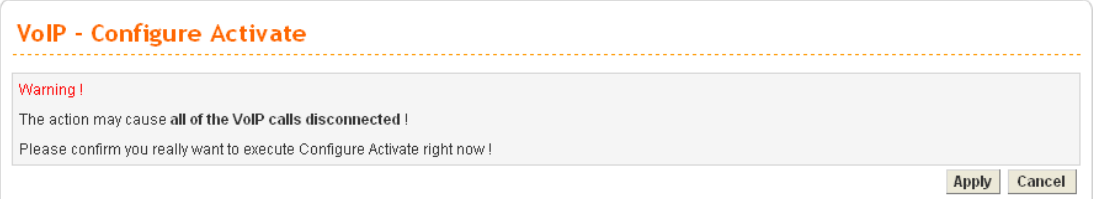

When the VoIP settings are configured, it must be activated after clicking **Apply** in this page.

# **4** Trouble Shooting

This section will guide you to solve abnormal situations if you cannot access into the Internet after installing the adapter and finishing the web configuration. Please follow below sections to check your basic installation stage by stage.

- $\triangleright$  Checking if the hardware status is OK or not.
- ¾ Checking if the Network Connection Settings on your computer is OK or not.
- $\triangleright$  Pinging the Adapter from your computer.
- $\triangleright$  Checking if the ISP Settings are OK or not.
- ¾ Backing to factory default setting if necessary.

If all above stages are done and the adapter still cannot run normally, it is the time for you to contact with your dealer for advanced help.

## 4.1 Checking If the Hardware Status Is OK or Not

Follow the steps below to verify the hardware status.

- 1. Check if the power line and WLAN/MGN cable connections is OK. If not, refer to "**2.1 Hardware Installation"** for reconnection.
- 2. Turn on the adapter. Make sure the **ACT LED** blinks once per second and the correspondent **WAN/MGN LED** is bright.

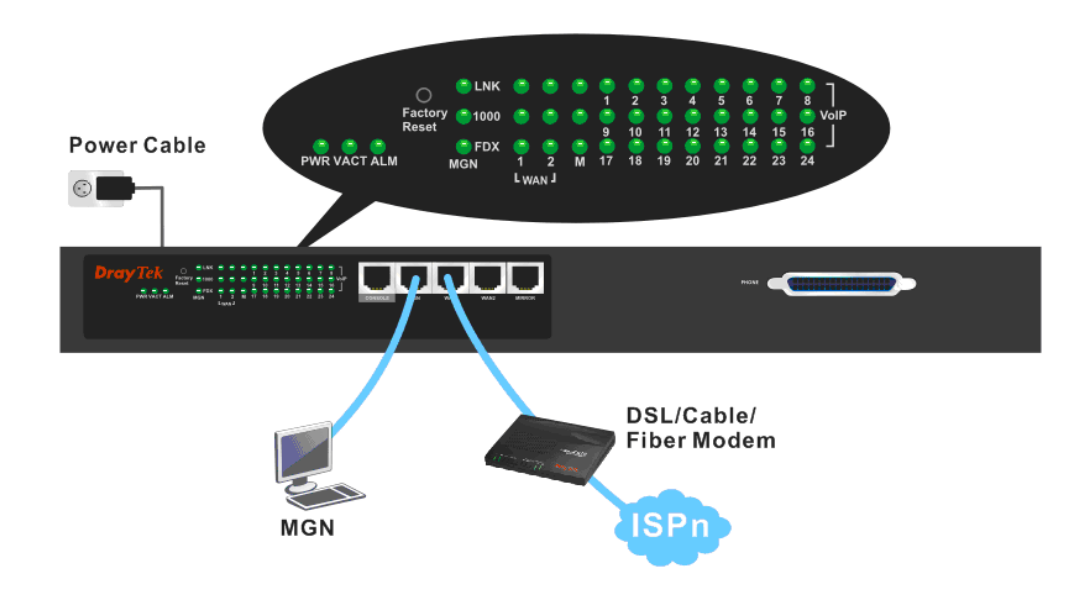

3. If not, there must be something wrong with the hardware connection. Simply back to **"1.2 Hardware Installation"** to execute the hardware installation. And then, try again.

## 4.2 Checking If the Network Connection Settings on Your Computer Is OK or Not

Sometimes the link failure occurs due to the wrong network connection settings. After trying the above section, if the link is stilled failed, please do the steps listed below to make sure the network connection settings is OK.

#### **For Windows**

The example is based on Windows XP. As to the examples for other operation systems, please refer to the similar steps or find support notes in **www.draytek.com**.

1. Go to Control Panel and then double-click on Network Connections.

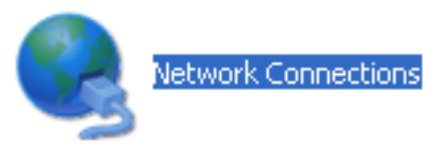

2. Right-click on Local Area Connection and click on Properties.

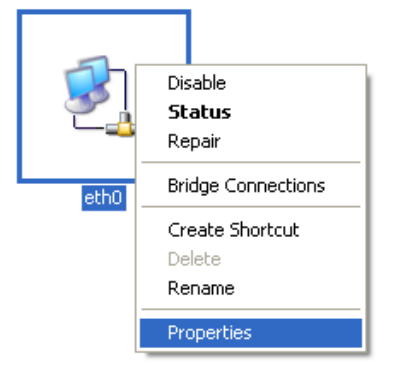

3. Select **Internet Protocol (TCP/IP)** and then click **Properties**.

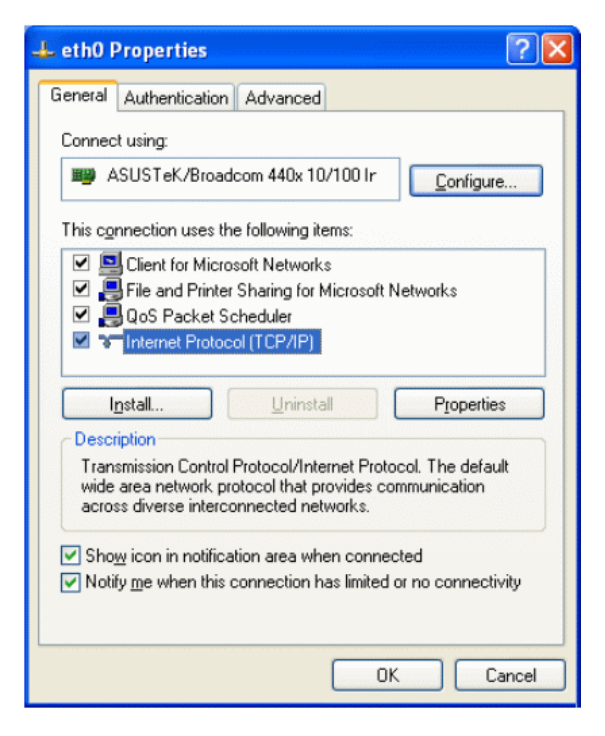

4. Select **Obtain an IP address automatically** and **Obtain DNS server address automatically**.

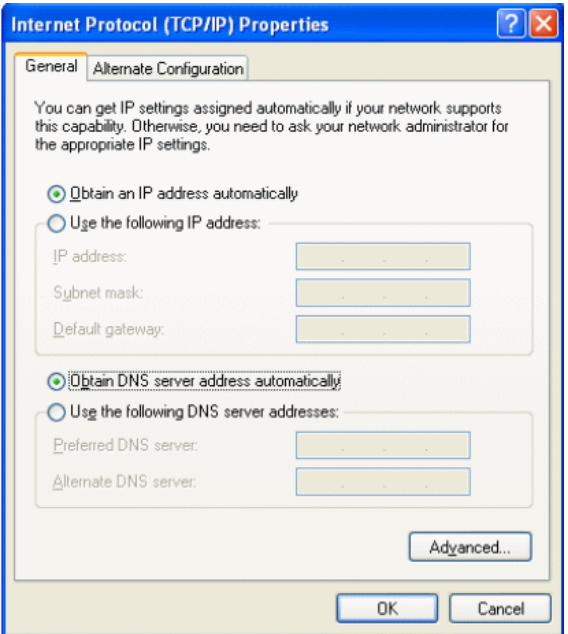

#### **For MacOs**

- 1. Double click on the current used MacOs on the desktop.
- 2. Open the **Application** folder and get into **Network**.
- 3. On the **Network** screen, select **Using DHCP** from the drop down list of Configure IPv4.

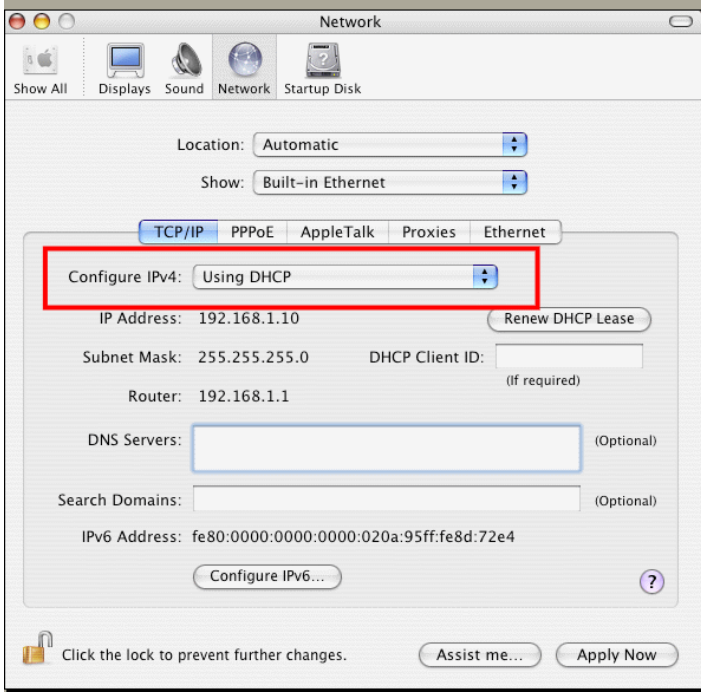

## 4.3 Pinging the Adapter from Your Computer

The default gateway IP address of the adapter is 192.168.1.1. For some reason, you might need to use "ping" command to check the link status of the adapter. **The most important thing for this command is that the computer will receive a reply from 192.168.1.1 for correct link.** If not, please check the IP address of your computer. We suggest you setting the network connection as **get IP automatically**. (Please refer to the section 3.2)

Please follow the steps below to ping the adapter correctly.

#### **For Windows**

- 1. Open the **Command** Prompt window (from **Start menu>> Run**).
- 2. Type **command** (for Windows 95/98/ME) or **cmd** (for Windows NT/ 2000/XP/Vista). The DOS command dialog will appear.

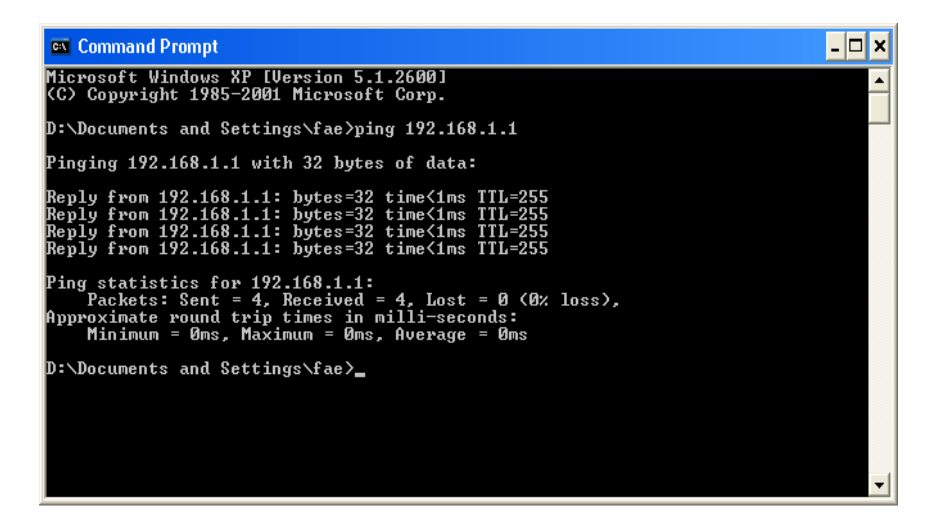

- 3. Type **ping 192.168.1.1** and press [Enter]. If the link is OK, the line of **Reply from 192.168.1.1:bytes=32 time<1ms TTL=255** will appear.
- 4. If the line does not appear, please check the IP address setting of your computer.

#### **For MacOs (Terminal)**

- 1. Double click on the current used MacOs on the desktop.
- 2. Open the **Application** folder and get into **Utilities**.
- 3. Double click **Terminal**. The Terminal window will appear.
- 4. Type **ping 192.168.1.1** and press [Enter]. If the link is OK, the line of **64 bytes from 192.168.1.1: icmp\_seq=0 ttl=255 time=xxxx ms** will appear.

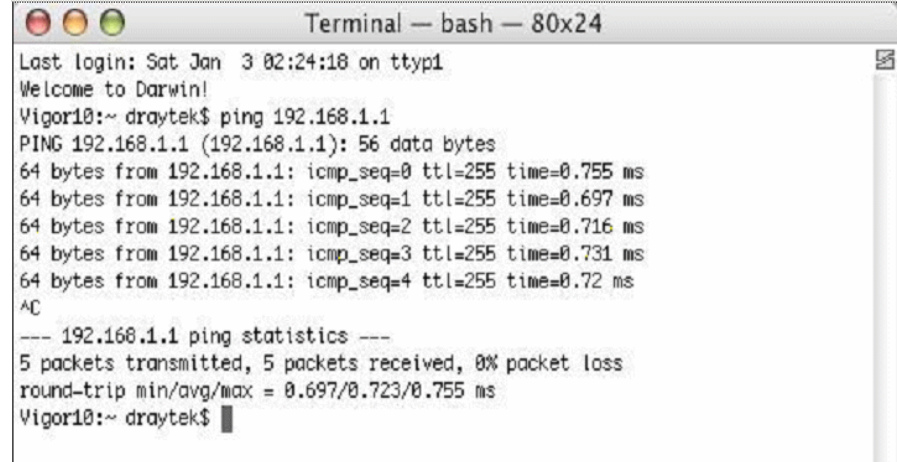

## 4.4 Checking If the ISP Settings Are OK or Not

- 1. Go to the web configuration GUI **(http://192.168.1.1),** click **Network >> WAN** to check your ISP settings for IP modes.
- 2. Make sure the **Active** check box has been selected.

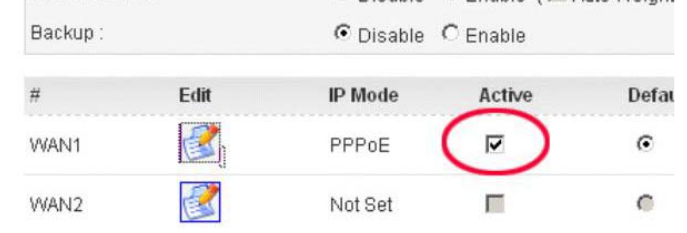

#### **For Static Mode**

1. Check if the values of **IP Address**, **Subnet Mask**, **Gateway IP Address** and **Primary DNS** that you got from ISP are set properly or not. If you forget, please contact with ISP for getting new ones.

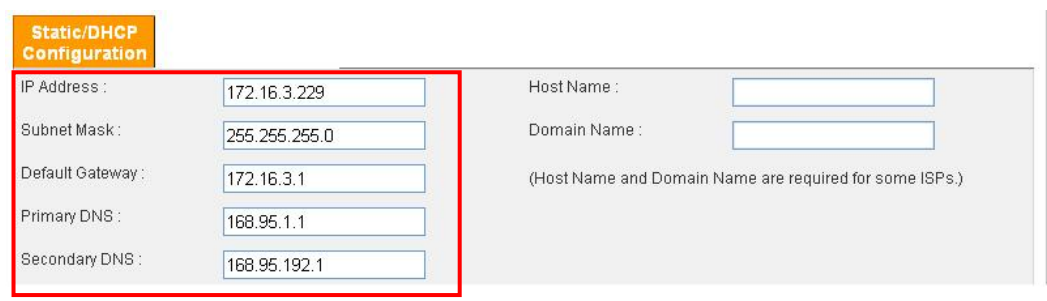

- 2. If anything wrong, please retype correct values and try the network connection again.
- 3. After finishing the settings, go to **System - Status** page and click **WAN Status**. You will get a correct web page of WAN settings.

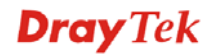

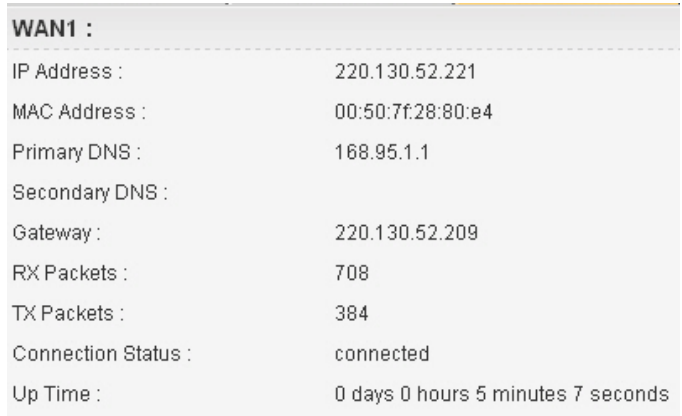

#### **For DHCP Mode**

1. Check if **Host Name** (optional) and **Domain Name** (optional) are correct or not. Both them are required for some ISPs.

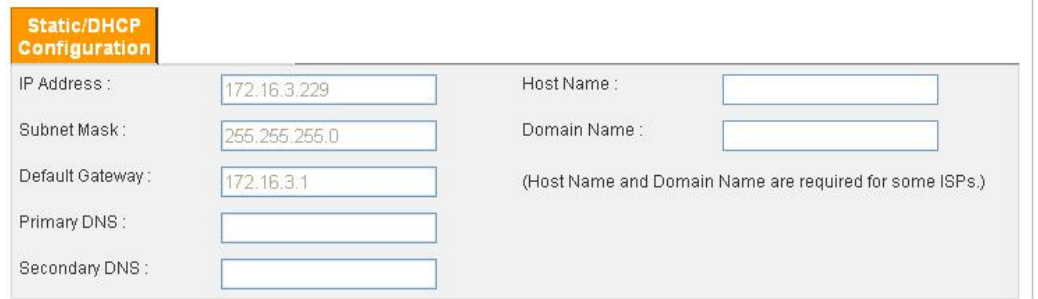

- 2. If anything wrong, please check and retype correct values. Then try the network connection again.
- 3. After finishing the settings, go to **System - Status** page and click **WAN Status**. You will get a correct web page of WAN settings.

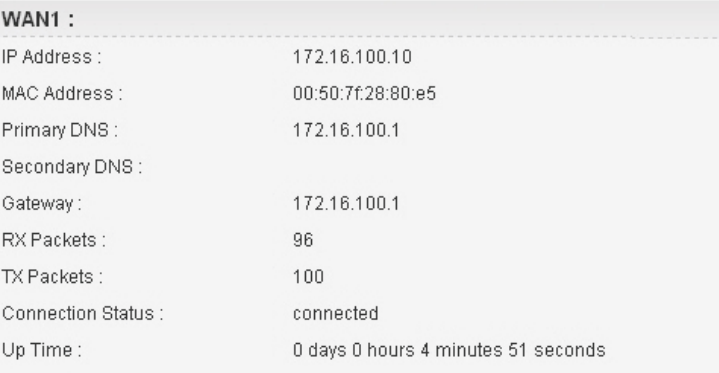

## 4.5 Backing to Factory Default Setting If Necessary

Sometimes, a wrong connection can be improved by returning to the default settings. Try to reset the adapter by software or hardware.

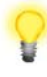

**Warning:** After pressing **factory default setting**, you will lose all settings you did before. Make sure you have recorded all useful settings before you pressing. The password of the factory default is null.

#### **Software Reset**

You can reset adapter to factory default via Web page.

Go to **System >> Reboot** on the web page. The following screen will appear. Choose **Reset to factory default** and click **Apply**. After few seconds, the adapter will return all the settings to the factory settings.

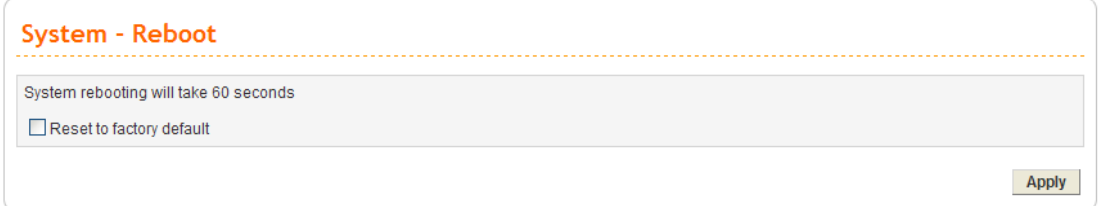

#### **Hardware Reset**

While the adapter is running (VACT LED blinking), press the **Factory Reset** button and hold for more than 5 seconds. Then, the adapter will restart with the default configuration.

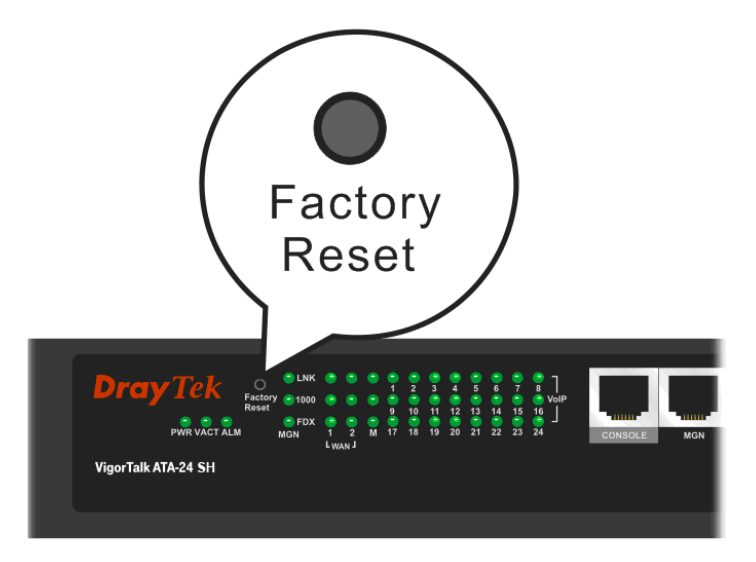

After restore the factory default setting, you can configure the settings for the adapter again to fit your personal request.

## 4.6 Contacting Your Dealer

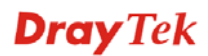

If the adapter settings are correct at all, and the adapter still does not connect to internet, please contact your ISP technical support representative to help you for configuration.

Also, if the adapter still cannot work correctly, please contact your dealer for help. For any further questions, please send e-mail to **support@draytek.com.** 

This page is left blank.

# Appendix A: Telnet Commands

#### A.1 Introduction

In addition to the SNMP management, users can use commands to configure the ATA-24 VoIP Board. Users can do telnet on the ATA-24 VoIP Board and use the following two ways. One is console interface; another is telnet by management port.

The ATA-24 console interface will connect to PC console port. Users can use terminal emulation software configured by the following parameters.

- $\triangleright$  VT100 terminal emulation
- $\geq 115200$  bps
- $\triangleright$  No parity, 8 data bits, 1 stop bit
- $\triangleright$  No hardware flow control

Users can type '**?**' for help. Another tools for command interface is telnet via management port. The PC should be the same subnet as ATA-24 VoIP Board. The default IP address is **192.168.1.1**. The default login name is "**admin**", password is "**1234**".

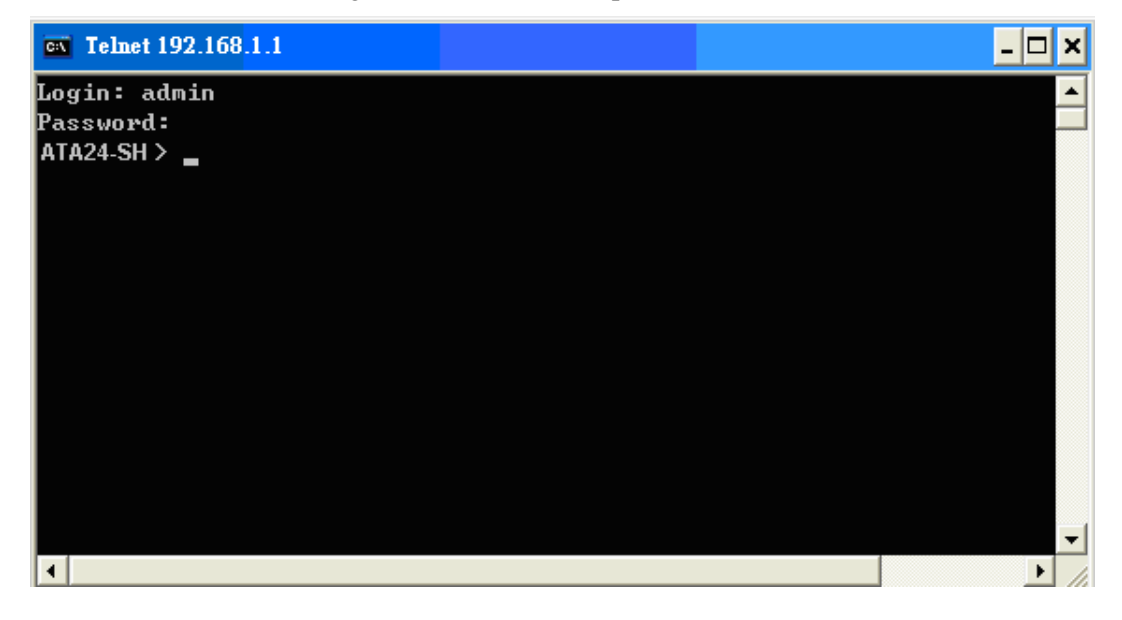

#### A.2 Root Commands

#### **A.2.1 Enter Function Commands**

- Enter advanced configuration function **ATA24-SH> advance** 

- Enter system diagnostics function **ATA24-SH> diag**
- Enter firewall configuration function **ATA24-SH> firewall**

- Enter network configuration function **ATA24-SH> network** 

- Enter system configuration function **ATA24-SH> system** 

- Enter voip configuration function **ATA24-SH> voip** 

#### **A.2.2 Other Commands**

- Help

**ATA24-SH> ?**

- Logout the CLI or the Telnet connection **ATA24-SH> exit or ATA24-SH> logout or ATA24-SH> quit** 

#### A.3 Advance Commands

#### **A.3.1 General Commands**

- Enter advance configuration function **ATA24-SH> advance** 

- Help in advance configuration function **ATA24-SH/ advance > ?** 

- Back to the root commands **ATA24-SH/ advance > ..** 

#### **A.3.2 Port Block Commands**

- Display the status for port block setting **ATA24-SH/advance>** block –s

- Enable port block setting

**ATA24-SH/advance>** <Index> <Enable> <Port number>

- Disable port block setting

**ATA24-SH/advance>** <Index> <Disable>

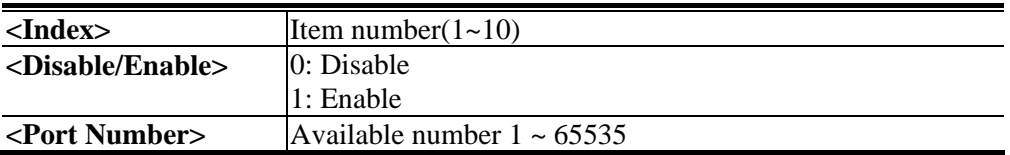

#### **A.3.3 Portmirror Commands**

- Help

**ATA24-SH/advance> portmirror ?** 

- Display port mirror settings

**ATA24-SH/advance> portmirror -s** 

- Edit port mirror settings

**ATA24-SH/advance> <Enable> <Moirroring> <Mirror CPU> <Mirror LAN><Mirror WAN1> <Mirror WAN2> <Mirror WAN3>** 

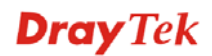

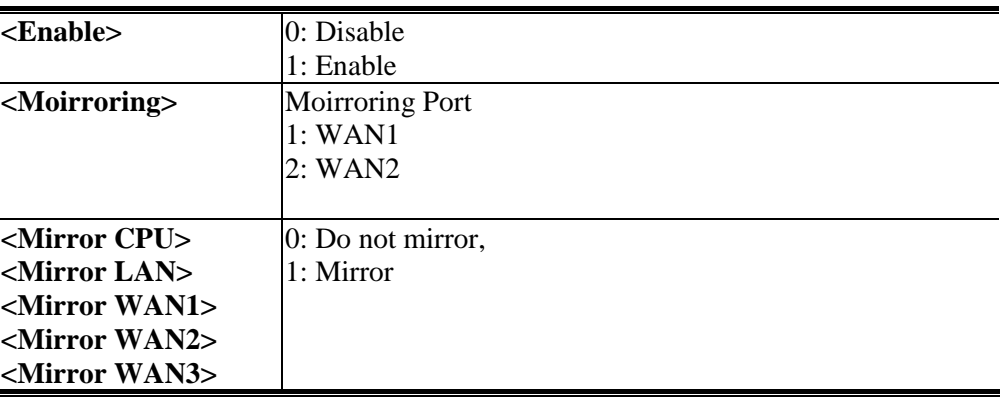

#### A.4 Diagnostics Commands

#### **A.4.1 General Commands**

- Enter system diagnostics function **ATA24-SH> diag**

- Help in the system diagnostics function **ATA24-SH/diag> ?**

- Back to the root commands **ATA24-SH/diag> ..** 

#### **A.4.2 Learning\_table Commands**

- Help

**ATA24-SH/diag> learning\_table ?** 

- Learning\_table commands usage **ATA24-SH/diag> Learning\_table** 

#### **A.4.3 Netstat Commands**

- Help

**ATA24-SH/diag> netstat ?** 

- Netstat commands usage **ATA24-SH/diag> netstat -h** 

- Netstat diagnostics utility **ATA24-SH/diag> netstat <cmd>** 

#### **A.4.4 Nslookup Commands**

- Help

**ATA24-SH/diag> nslookup ?** 

-Nslookup diagnostics utility **ATA24-SH/diag> nslookup <IPorDomainName>** 

#### **A.4.5 Ping Commands**

- Help

**ATA24-SH/diag> ping ?** 

- Ping commands usage **ATA24-SH/diag> ping** 

#### - Ping diagnostics utility

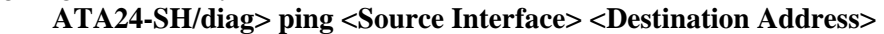

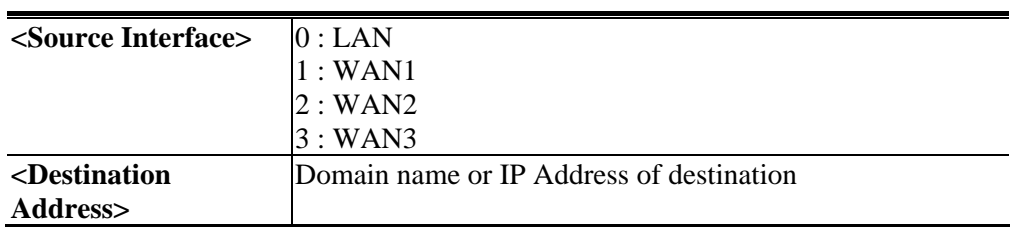

#### **A.4.6 Traceroute Commands**

- Help

**ATA24-SH/diag> traceroute ?** 

- Display usage message

**ATA24-SH/diag> traceroute** 

- Traceroute diagnostics utility

**ATA24-SH/diag> traceroute <cmd>** 

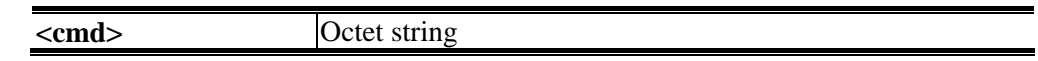

#### A.5 Firewall Commands

#### **A.5.1 General Commands**

- Enter firewall configuration function **ATA24-SH>firewall** 

- Help in the firewall function **ATA24-SH/ firewall > ?** 

- Back to the root commands **ATA24-SH/ firewall > ..** 

#### **A.5.2 DoS Commands**

- Help

**ATA24-SH/ firewall >dos ?**

- Set the icmpflood detection function

**ATA24-SH/ firewall >dos /icmpflood** 

- Set the packet block detection function

**ATA24-SH/ firewall >dos/packetblock** 

- Set the port scan detection function

**ATA24-SH/ firewall >dos/ portscan** 

- Set the synflood detection function

**ATA24-SH/ firewall >dos/ synflood**  - Set the udpflood detection function

**ATA24-SH/ firewall >dos/ udpflood** 

- Enable Dos Command

**ATA24-SH/ firewall >dos/enable** 

#### **A.5.2.1 Icmpflood Command**

#### - Help

**ATA24-SH/ firewall >dos >icmpflood ?**

- Icmpflood commands usage

#### **ATA24-SH/firewall/dos/icmpflood> enable <Option>**

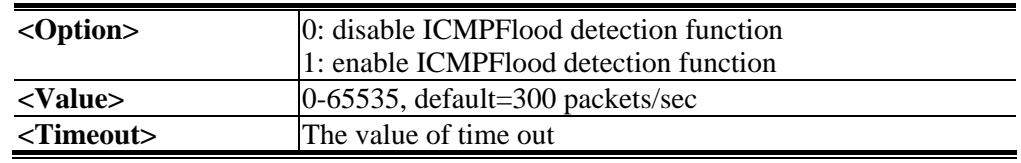

#### **ATA24-SH/firewall/dos/icmpflood>threshold<Value> <Timeout>**

#### **A.5.2.2 Packetblock Command**

- Help

**ATA24-SH/network>dos >packetblock ?**

- Packetblock commands usage

**ATA24-SH/firewall/dos/packetblock > option <Value>** 

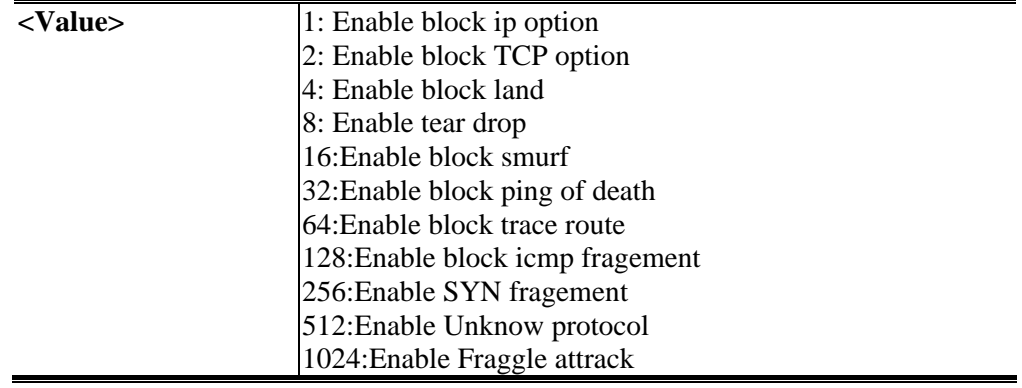

#### **A.5.2.3 Portscan Command**

#### - Help

**ATA24-SH/network>dos >portscan ?**

- Portscan commands usage

**ATA24-SH/firewall/dos/portscan > enable <Option>** 

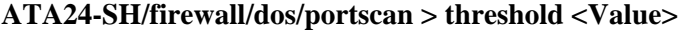

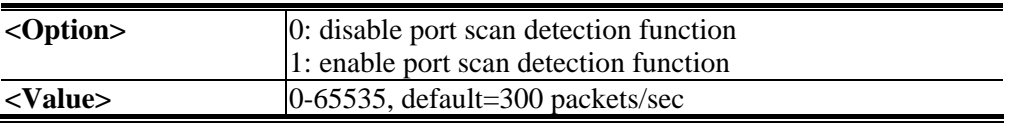

#### **A.5.2.4 Synflood Command**

- Help

**ATA24-SH/network>dos >synflood ?**

- Portscan commands usage

**ATA24-SH/firewall/dos/synflood >enable <Option>** 

#### **ATA24-SH/firewall/dos/synflood >threshold <Value>**

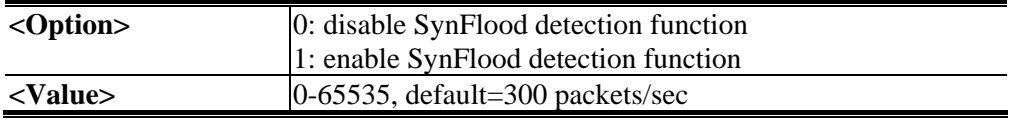

**<Timeout>** The value of time out

#### **A.5.2.5 Udpflood Command**

- Help

**ATA24-SH/network>dos >udpflood ?**

- Portscan commands usage

**ATA24-SH/firewall/dos/udpflood >enable <Option>** 

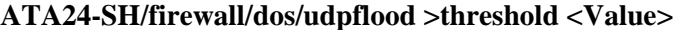

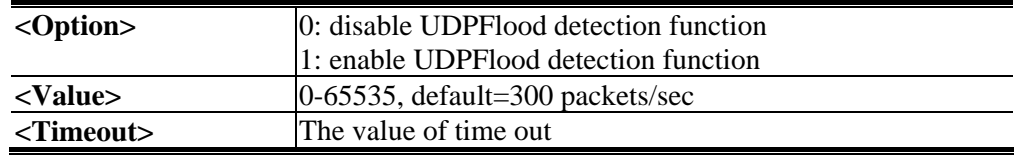

#### **A.5.2.6 Enable Command**

- Help

**ATA24-SH/network>dos >enable ?**

- Portscan commands usage

**ATA24-SH/firewall/dos >enable <Option>** 

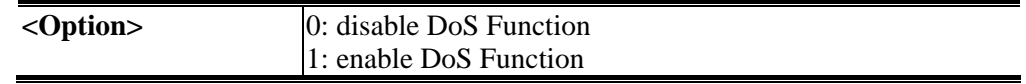

#### A.6 Network Commands

#### **A.5.1 General Commands**

- Enter network configuration function **ATA24-SH> network** 

- Help in the network diagnostics function **ATA24-SH/network> ?** 

- Back to the root commands

**ATA24-SH/network> ..** 

#### **A.5.2 MGN Commands**

- Help

**ATA24-SH/network>mgn ?**

- Set the dhcp mode **ATA24-SH/network/ mgn > dhcp**  - Set the IP address **ATA24-SH/network/ mgn > ip**  - Set the Mac Address Manually **ATA24-SH/network/ mgn > mac** 

#### **A.5.2.1 DHCP Command**

- Help

**ATA24-SH/network/ mgn >dhcp ?** 

- Display DHCP setting

**ATA24-SH/network/ mgn >dhcp -s** 

- Enable/disable LAN setting **dhcp -mode <Index> <Mode>**
- Specify range for LAN IP address **dhcp -range <Index> <Start IP> <End IP>**
- Specify DNS server

**dhcp -dns <Index> <Primary DNS> <Secondary DNS>** 

**dhcp -dns <Index> <Primary DNS>** 

- Specify gateway

**dhcp -gateway <Index> <Gateway IP>** 

- Specify lease time

**dhcp -lease <Index> <Lease Time>** 

- Specify DHCP server

**dhcp -relay <WAN IF> <DHCP Server IP>** 

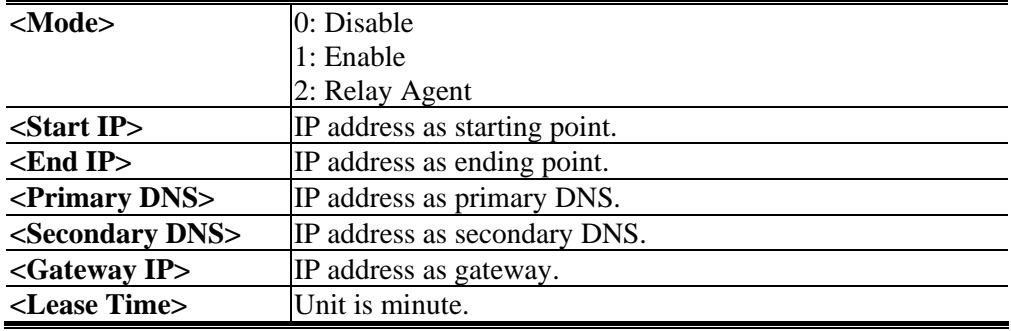

#### **A.5.2.2 IP Command**

#### - Help

**ATA24-SH/network/ mgn >ip ?** 

- Display nat setting

**ATA24-SH/network/ mgn >ip –s** 

- Edit IP\_NAT setting

**ATA24-SH/network/ mgn >ip –w <IP> <Netmask>** 

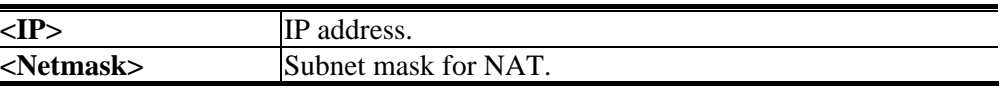

#### **A.5.2.3 MAC Command**

- Help

**ATA24-SH/network/mgn>mac ?** 

- Display IP route setting

**ATA24-SH/network/mgn>mac 1 <Mac Address>** 

 $\overline{\left| \text{XX:XX:XX:XX:XX:XX:XX}}$ 

#### **A.5.3 WAN Commands**

- Help

**ATA24-SH/network/wan ?** 

#### **A.5.3.1 Backup Configuration Command**

- Help

**ATA24-SH/network/wan>advance> backup?** 

- Display the setting

**ATA24-SH/network/wan>advance> backup –s** 

- Eidt the setting

**ATA24-SH/network/wan>advance> backup <status>** 

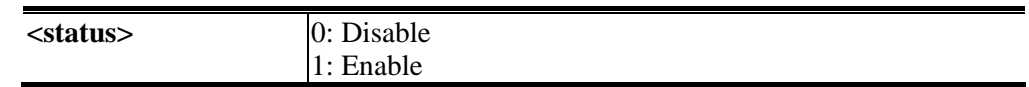

#### **A.5.3.2 Set WAN to Active Command**

- Help

**ATA24-SH/network/wan>active ?** 

- Edit WAN setting

**ATA24-SH/network/wan>active <index> <status> <default route> ATA24-SH/network/wan>active <index> <status> <default route> <loadbalance><backupmaster> <backupslave>** 

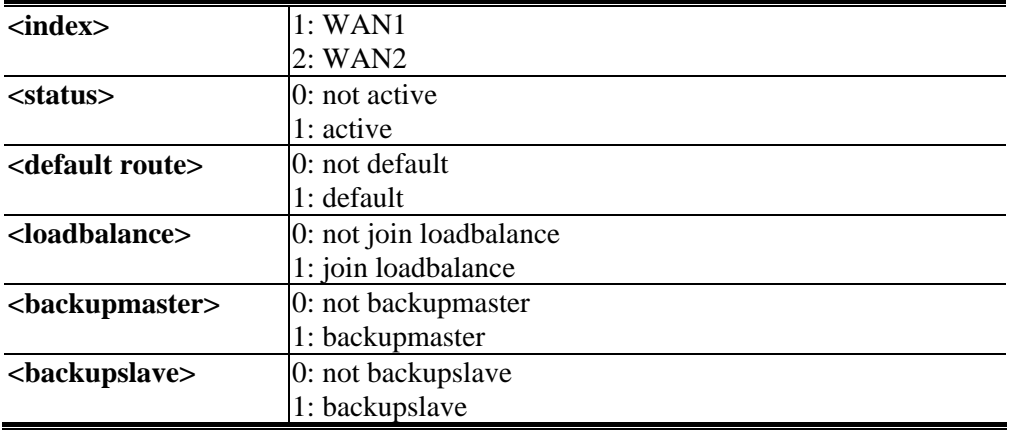

#### **A.5.3.3 Set WAN to DHCP Mode Command**

- Help

**ATA24-SH/network/wan>dhcp ?** 

- Display current setting

**ATA24-SH/network/wan>dhcp -s <index>** 

- Edit WAN setting

#### **ATA24-SH/network/wan>dhcp <index> ATA24-SH/network/wan>dhcp <index> <hostname> <domainname>**

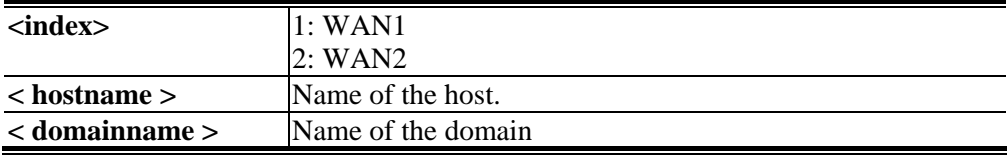

#### **A.5.3.4 Configure MAC Address Command**

- Help

**ATA24-SH/network/wan>mac ?** 

- Display current setting

**ATA24-SH/network/wan>mac -s <index>** 

- Edit WAN setting

**ATA24-SH/network/wan>mac <index> <Use Default>** 

**ATA24-SH/network/wan>mac <index> <User Define> <Mac Address>** 

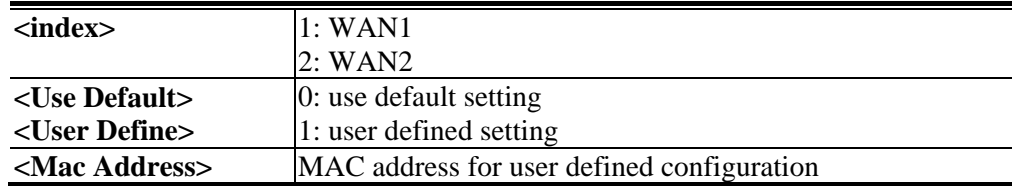

#### **A.5.3.8 Configure UP/Downstream Rate Command**

- Help

**ATA24-SH/network/wan>rate ?** 

- Display current setting

**ATA24-SH/network/wan> rate -s <index>** 

- Edit WAN setting

**ATA24-SH/network/wan> rate <index> <Downstream> <Upstream>** 

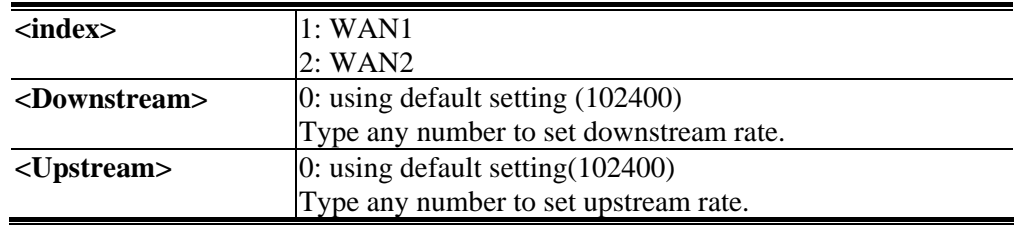

#### **A.5.3.9 Show WAN Configuration Command**

- Help

**ATA24-SH/network/wan>show ?** 

- Display all WAN interfaces settings **ATA24-SH/network/wan> show** 

- Display specified WAN interface settings

**ATA24-SH/network/wan>show <index>** 

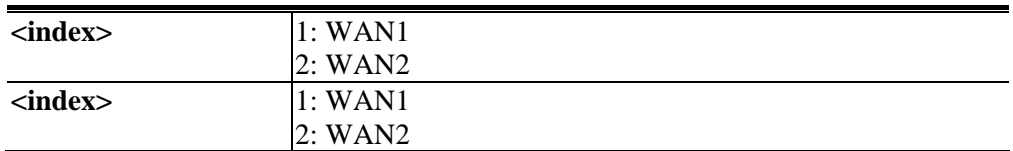

#### **A.5.3.10 Configure WAN Speed Command**

- Help

**ATA24-SH/network/wan>speed ?** 

- Display current setting

#### **ATA24-SH/network/wan> speed -s <index>**

- Edit WAN setting

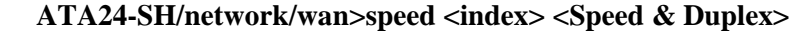

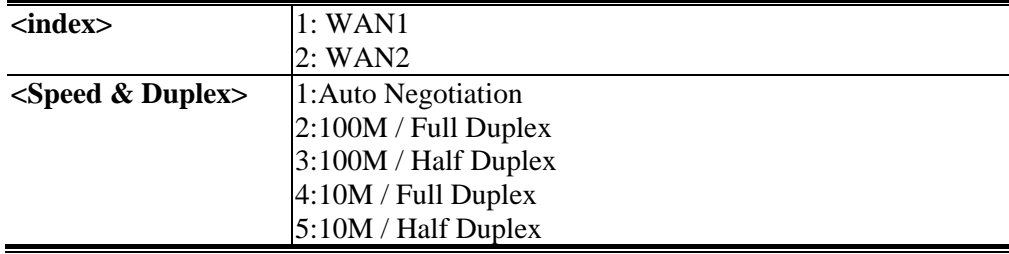

#### **A.5.3.11 Set WAN to Static Mode Command**

- Help

**ATA24-SH/network/wan>static ?** 

- Display current setting

**ATA24-SH/network/wan> static -s <index>** 

- Edit WAN setting
	- **ATA24-SH/network/wan> static <index> <IP> <Netmask> <Gateway> <Primary DNS> <Secondary DNS>**

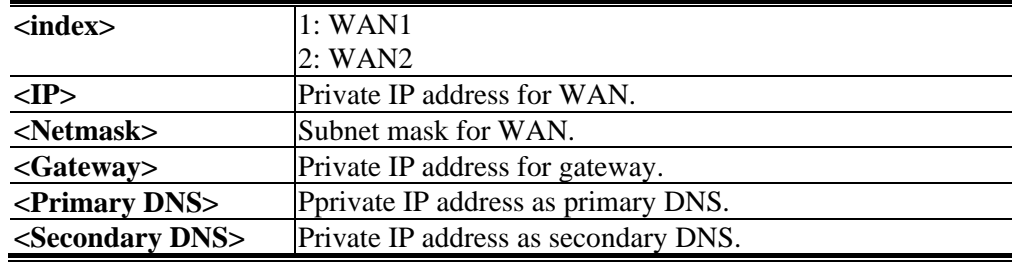

#### **A.5.3.12 Static Connection Detection Command**

- Help
	- **ATA24-SH/network/wan>static\_detect ?**
- Display current setting

**ATA24-SH/network/wan> static\_detect -s <index>** 

- Set condition for detection, sending ARP to Gateway

**ATA24-SH/network/wan> static\_detect <index> 0 <detect interval> <No-Reply Count>** 

- Set condition for detection, sending PING

**ATA24-SH/network/wan> static\_detect <index> 1 <detect interval> <No-Reply Count> <detect destination>** 

- Set condition for detection, sending HTTP

**ATA24-SH/network/wan> static\_detect <index> 2 <detect interval> <No-Reply Count> <detect destination>** 

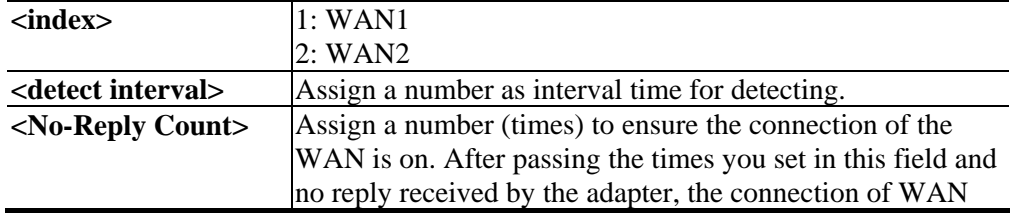

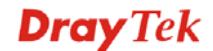
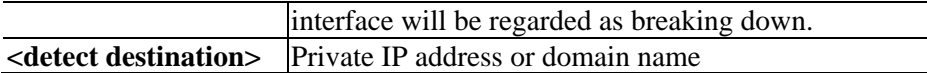

# A.6 System Commands

# **A.6.1 General Commands**

- Enter system configuration function **ATA24-SH> system** 

- Help in the system configuration function **ATA24-SH/system> ?** 

- Back to the root commands **ATA24-SH/system> ..** 

# **A.6.2 View ARP Cache Table Command**

- Help

**ATA24-SH/system/DiagnosticTools>arpcachetable ?** 

- Display the setting

**ATA24-SH/system/DiagnosticTools> arp cache table** 

### **A.6.3 View DHCP Assignment Command**

- Help

**ATA24-SH/system/DiagnosticTools> dhcpassignmenttable ?** 

- Display the setting **ATA24-SH/system/DiagnosticTools> dhcp assignment table** 

### **A.6.4 View Routing Table Command**

- Help

**ATA24-SH/system/DiagnosticTools> routingtable ?** 

- Display the setting **ATA24-SH/system/DiagnosticTools> routing table** 

# **A.6.5 Administrator Control Commands**

- Help

**ATA24-SH/system> administrator ?** 

- Edit password for administrator

**ATA24-SH/system>administrator<old password> <new password> <verify password>** 

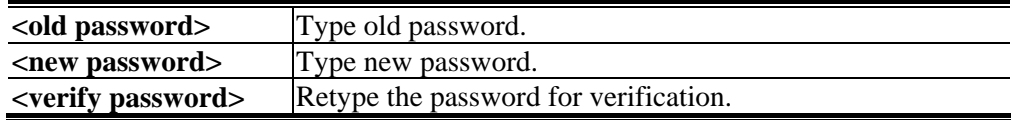

## **A.6.6 Auto Logout Commands**

- Help

ATA24-SH/system > auto\_logout ?

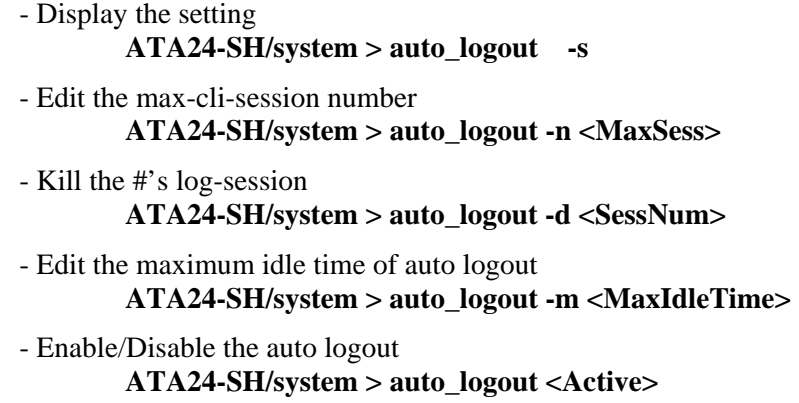

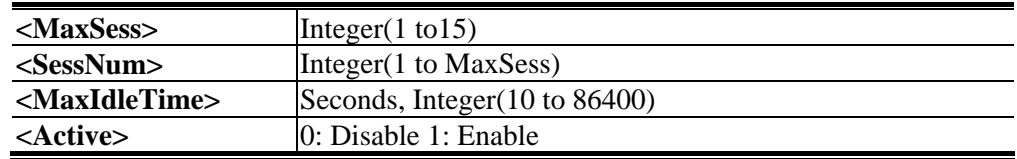

## **A.6.7 Config Commands**

- Help

**ATA24-SH/system> config ?** 

- Display the setting **ATA24-SH/system> config –s**
- Execute the backup action

**ATA24-SH/system> config backup <fname> <servIP>** 

- Execute the restore action

**ATA24-SH/system> config restore <fname> <servIP>** 

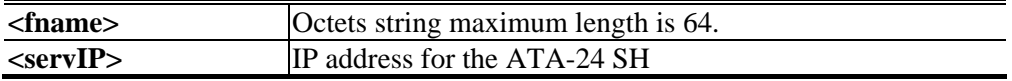

# **A.6.8 Manage Port Commands**

#### - Help

**ATA24-SH/system> manage\_port ?** 

- Display the setting **ATA24-SH/system> manage\_port -s**
- Manage port from WAN interface

**ATA24-SH/system> manage\_port -m <Use Default Port or Not><Manage from WAN>** 

- Reboot the system to apply the changes **ATA24-SH/system> manage\_port -r**
- Enable HTTP/Telnet function **ATA24-SH/system> manage\_port -e <HTTP Enable> <TELNET Enable>**
- Change port number for HTTP/Telnet function **ATA24-SH/system> manage\_port -p <Http> <Telnet>**
- Set IP address for the connection through WAN interface **ATA24-SH/system> manage\_port -i <index> <IP Start> <IP End>**

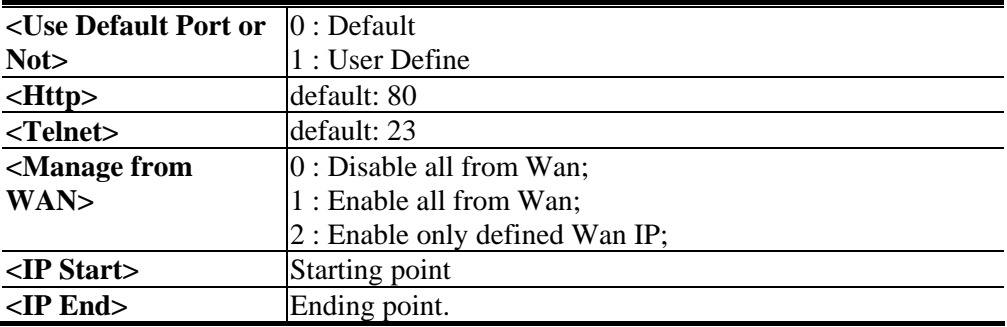

# **A.6.9 Reboot Commands**

- Help

**ATA24-SH/system> reboot ?** 

- Reboot the system

**ATA24-SH/system> reboot** 

- Reboot the system with keeping some important configuration **ATA24-SH/system> reboot keep** 

- Reboot the system with factory default configuration **ATA24-SH/system> reboot default** 

- Reboot the ATA-24 VoIP board only **ATA24-SH/system> reboot voip** 

## **A.6.10 Show Status Command**

- Help

**ATA24-SH/system> status ?** 

- Display the system status **ATA24-SH/system> status** 

# **A.6.11 Syslogd Commands**

- Help

**ATA24-SH/system> syslogd ?** 

- Display the syslog setting

**ATA24-SH/system> syslogd -s** 

- Set IP address and port number for Syslog server

#### **ATA24-SH/system>syslogd <Active> <RIP> <RPort> <Facility> <Severity>**

**<Active>** 0: Disable 1: Enable **EXIP>** Type IP address for LAN **<RPort>** Integer(1 to 65535) **<Facility>** 0: local use 0 (local0)(default) 1: local use 1 (local1) 2: local use  $2 \quad (local2)$ 3: local use 3 (local3) 4: local use 4 (local4) 5: local use 5 (local5) 6: local use 6 (local6) 7: local use  $7 \quad (local7)$ 

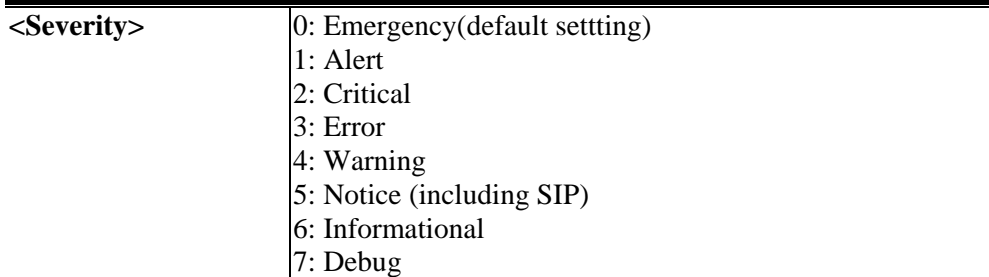

# **A.6.13 Upgrade Commands**

- Help

**ATA24-SH/system> upgrade ?**

- Display the setting

**ATA24-SH/system> upgrade -s** 

- Execute the firmware upgrade

**ATA24-SH/system> upgrade <File Name> <Server IP>** 

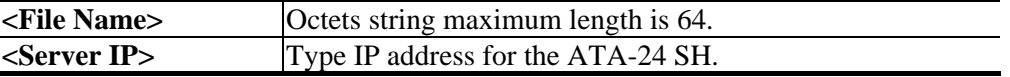

# A.7 Voip Commands

# **A.7.1 General Commands**

- Enter voip configuration function **ATA24-SH> voip** 

- Help in the voip diagnostics function **ATA24-SH/voip> ?** 

- Back to the root commands **ATA24-SH/voip> ..** 

# **A.7.2 H248 Commands**

- Help

#### **ATA24-SH/voip>h248 ?**

- Display H248 call agent setting **ATA24-SH/voip/h248 > callagent -s** 

- Edit the H248 call agent setting **ATA24-SH/voip/h248>callagent <IPAddress> <Port>** 

- Display digit map default short/long timer setting **ATA24-SH/voip/h248 >dmTimer -s** 

- Edit the digit map timer setting **ATA24-SH/voip/h248>dmTimer <Termination> <Timer> <Sec>** 

- Display local listening port number for H248 **ATA24-SH/voip/h248 >localport -s**
- Edit the local listening port setting **ATA24-SH/voip/h248>localport <Port>**

- Display message ID **ATA24-SH/voip/h248 >mid -s** 

- Edit message ID

**ATA24-SH/voip/h248>mid -m <Mode> ATA24-SH/voip/h248>mid -i <IP Mode> ATA24-SH/voip/h248>mid <IPAddress> ATA24-SH/voip/h248>mid <IPAddress> <Port>** 

- Display termination ID **ATA24-SH/voip/h248 >termid -s** 

- Edit termination ID

**ATA24-SH/voip/h248>termId -a <Prefix> <StartNum> ATA24-SH/voip/h248>termId <Termination> <ID>** 

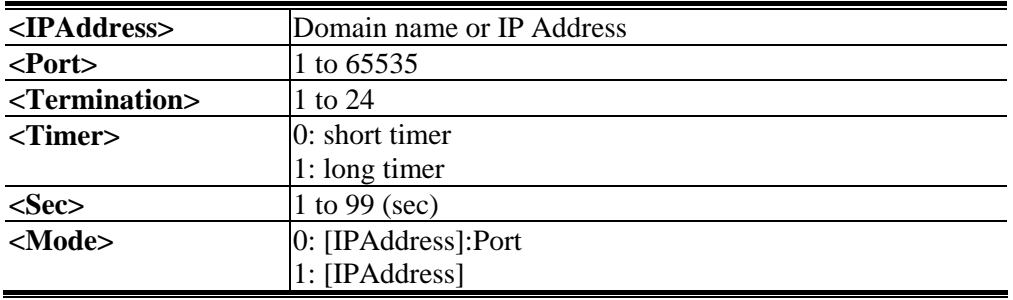

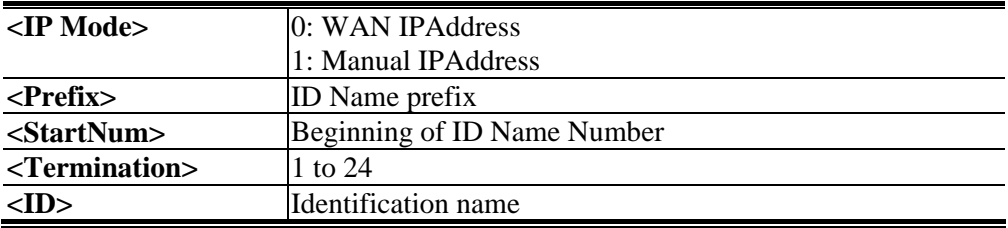

# **A.7.3 Linetest Commands**

- Help

**ATA24-SH/voip>linetest ?** 

- Execute voip line card test

**ATA24-SH/voip/linetest > line\_card\_test <Line> <TestItem>** 

- Execute voip metallic loop test **ATA24-SH/voip/linetest > metallic\_loop\_test <Line>** 

- Execute voip user phone test

**ATA24-SH/voip/linetest >user\_phone\_test <Line> <TestItem>** 

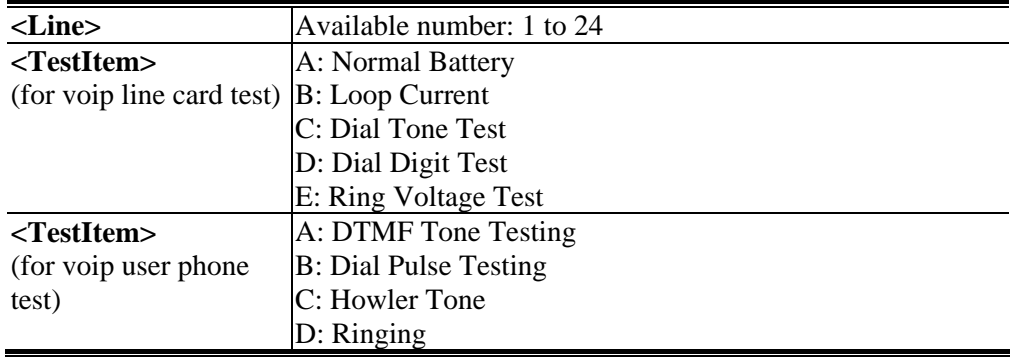

## **A.7.4 MGCP Commands**

- Help

**ATA24-SH/voip/mgcp> callagent ?** 

- Display the call agent setting

**ATA24-SH/voip/mgcp> callagent –s ATA24-SH/voip/mgcp> callagent2 -s** 

- Edit the IP address and port number for call agent **ATA24-SH/voip/mgcp> callagent <IPAddress> <Port>** 

**ATA24-SH/voip/mgcp> callagent2 <IPAddress> <Port>** 

- Display the setting of End Point Name ID Style **ATA24-SH/voip/mgcp> epidstyle -s** 

- Edit the style mode for end point **ATA24-SH/voip/mgcp> epidstyle -m<Mode>** 

- Edit the logic ID for end point **ATA24-SH/voip/mgcp> epidstyle -l <LogicID>** 

- Edit the domain name for end point **ATA24-SH/voip/mgcp> epidstyle -d <DomainName>** 

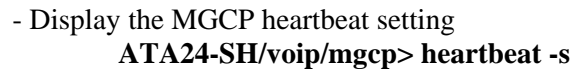

- Edit the dual homing action **ATA24-SH/voip/mgcp> heartbeat <Active>**
- Edit the period of heartbeat for dual\_homing **ATA24-SH/voip/mgcp> heartbeat –t <Sec>**
- Edit the retry times of dual\_homing **ATA24-SH/voip/mgcp> heartbeat –r <Times>**

- Display local port setting **ATA24-SH/voip/mgcp> localport -s** 

- Edit the local port number for MGCP protocol **ATA24-SH/voip/mgcp> localport <Port>**
- Display the port lock setting **ATA24-SH/voip/mgcp> portlock –s**

**ATA24-SH/voip/mgcp> portlock –s <Port>** 

- Edit the port lock/unlock **ATA24-SH/voip/mgcp> portlock <Port> <lock>**
- Display the setting

**ATA24-SH/voip/mgcp> rsip -s** 

- Set the RSIP action

```
ATA24-SH/voip/mgcp> rsip <Active>
```
- Display the setting pf sending RSIP with wildcarded endpoint ID **ATA24-SH/voip/mgcp> rsip -s** 

- Edit the RSIP action

#### **ATA24-SH/voip/mgcp> wildrsip <wildcard> <range>**

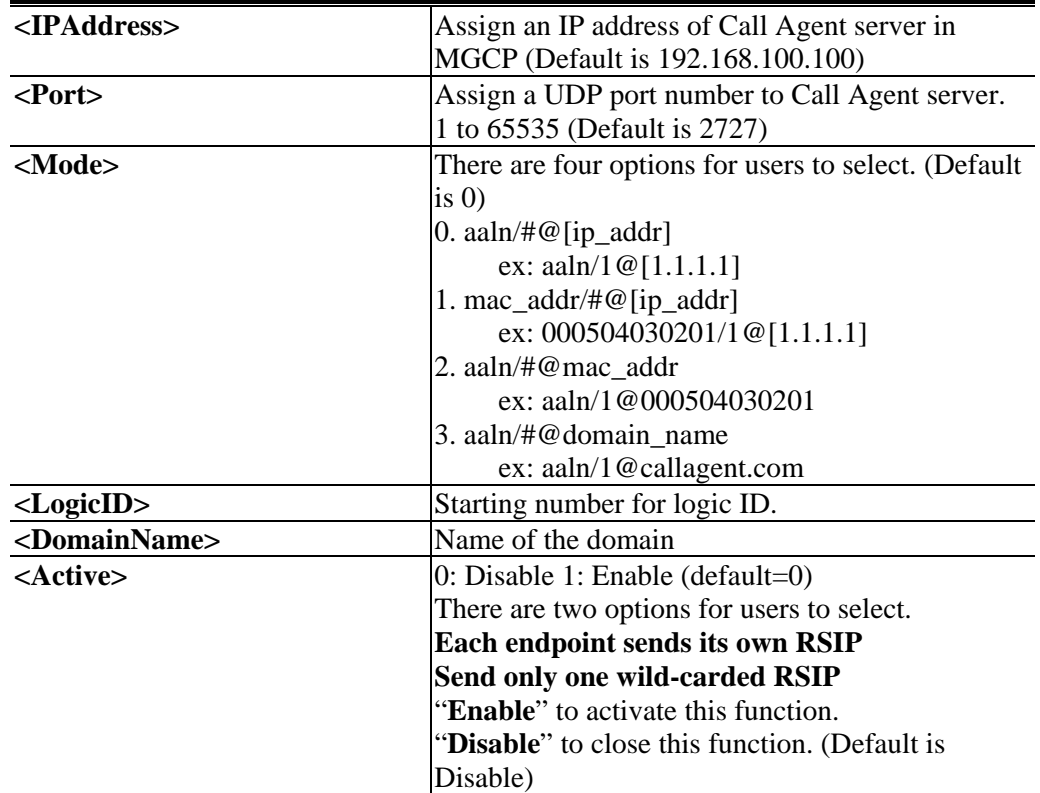

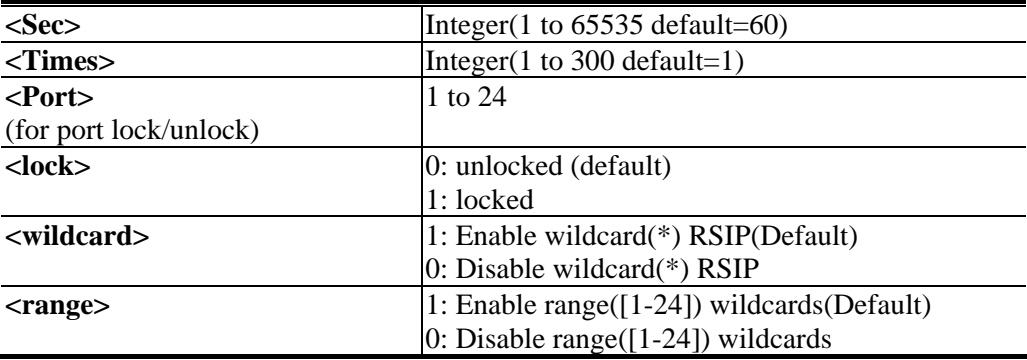

# **A.7.5 Miscellaneous Commands**

- Help in the misc diagnostics function **ATA24-SH/voip>misc ?**
- Display the dialing completion timeout **ATA24-SH/voip/misc> dialing\_timeout -s**
- Set the dialing completion timeout **ATA24-SH/voip/misc> dialing\_timeout <value>**
- Display echo cancellation configuration **ATA24-SH/voip/misc> echo\_cancellation –s**
- Enable echo cancellation configuration **ATA24-SH/voip/misc> echo\_cancellation <enable>**

**ATA24-SH/voip/misc> echo\_cancellation <enable> <tailLength>** 

- Display gain control setting **ATA24-SH/voip/misc>gain –s**
- Set gain control setting **ATA24-SH/voip/misc>gain <Device port> <Speaker Gain> <Microphone Gain>**
- Display line impedance parameter **ATA24-SH/voip/misc> lineimpedance –s**
- Set same value for each line **ATA24-SH/voip/misc> lineimpedance <Country>** 
	- **ATA24-SH/voip/misc>lineImpedance <line> <Country>**
- Display line PCM codec **ATA24-SH/voip/misc> linepcmcodec –s**
- Set same value for each line **ATA24-SH/voip/misc> linepcmcodec <codec>** 
	- **ATA24-SH/voip/misc> linepcmcodec <line> c**
- Display metering parameter

**ATA24-SH/voip/misc> metering –s** 

- Set metering parameter **ATA24-SH/voip/misc> metering** 
	- **ATA24-SH/voip/misc> metering -r <Reversal as Callee off-hook> <Reversal as Callee on-hook>**

- Display NAT traversal setting

**ATA24-SH/voip/misc> nat –s** 

- Set NAT traversal setting

**ATA24-SH/voip/misc>nat <Disable Mode>** 

**ATA24-SH/voip/misc>nat <Manual Mode> <NatIpAddr>** 

**ATA24-SH/voip/misc>nat <Auto Mode> <Type> <LocalPort> <ServerIP> <ServerPort>** 

**ATA24-SH/voip/misc>nat -sym <sym\_rtp\_t38>** 

- Display Line offhook detect current value **ATA24-SH/voip/misc>offhookdetect -s**
- Set Line offhook detection

**ATA24-SH/voip/misc> offhookdetect <Current>** 

**ATA24-SH/voip/misc> offhookdetect <line> <Current>** 

- Display pulse timing configuration **ATA24-SH/voip/misc> pulsetime -s**
- Set pulse timing **ATA24-SH/voip/misc> pulsetime <breakMin> <breakMax> <flashMin> <flashMax> <makeMin> <makeMax> <interdigitmin>**
- Display ring cadence and frequency setting **ATA24-SH/voip/misc> ring -s**
- Set ring cadence and frequency (same value for each line) **ATA24-SH/voip/misc> ring -f <Frequency>**
- Set ring frequency **ATA24-SH/voip/misc>ring -f <line> <Frequency>**
- Set ring cadence **ATA24-SH/voip/misc>ring -c <Index> <Ton1> <Toff1> <Ton2> <Toff2> <Ton3> <Toff3> <Ton4> <Toff4>**
- Display the port number for sending/receiving RTP packet**s ATA24-SH/voip/misc> rtp\_port -s**
- Set the port number for sending/receiving RTP packet**s ATA24-SH/voip/misc> rtp\_port <Port number>**
- Display T.38 Fax Relay Configuration **ATA24-SH/voip/misc> t38 -s**
- Set T.38 Fax Relay **ATA24-SH/voip/misc> t38 <Mode>**

#### **ATA24-SH/voip/misc t38 <Mode> <Port> <Redundancy>**

- Display Voice Band Data (VBD) Configuration **ATA24-SH/voip/misc> vbd -s**
- Set Voice Band Data (VBD) (same value for each line) **ATA24-SH/voip/misc> vbd <VBD>**

- Set Voice Band Data (VBD)

#### **ATA24-SH/voip/misc> vbd <port><VBD>**

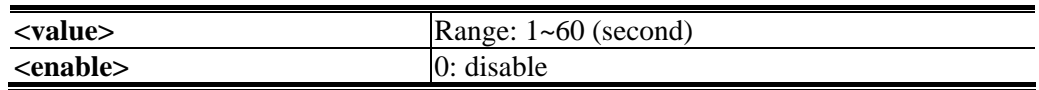

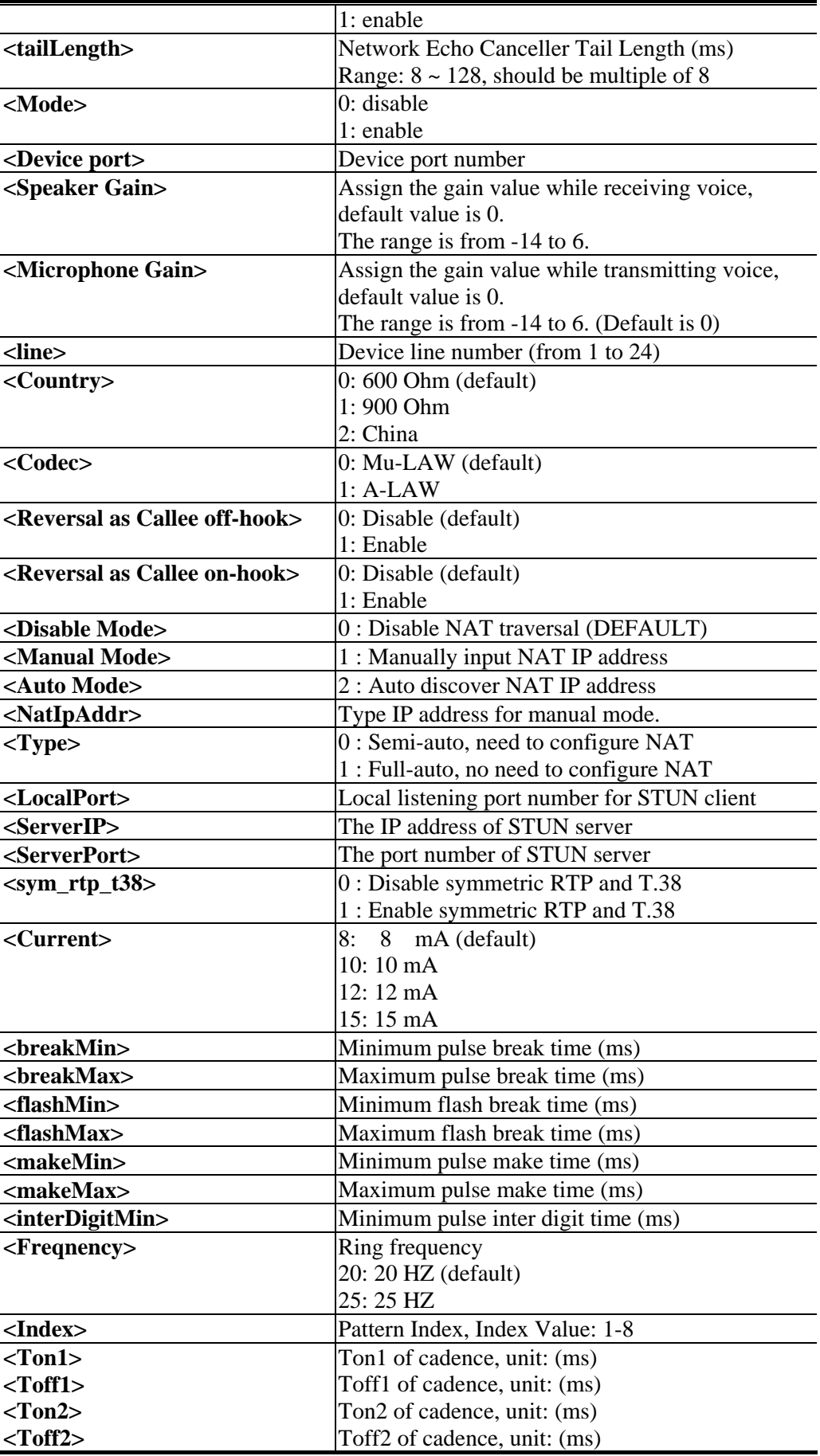

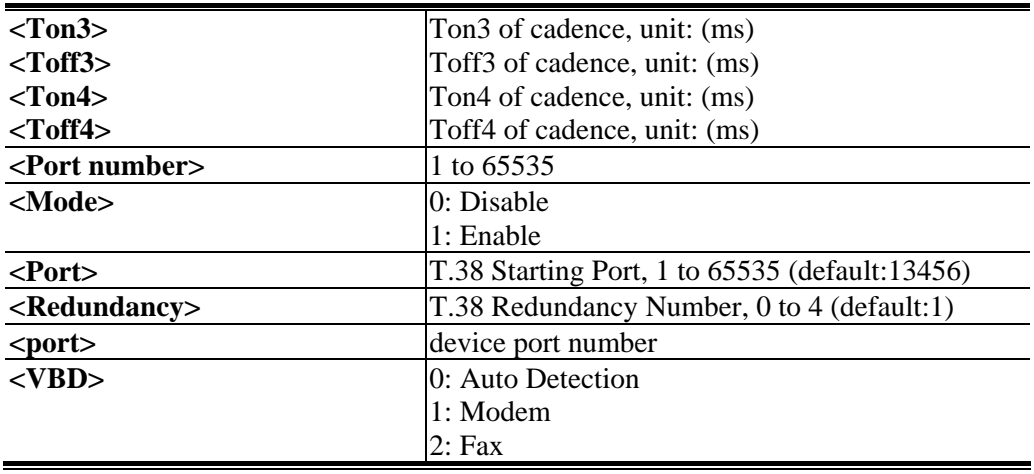

**Note:** "Auto Discovery NAT IP Address" option is used when ATA-24 SH is behind a NAT adapter, NAT uses dynamic WAN IP address like as DHCP client. There must be having a STUN server in Internet. ATA-24 SH needs to negotiate with STUN server for this function.

**Note:** The "STUN"(Simple Traversal of UDP through NATs) server is an implementation of the STUN protocol that enables STUN functionality in SIP-based systems. STUN is an application-layer protocol that can determine the public IP and nature of a NAT device that sits between the STUN client and STUN server.

# **A.7.6 SIP Commands**

- Help in the sip configuration function **ATA24-SH/voip/sip> ?**
- Enter incallbarring configuration function **ATA24-SH/voip/sip> incallbarring**
- Display allow list of incoming calls (for SIP) **ATA24-SH/voip/misc> allow –s**

#### **ATA24-SH/voip/misc>allow -s <Index>**

- Edit allow list of incoming calls (for SIP) **ATA24-SH/voip/sip> allow -e <Index> <Name> <IP/Domain>**
- Delete allow list of incoming calls (for SIP) **ATA24-SH/voip/sip> allow -d <Index>**

#### **ATA24-SH/voip/sip> allow –d**

- Display deny list of incoming calls (for SIP) **ATA24-SH/voip/misc> deny –s** 

#### **ATA24-SH/voip/misc> deny -s <Index>**

- Edit deny list of incoming calls (for SIP) **ATA24-SH/voip/sip> deny -e <Index> <Name> <IP/Domain>** 

- Delete deny list of incoming calls (for SIP) **ATA24-SH/voip/sip> deny -d <Index>** 

**ATA24-SH/voip/sip> deny –d** 

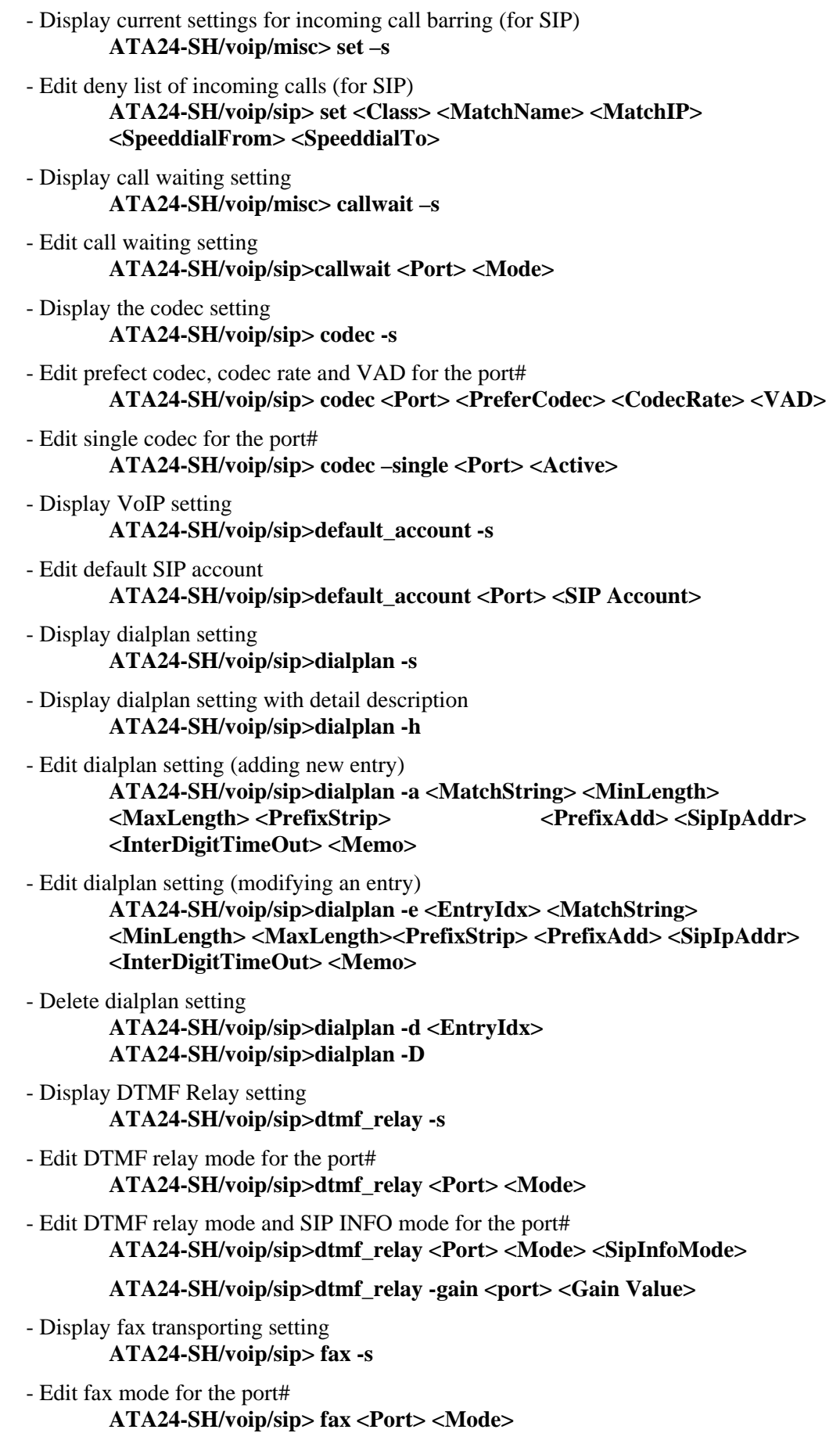

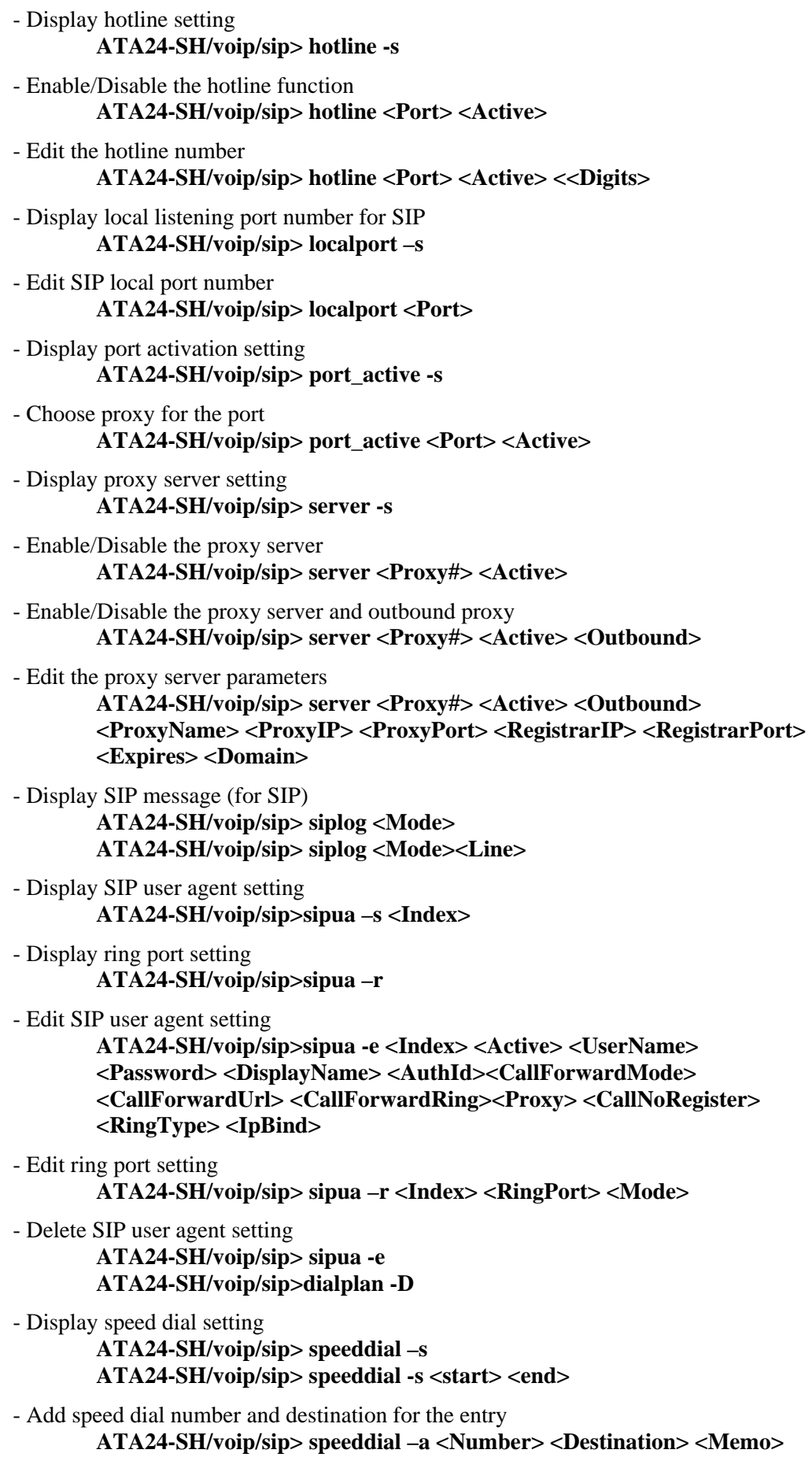

# - Edit speed dial number, destination and memo for the entry

**ATA24-SH/voip/sip> speeddial –e <Index> <Number> <Destination> <Memo>** 

- Delete the entry of speed dial **ATA24-SH/voip/sip> speeddial –d <Index>**
- Delete all entries of speed dial **ATA24-SH/voip/sip> speeddial –D**

- Display ports that unlocked

**ATA24-SH/voip/sip> unlock –s ATA24-SH/voip/sip> unlock –s <Port>** 

- Execute port unlock

**ATA24-SH/voip/sip> unlock <Port>** 

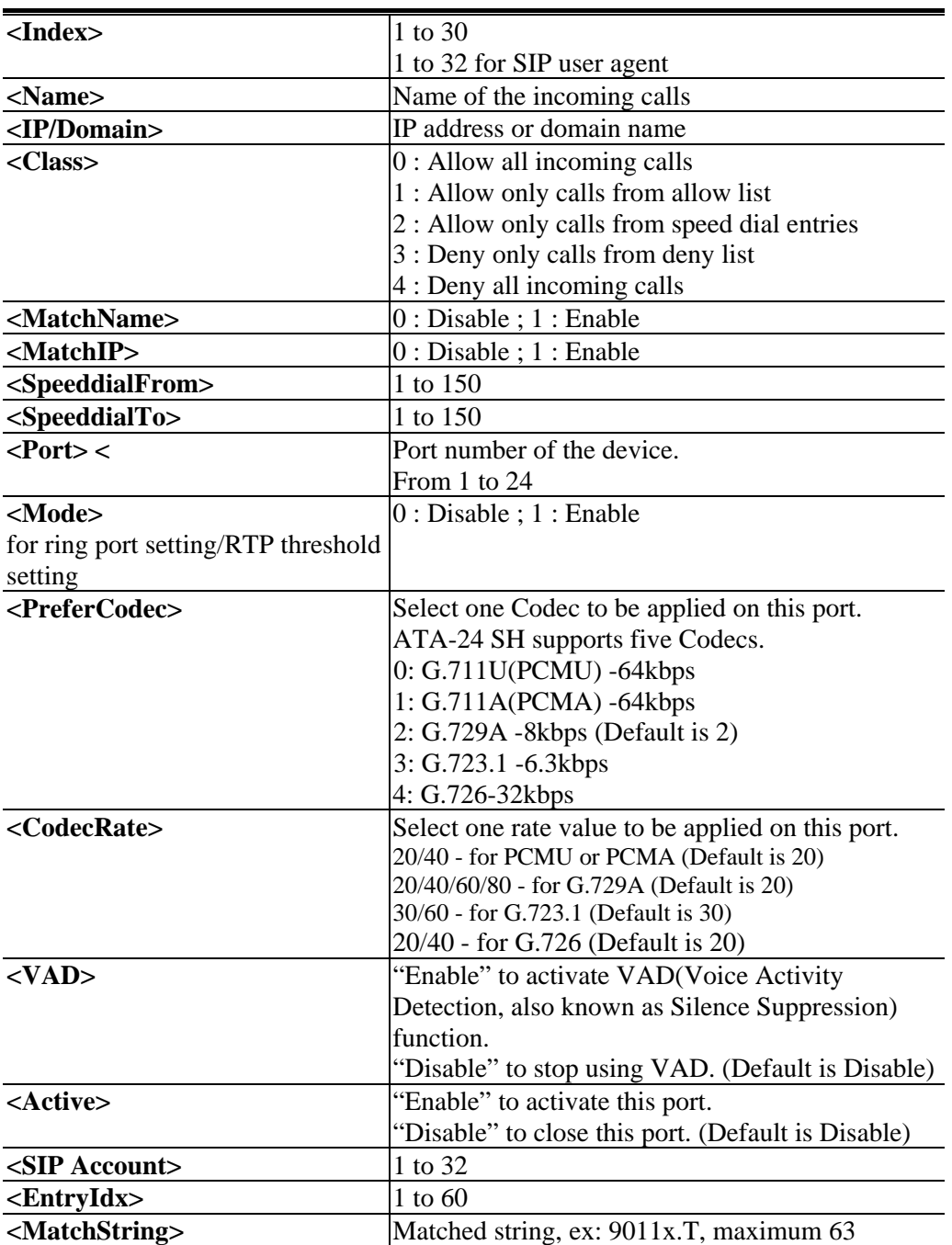

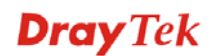

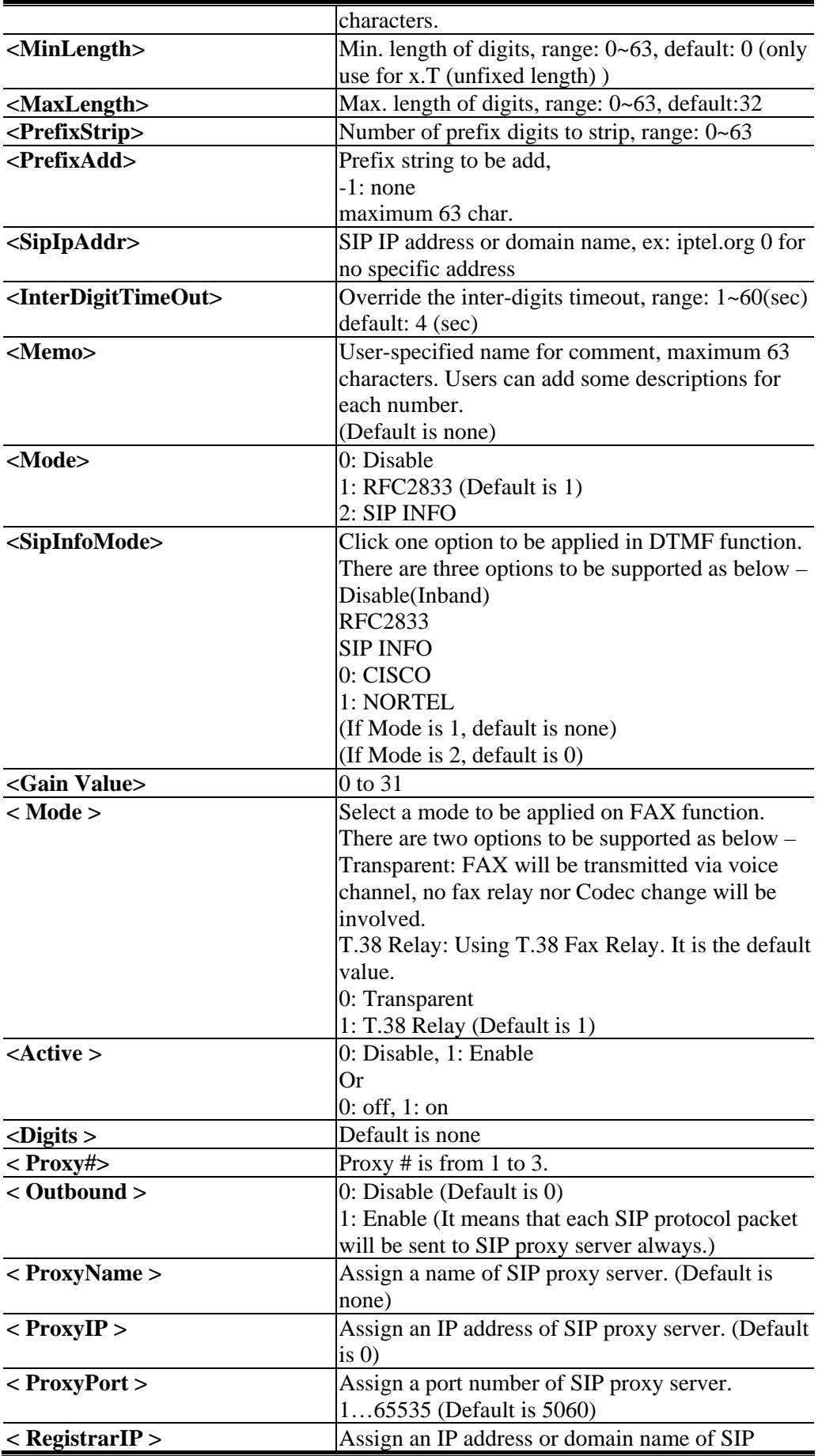

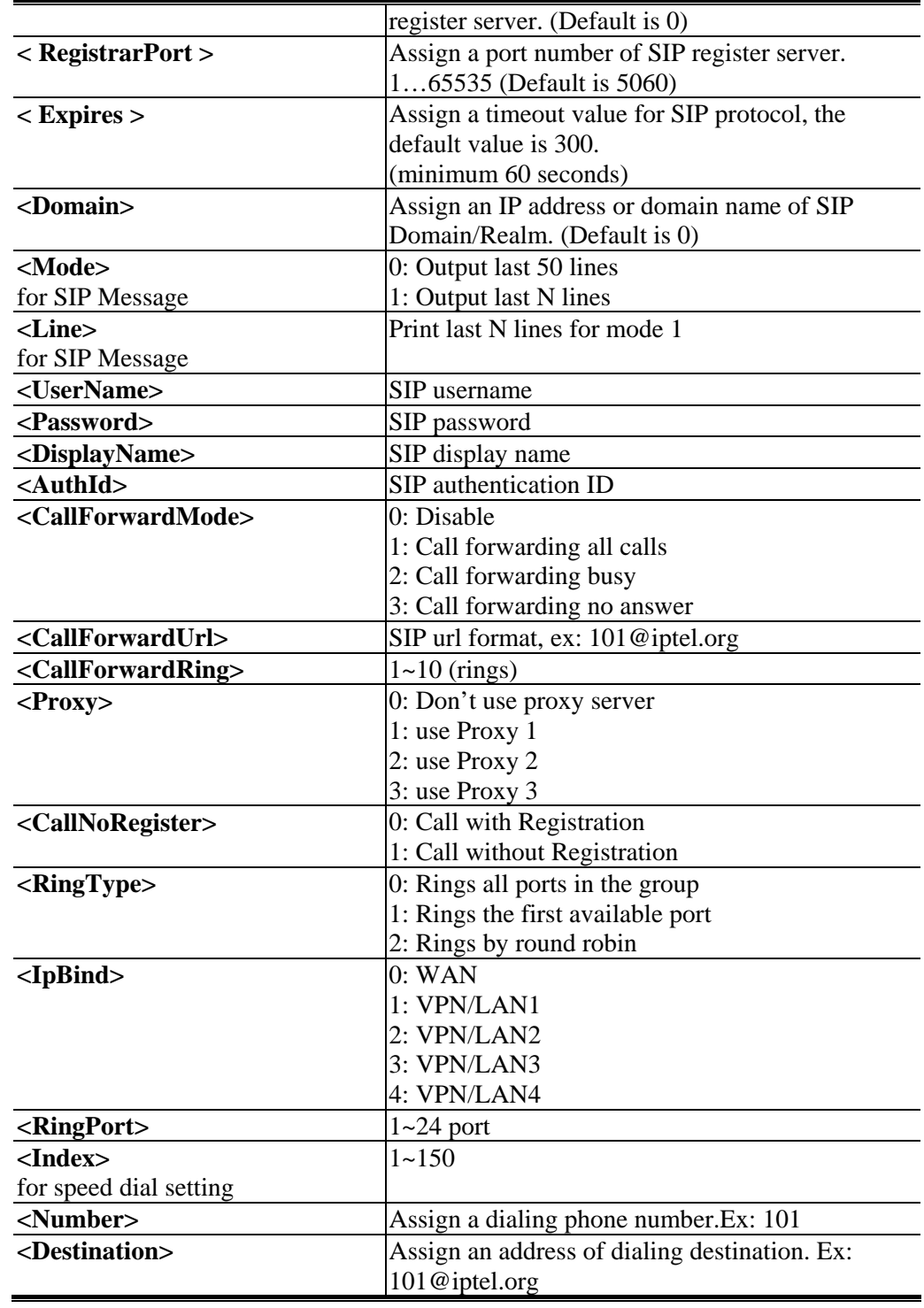

# **A.7.7 Statistics Commands**

- Help in the Statistics function **ATA24-SH/voip/Statistics > ?** 

- Display call statistics setting **ATA24-SH/voip/statistics> callstat** 

- Display the setting by port **ATA24-SH/voip/statistics> callstat <Port>** 

- Edit the range for callstat port **ATA24-SH/voip/statistics> callstat <Port> <Range>**
- Display RTP statistics setting **ATA24-SH/voip/statistics> rtpstat**
- Display the setting by port **ATA24-SH/voip/statistics> rtpstat <Port>**
- Edit the range for rtpstat port **ATA24-SH/voip/statistics> rtpstat <Port> <Range>**

- Display RTP threshold setting **ATA24-SH/voip/statistics> rtpthreshold -s** 

- Edit the value for rtpthreshold

**ATA24-SH/voip/statistics> rtpthreshold <mode> <delayLow> <delayHigh> <jitterLow> <jitterHigh> <lostLow> <lostHigi> <timeout>**

- Display VoIP RTP alert setting **ATA24-SH/voip/statistics> showalert**
- Display the setting by port

**ATA24-SH/voip/statistics> showalert <Port>** 

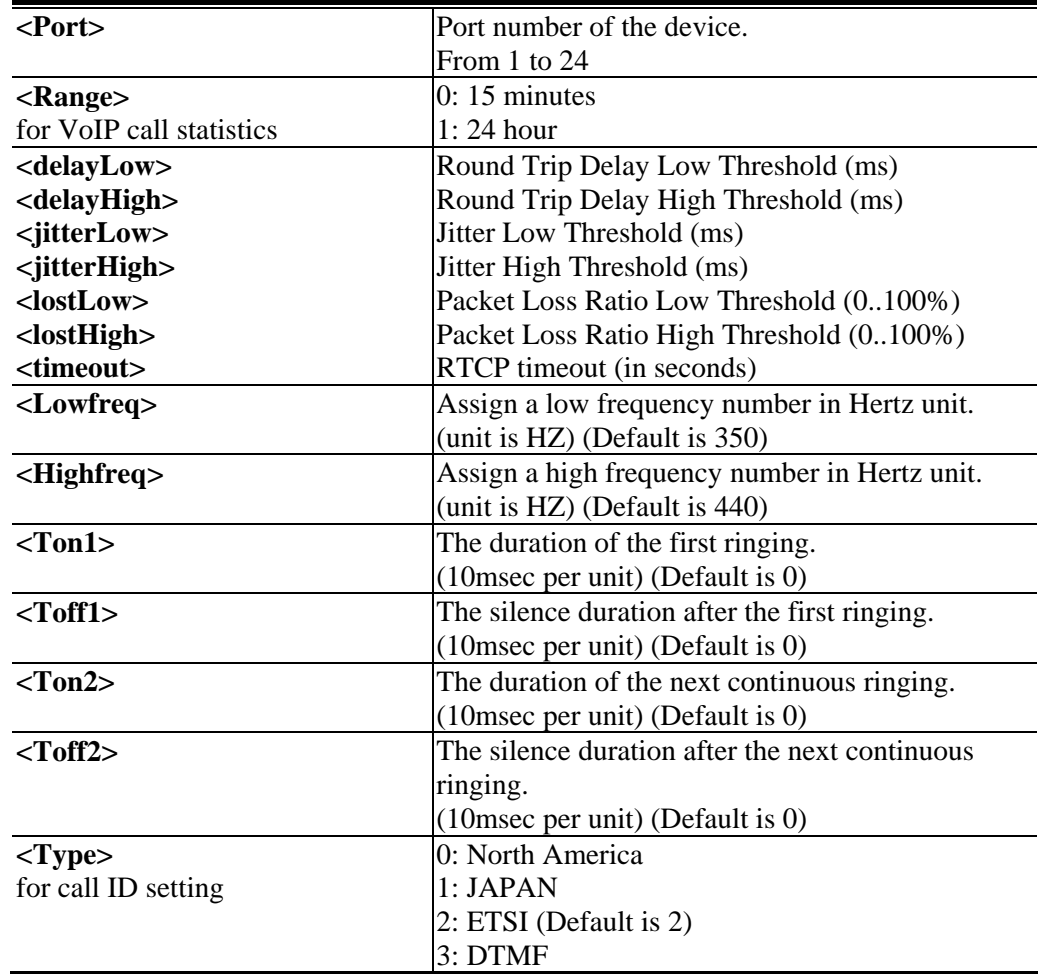

# **A.7.8 VoIP Status Commands**

- Help in the Statistics function **ATA24-SH/voip/status> ?** 

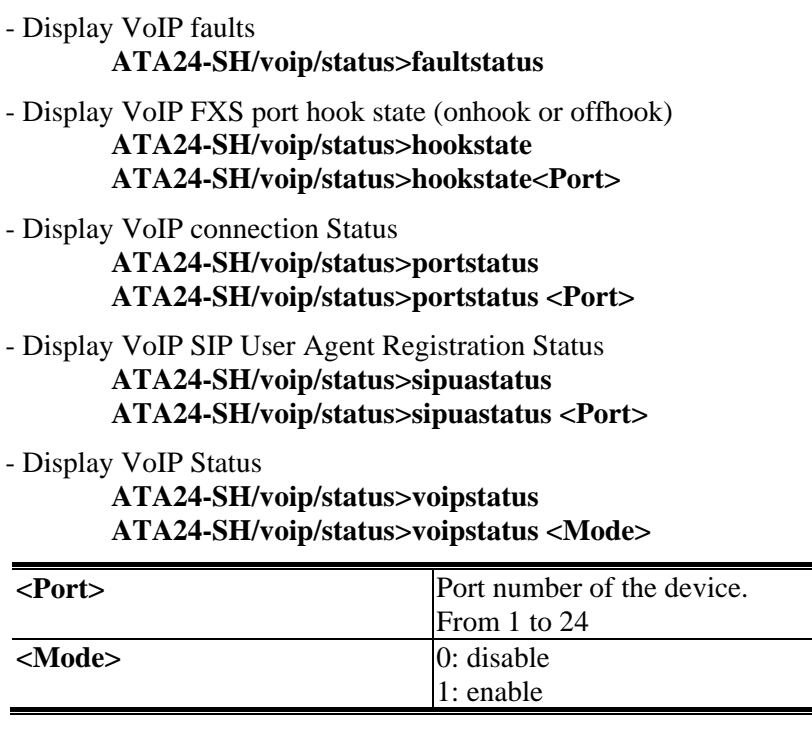

# **A.7.9 Tone User Defined Commands**

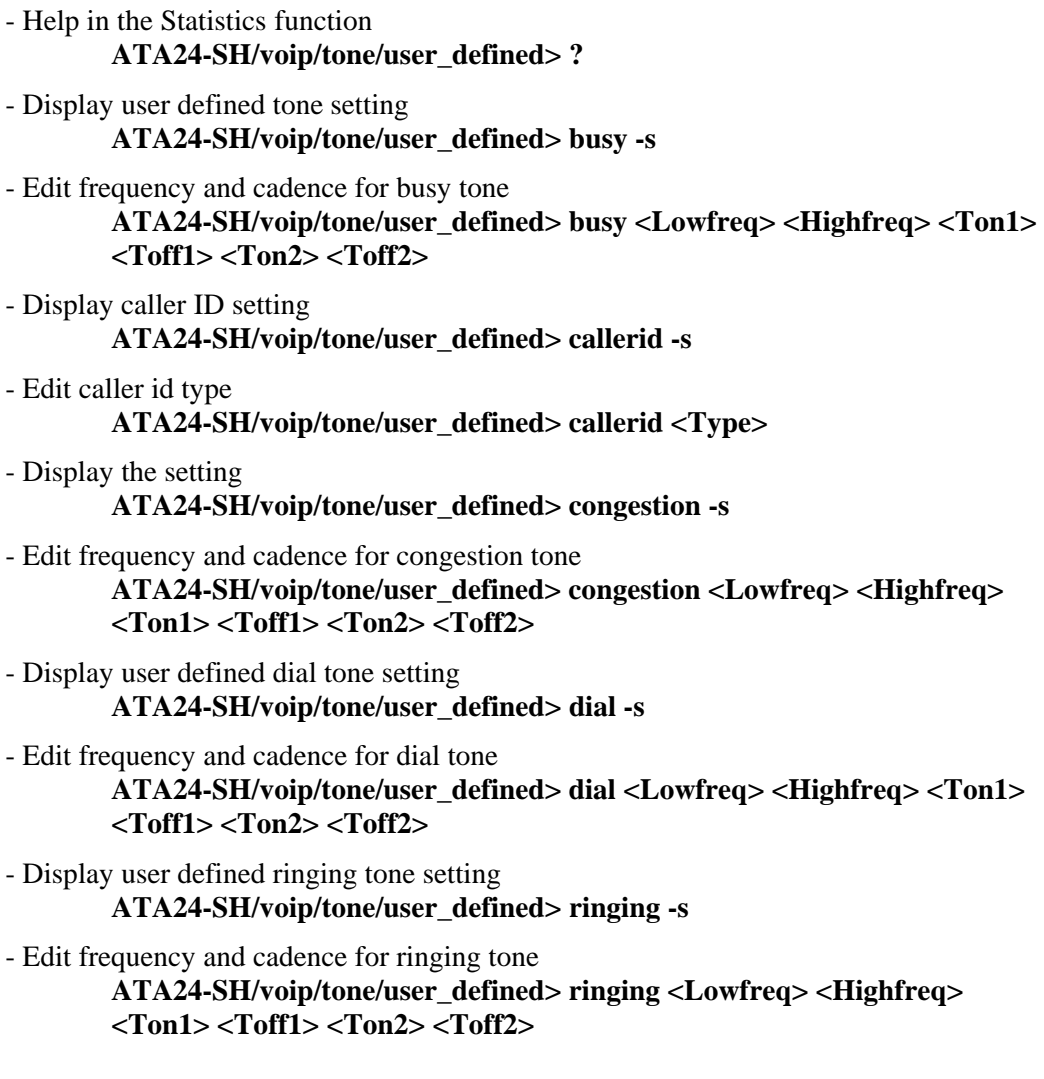

# **Dray** Tek

L

### - Display the country of the tone setting

## **ATA24-SH/voip/tone> region -s**

- Choose the region for CPT setting **ATA24-SH/voip/tone> region <Region Number>** 

### - Display CPT tone timer setting **ATA24-SH/voip/tone/ timer -s**

- Edit CPT tone timer

**ATA24-SH/voip/tone/timer <Tone> <Timer>** 

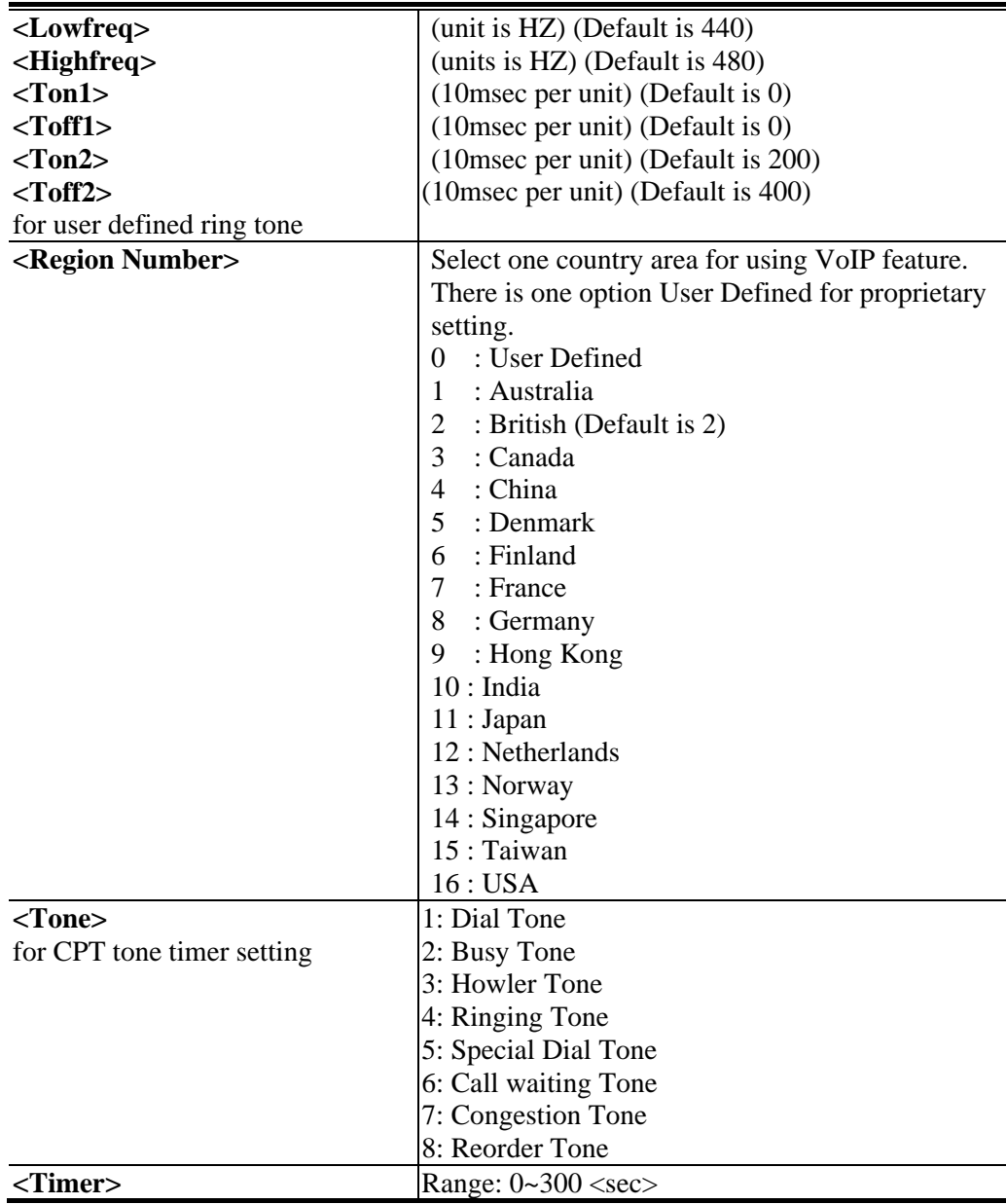

# **A.7.10 Config Commands**

- Help

**ATA24-SH/voip>protocol ?**

#### - Execute/activate VoIP setting **ATA24-SH/voip>config**

# **A.7.11 List Commands**

- Help

#### **ATA24-SH/voip>listcmds ?**

- Display all VoIP CLI commands **ATA24-SH/voip>listcmds**

# **A.7.12 Protocol Commands**

- Help

**ATA24-SH/voip>protocol ?**

- Display the setting

**ATA24-SH/voip>protocol -s**

- Set the voip protocol

**ATA24-SH/voip>protocol <Protocol>**

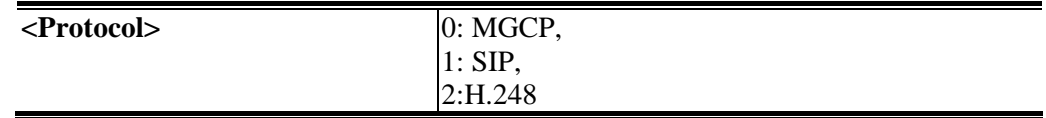